### altalia CISCO.

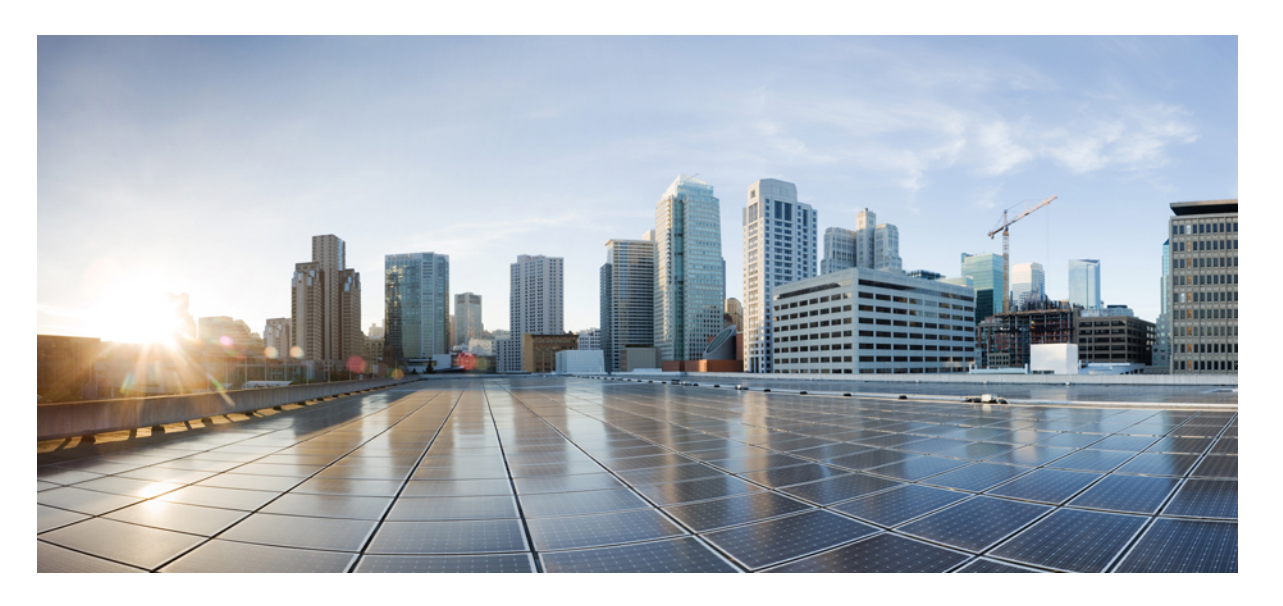

### **Cisco Catalyst SD-WAN AppQoE** コンフィギュレーション ガイ ド、**Cisco IOS XE Catalyst SD-WAN** リリース **17.x**

初版:2020 年 12 月 19 日 最終更新:2023 年 8 月 22 日

### シスコシステムズ合同会社

〒107-6227 東京都港区赤坂9-7-1 ミッドタウン・タワー http://www.cisco.com/jp お問い合わせ先:シスコ コンタクトセンター 0120-092-255 (フリーコール、携帯・PHS含む) 電話受付時間:平日 10:00~12:00、13:00~17:00 http://www.cisco.com/jp/go/contactcenter/

【注意】シスコ製品をご使用になる前に、安全上の注意( **www.cisco.com/jp/go/safety\_warning/** )をご確認ください。本書は、米国シスコ発行ド キュメントの参考和訳です。リンク情報につきましては、日本語版掲載時点で、英語版にアップデートがあり、リンク先のページが移動**/**変更され ている場合がありますことをご了承ください。あくまでも参考和訳となりますので、正式な内容については米国サイトのドキュメントを参照くだ さい。また、契約等の記述については、弊社販売パートナー、または、弊社担当者にご確認ください。

THE SPECIFICATIONS AND INFORMATION REGARDING THE PRODUCTS IN THIS MANUAL ARE SUBJECT TO CHANGE WITHOUT NOTICE. ALL STATEMENTS, INFORMATION, AND RECOMMENDATIONS IN THIS MANUAL ARE BELIEVED TO BE ACCURATE BUT ARE PRESENTED WITHOUT WARRANTY OF ANY KIND, EXPRESS OR IMPLIED. USERS MUST TAKE FULL RESPONSIBILITY FOR THEIR APPLICATION OF ANY PRODUCTS.

THE SOFTWARE LICENSE AND LIMITED WARRANTY FOR THE ACCOMPANYING PRODUCT ARE SET FORTH IN THE INFORMATION PACKET THAT SHIPPED WITH THE PRODUCT AND ARE INCORPORATED HEREIN BY THIS REFERENCE. IF YOU ARE UNABLE TO LOCATE THE SOFTWARE LICENSE OR LIMITED WARRANTY, CONTACT YOUR CISCO REPRESENTATIVE FOR A COPY.

The Cisco implementation of TCP header compression is an adaptation of a program developed by the University of California, Berkeley (UCB) as part of UCB's public domain version of the UNIX operating system. All rights reserved. Copyright © 1981, Regents of the University of California.

NOTWITHSTANDING ANY OTHER WARRANTY HEREIN, ALL DOCUMENT FILES AND SOFTWARE OF THESE SUPPLIERS ARE PROVIDED "AS IS" WITH ALL FAULTS. CISCO AND THE ABOVE-NAMED SUPPLIERS DISCLAIM ALL WARRANTIES, EXPRESSED OR IMPLIED, INCLUDING, WITHOUT LIMITATION, THOSE OF MERCHANTABILITY, FITNESS FOR A PARTICULAR PURPOSE AND NONINFRINGEMENT OR ARISING FROM A COURSE OF DEALING, USAGE, OR TRADE PRACTICE.

IN NO EVENT SHALL CISCO OR ITS SUPPLIERS BE LIABLE FOR ANY INDIRECT, SPECIAL, CONSEQUENTIAL, OR INCIDENTAL DAMAGES, INCLUDING, WITHOUT LIMITATION, LOST PROFITS OR LOSS OR DAMAGE TO DATA ARISING OUT OF THE USE OR INABILITY TO USE THIS MANUAL, EVEN IF CISCO OR ITS SUPPLIERS HAVE BEEN ADVISED OF THE POSSIBILITY OF SUCH DAMAGES.

Any Internet Protocol (IP) addresses and phone numbers used in this document are not intended to be actual addresses and phone numbers. Any examples, command display output, network topology diagrams, and other figures included in the document are shown for illustrative purposes only. Any use of actual IP addresses or phone numbers in illustrative content is unintentional and coincidental.

All printed copies and duplicate soft copies of this document are considered uncontrolled. See the current online version for the latest version.

Cisco has more than 200 offices worldwide. Addresses and phone numbers are listed on the Cisco website at www.cisco.com/go/offices.

Cisco and the Cisco logo are trademarks or registered trademarks of Cisco and/or its affiliates in the U.S. and other countries. To view a list of Cisco trademarks, go to this URL: <https://www.cisco.com/c/en/us/about/legal/trademarks.html>. Third-party trademarks mentioned are the property of their respective owners. The use of the word partner does not imply a partnership relationship between Cisco and any other company. (1721R)

© 2019–2023 Cisco Systems, Inc. All rights reserved.

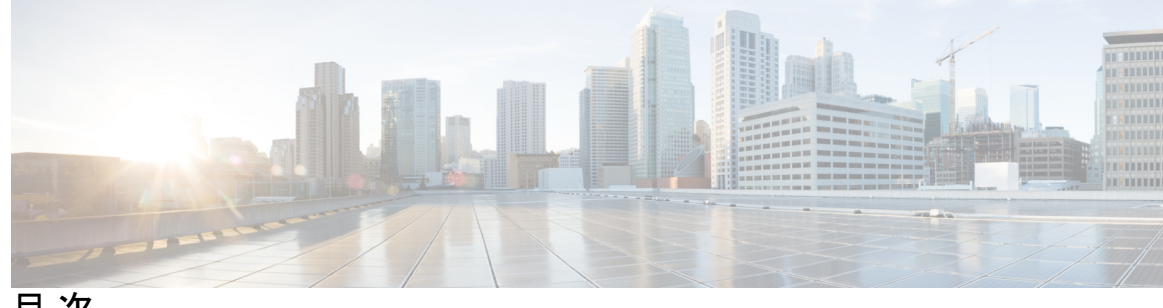

目 次

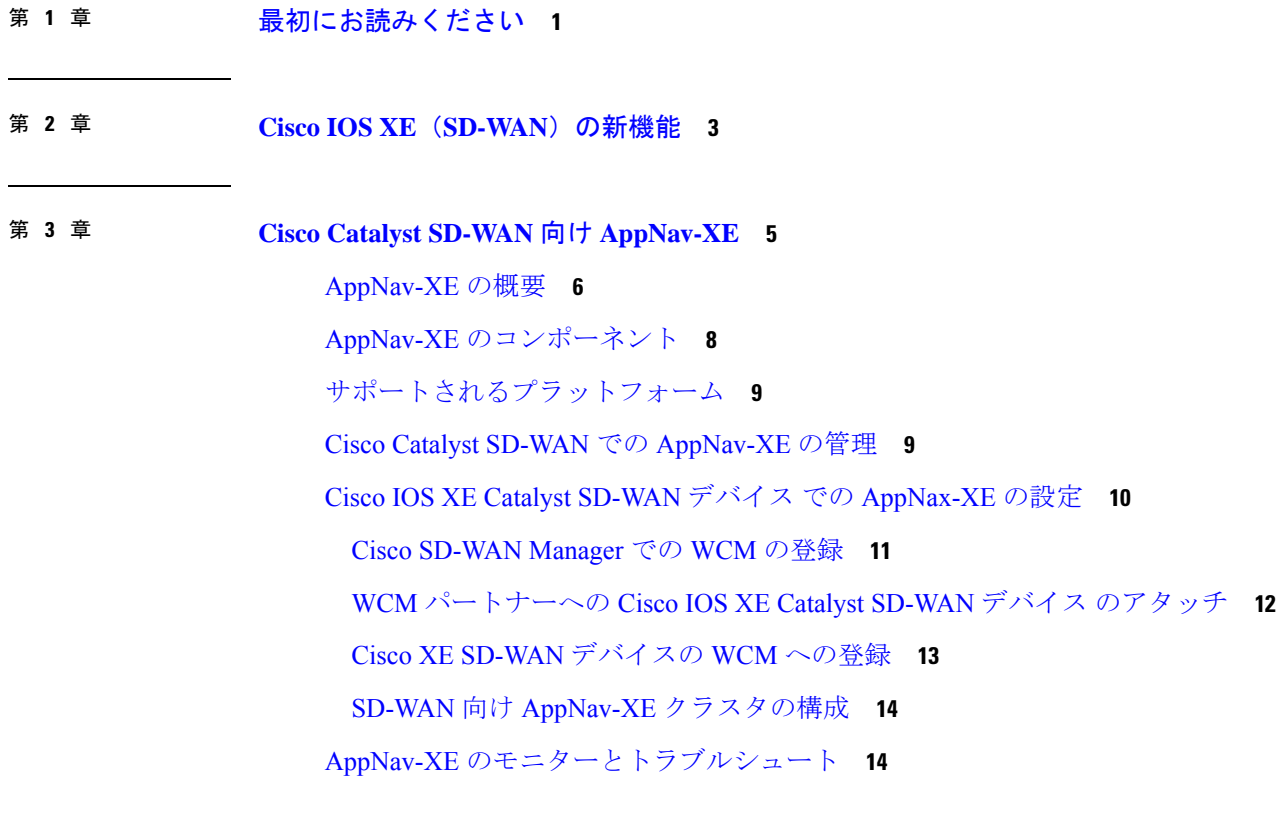

第 **4** 章 **TCP** 最適化 **17**

- トポロジと役割 **18** サポートされるプラットフォーム **19**
- 制限事項と制約事項 **20**
- 
- TCP 最適化の設定例 **21**

第 **5** 章 **AppQoE** サービス用の外部サービスノード **25**

AppQoE コントローラおよび外部サービスノードでサポートされるデバイス **27**

外部 AppQoE サービスノードの制約事項 **28** 外部 AppQoE サービスノードに関する情報 **29** 外部 AppQoE サービスノードの概要 **29** 外部サービスノードとスタンドアロンコントローラの動作の仕組み **30** ベストプラクティスと推奨事項 **33** AppQoE コントローラおよびサービスノードの設定 **33** CLI を使用した AppQoE サービスコントローラおよびノードの設定 **35** AppQoE サービスコントローラおよびノードのモニター **38** CLI を使用した AppQoE サービスコントローラおよびノードのモニター **38**

### 第 **6** 章 **DRE** を使用したトラフィック最適化 **41**

DRE でサポートされるデバイス **43** DRE のディスク推奨事項 **44** サポートされている DRE プロファイル **45** Cisco Catalyst 8000V 展開のための UCS E シリーズ サーバーモジュールのサポート **48** DRE の制約事項 **48** DRE について **50** DRE の概要 **50** DRE プロファイルの概要 **51** Cisco Catalyst 8000V 展開のための UCS E シリーズ サーバーのサポート **52** DRE の設定 **52** ソフトウェアリポジトリへの DRE コンテナイメージのアップロード **52** DRE 最適化の有効化 **53** SSL 復号のセキュリティポリシーの作成 **54** デバイステンプレートの更新 **55** TCP および DRE 最適化のための集中管理型ポリシーの作成 **55** DRE 最適化のための UCS E シリーズ サーバーモジュールでの Cisco Catalyst 8000V の設定 **56** UCS E シリーズ サーバーの設定 **57** UCS E シリーズ サーバーでの Cisco Catalyst 8000V の展開 **57**

Cisco Catalyst 8000V インスタンスの AppQoE 機能テンプレートの設定 **58**

目次

コントローラクラスタタイプの設定 **58** CLI を使用した DRE の設定 **61** DRE のモニター **63** CLI を使用した DRE のモニターとトラブルシュート **63**

- 第 **7** 章 **HTTP CONNECT 71** HTTP CONNECT に関する情報 **72** HTTP CONNECT の前提条件 **72** HTTP CONNECT に関する制約事項 **72** HTTP CONNECT の使用例 **72** CLI アドオンテンプレートを使用した HTTP CONNECT の設定 **73** CLI を使用した HTTP CONNECT の設定 **73** HTTP CONNECT 設定の確認 **73** CLI を使用した HTTP CONNECT のモニター **74**
- 第 **8** 章 **AppQoE** の検証とトラブルシューティング **77**

第 **9** 章 **Cisco Catalyst SD-WAN AppQoE** のトラブルシュート **79** 概要 **79** サポート記事 **80** フィードバックのリクエスト **80** 免責事項と注意事項 **80**

I

 $\mathbf l$ 

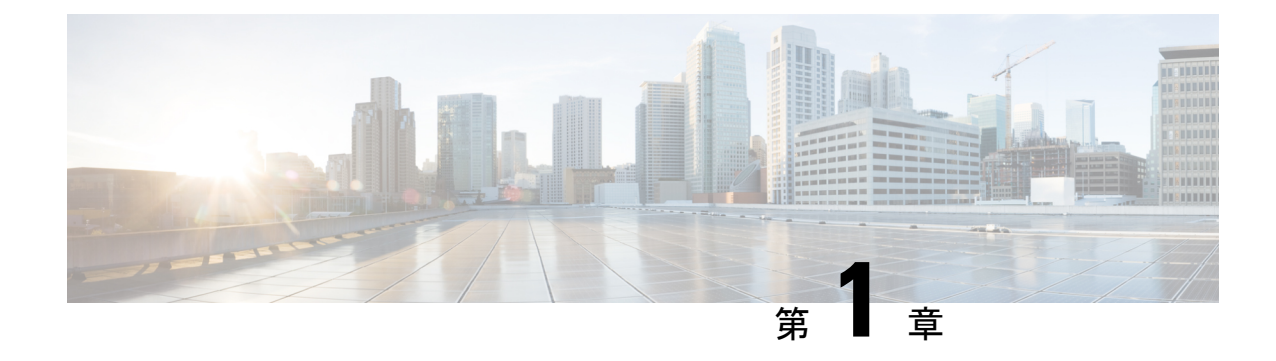

## 最初にお読みください

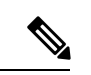

簡素化と一貫性を実現するために、Cisco SD-WAN ソリューションは Cisco Catalyst SD-WAN としてブランド名が変更されました。さらに、Cisco IOS XE SD-WAN リリース 17.12.1a および Cisco Catalyst SD-WAN リリース 20.12.1 以降、次のコンポーネントの変更が適用されます: **Cisco vManage** から **Cisco Catalyst SD-WAN Manager** への変更、**Cisco vAnalytics** から **Cisco Catalyst SD-WAN Analytics** への変更、**Cisco vBond** から **Cisco Catalyst SD-WAN Validator** へ の変更、および **Cisco vSmart** から **Cisco Catalyst SD-WAN Controller** への変更。すべてのコン ポーネントブランド名変更の包括的なリストについては、最新のリリースノートを参照してく ださい。新しい名前への移行時は、ソフトウェア製品のユーザーインターフェイス更新への段 階的なアプローチにより、一連のドキュメントにある程度の不一致が含まれる可能性がありま す。 (注)

### 参考資料

- Cisco Catalyst SD-WAN Control Components Compatibility Matrix and Server [Recommendations](https://www.cisco.com/c/en/us/td/docs/routers/sdwan/release/notes/compatibility-and-server-recommendations.html) [英語]
- Cisco Catalyst SD-WAN Device [Compatibility](https://www.cisco.com/c/en/us/td/docs/routers/sdwan/release/compatibility/sdwan-device-compatibility.html) [英語]

### ユーザーマニュアル

• User [Documentation](https://www.cisco.com/c/en/us/td/docs/routers/sdwan/config/ios-xe-sdwan17.html) for Cisco IOS XE Catalyst SD-WAN Release 17 [英語]

### 通信、サービス、およびその他の情報

- Cisco Profile [Manager](https://www.cisco.com/offer/subscribe) で、シスコの E メールニュースレターおよびその他の情報にサイン アップしてください。
- ネットワーク運用の信頼性を高めるための最新のテクニカルサービス、アドバンストサー ビス、リモートサービスについては[、シスコサービス](https://www.cisco.com/go/services)にアクセスしてください。
- 安全かつ検証されたエンタープライズクラスのアプリ、製品、ソリューション、サービス をお求めの場合は、[CiscoDevnet](https://www.cisco.com/go/marketplace/) にアクセスしてください。
- CiscoPress 出版社による一般的なネットワーク、トレーニング、認定関連の出版物を入手 するには、[Cisco](http://www.ciscopress.com/) Press にアクセスしてください。
- 特定の製品または製品ファミリの保証情報を探すには、Cisco [Warranty](http://www.cisco-warrantyfinder.com/) Finder にアクセス してください。
- リリースで未解決および解決済みのバグをご覧になる場合は、Cisco Bug [Search](https://bst.cloudapps.cisco.com/bugsearch/search) Toolにア クセスしてください。
- サービス リクエストを送信するには、シスコ [サポートに](https://www.cisco.com/c/en/us/support/index.html)アクセスしてください。

### マニュアルに関するフィードバック

シスコのテクニカルドキュメントに関するフィードバックを提供するには、それぞれのオンラ インドキュメントの右側のペインにあるフィードバックフォームを使用してください。

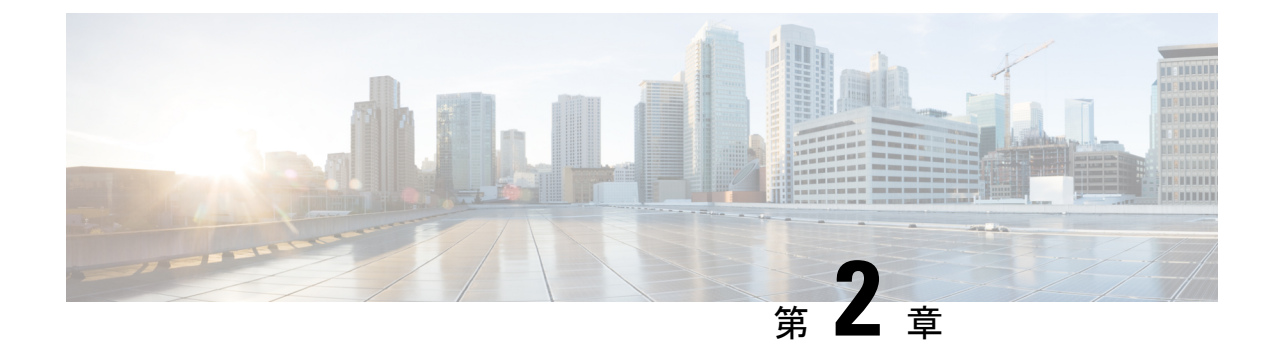

## **Cisco IOS XE**(**SD-WAN**)の新機能

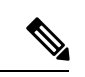

簡素化と一貫性を実現するために、Cisco SD-WAN ソリューションは Cisco Catalyst SD-WAN としてブランド名が変更されました。さらに、Cisco IOS XE SD-WAN リリース 17.12.1a および Cisco Catalyst SD-WAN リリース 20.12.1 以降、次のコンポーネントの変更が適用されます: **Cisco vManage** から **Cisco Catalyst SD-WAN Manager** への変更、**Cisco vAnalytics** から **Cisco Catalyst SD-WAN Analytics** への変更、**Cisco vBond** から **Cisco Catalyst SD-WAN Validator** へ の変更、および **Cisco vSmart** から **Cisco Catalyst SD-WAN Controller** への変更。すべてのコン ポーネントブランド名変更の包括的なリストについては、最新のリリースノートを参照してく ださい。新しい名前への移行時は、ソフトウェア製品のユーザーインターフェイス更新への段 階的なアプローチにより、一連のドキュメントにある程度の不一致が含まれる可能性がありま す。 (注)

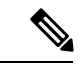

シスコでは、リリースごとに Cisco Catalyst SD-WAN ソリューションを継続的に強化していま す。また、コンテンツも最新の強化に合致したものとなるように努めています。次の表に、コ ンフィギュレーションガイド、コマンドリファレンスガイド、およびハードウェア設置ガイド に記載されている新機能と変更された機能を示します。Cisco Catalyst SD-WAN ソリューショ ンに関係する追加機能と修正については、リリースノートの「解決されたバグおよび未解決の バグ」セクションを参照してください。 (注)

What's New in Cisco IOS XE Catalyst [SD-WAN](https://www.cisco.com/c/en/us/td/docs/routers/sdwan/release/whats-new-ios-xe-cisco-sd-wan-book/m-whats-new-in-cisco-ios-xe.html) Release 17.x [英語]

 $\mathbf l$ 

ı

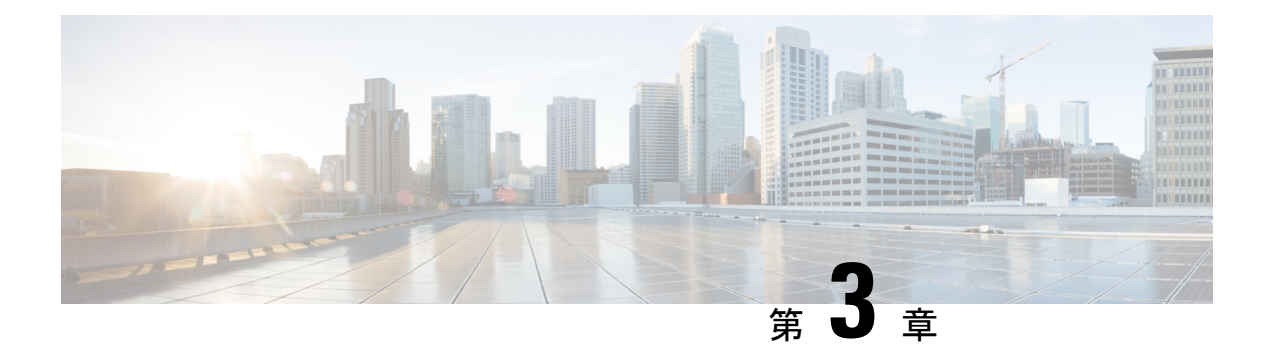

## **Cisco Catalyst SD-WAN** 向け **AppNav-XE**

簡素化と一貫性を実現するために、Cisco SD-WAN ソリューションは Cisco Catalyst SD-WAN としてブランド名が変更されました。さらに、Cisco IOS XE SD-WAN リリース 17.12.1a および Cisco Catalyst SD-WAN リリース 20.12.1 以降、次のコンポーネントの変更が適用されます: **Cisco vManage** から **Cisco Catalyst SD-WAN Manager** への変更、**Cisco vAnalytics** から **Cisco Catalyst SD-WAN Analytics** への変更、**Cisco vBond** から **Cisco Catalyst SD-WAN Validator** へ の変更、および **Cisco vSmart** から **Cisco Catalyst SD-WAN Controller** への変更。すべてのコン ポーネントブランド名変更の包括的なリストについては、最新のリリースノートを参照してく ださい。新しい名前への移行時は、ソフトウェア製品のユーザーインターフェイス更新への段 階的なアプローチにより、一連のドキュメントにある程度の不一致が含まれる可能性がありま す。

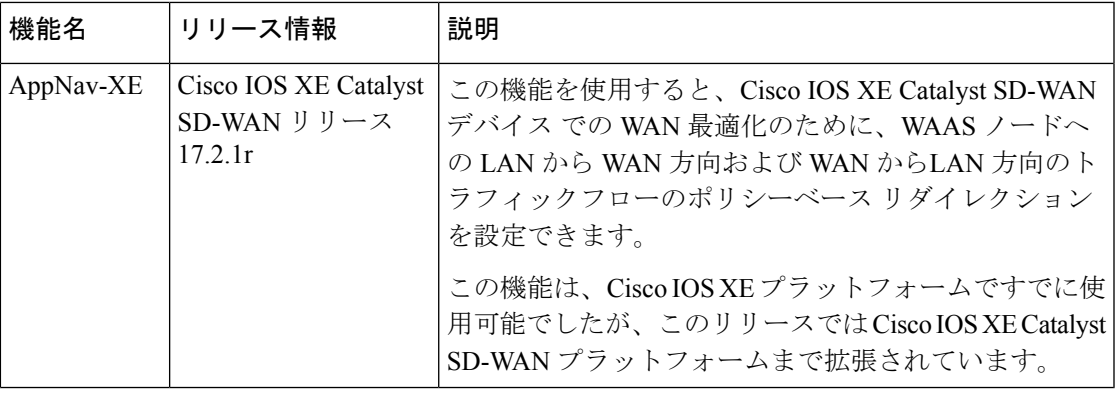

#### 表 **<sup>1</sup> :** 機能の履歴

- AppNav-XE の概要 (6ページ)
- AppNav-XE のコンポーネント (8 ページ)
- サポートされるプラットフォーム (9 ページ)
- Cisco Catalyst SD-WAN での AppNav-XE の管理 (9 ページ)
- Cisco IOS XE Catalyst SD-WAN デバイス での AppNax-XE の設定 (10 ページ)
- AppNav-XE のモニターとトラブルシュート (14 ページ)

### **AppNav-XE** の概要

AppNav-XE 機能は、WAAS デバイスへのトラフィックフローのインテリジェントな分散を促 進します。WAAS デバイスは、WAN 最適化に使用されます。

AppNav-XE は、クラスおよびポリシーメカニズムを使用し、WAAS デバイス間でトラフィッ クを分散して最適化することで、代行受信スイッチやルータへの依存を低減します。WAAS ノード(WN)を使用して、サイトやアプリケーションに基づいてトラフィックを最適化でき ます。AppNav-XE ソリューションは、ノード間でトラフィックを分散させる際に WAAS デバ イスの使用率を考慮することで、使用可能なキャパシティまで拡張することができます。この ソリューションは、ノードの過負荷状態を監視し、設定可能なエラーや過負荷のポリシーを提 供することで、最適化キャパシティの高可用性を実現します。

### トポロジの例

図 **<sup>1</sup> :** トポロジの例

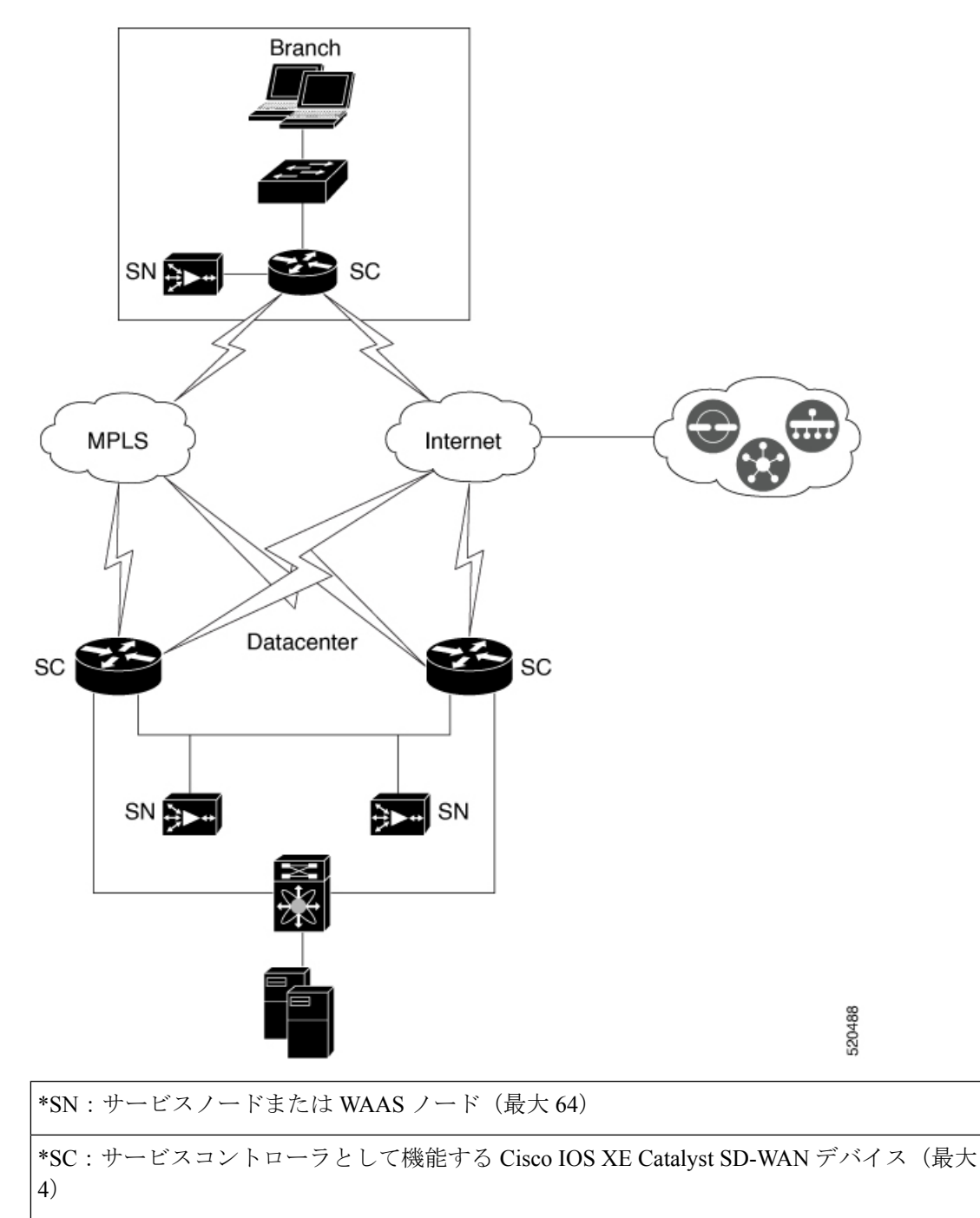

上の図は、AppNav-XE を使用した Cisco Catalyst SD-WAN 展開の例を示しています。データセ ンターとブランチの Cisco IOS XE Catalyst SD-WAN デバイス は、AppNav-XE 機能を使用して 有効化され、WAAS ノードを使用した AppNav クラスタを形成します。

#### **AppNav-XE** の利点

- 企業がサービスを効率的に費用対効果の高い仕方で拡張することを可能にします。
- 柔軟なポリシー定義の使用をサポートします。
- Cisco Catalyst SD-WAN ネットワークサービスと統合されているため、ハードウェアを追 加する必要がありません。
- 各サービスノードの負荷に基づいて、インテリジェントに新しいフローをリダイレクトし ます。これには、個々の L7 アプリケーション アクセラレータの負荷が含まれます。
- 最適化を必要としないフローの場合、サービスノードは、AppNav コントローラに対して パケットを直接パススルーするよう通知することにより、遅延やリソース使用量を最小化 します。
- サービスノードを追加または除去する際のトラフィックへの影響が最小限になります。
- VRF をサポートすることで、トラフィックがサービスノードから戻るときに VRF 情報が 維持されるようにします。
- AppNav コントローラグループを介した非対称フローの最適化をサポートします。

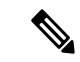

- 非対称フローとは、単方向のトラフィックが AppNav コントロー ラを通過するときに、戻るトラフィックが別のAppNavコントロー ラを通過することです。ただし、両方の AppNav コントローラは トラフィックを同じサービスノードにリダイレクトします。 (注)
	- 1 台のルータがダウンした場合に、トラフィックが AppNav コントローラグループ内の異 なるルータに再ルーティングされるため、トラフィックフローの中断が発生しないルータ 間高可用性を実現します。

## **AppNav-XE** のコンポーネント

- AppNav クラスタ:サイトのすべての AppNav コントローラと WAAS ノードのグループ。 通常、ブランチやデータセンターなどの各企業サイトには、AppNavクラスタがあります。
- AppNavコントローラ:ネットワークトラフィックを代行受信し、AppNavポリシーに基づ き、そのトラフィックを1つまたは複数の WAAS ノード (WN) に配信するデバイス。こ のコンテキストのデバイスは、AppNav-XE を実行している Cisco IOS XE Catalyst SD-WAN デバイス です。
- WAAS ノード:Wide Area Application Services(WAAS)ノードまたはサービスノードは、 デバイスで設定された最適化ポリシーに基づいてトラフィックを最適化および高速化する WAAS 最適化エンジンまたは vWAAS インスタンスです。

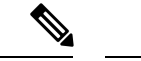

(注) WAAS サービスノードは、このドキュメントの範囲外です。

- WAAS Central Manager(WCM):WCM デバイスは、ネットワーク内の AppNav コント ローラと WAAS ノードを設定、管理、モニターするための Web ベースのインターフェイ スである WAAS Central Manager GUI を搭載しています。Cisco Catalyst SD-WAN 向け AppNav-XE では、WCM は、Cisco IOS XE Catalyst SD-WAN デバイス の設定に使用される ネットワーク管理システムである Cisco SD-WAN Manager と通信します。次に、Cisco SD-WAN Manager は AppNav-XE 設定を Cisco IOS XE Catalyst SD-WAN デバイス にプッ シュします。ただし、AppNav クラスタ内の WAAS ノードは、引き続き WCM 経由で設定 を受信します。Cisco IOS XE Catalyst SD-WAN デバイス の WAAS ノードと AppNav-XE の モニタリングは、WCM を介して直接実行されます。
- Cisco SD-WAN Manager:これは Cisco Catalyst SD-WAN でのプライマリ管理システムで す。したがって、WCM は AppNav-XE 設定を Cisco SD-WAN Manager に送信し、次にその 設定を AppNav-XE コントローラにプッシュします。

## サポートされるプラットフォーム

次のプラットフォームは、Cisco Catalyst SD-WAN 向け AppNav-XE をサポートします。

- Cisco 1000 シリーズ アグリゲーション サービス ルータ
- Cisco 4000 シリーズ サービス統合型ルータ
- Cisco Cloud Services Router 1000V シリーズ
- C8500-12X4QC および C8500-12X シリーズ アグリゲーション サービス ルータ
- C8300 シリーズ サービス統合型ルータ

### **Cisco Catalyst SD-WAN** での **AppNav-XE** の管理

AppNav-XE 機能は、すでに IOS XE プラットフォームでサポートされていました。とはいえ、 Cisco IOS XE SD-WAN リリース 17.2 以降、この機能は Cisco IOS XE Catalyst SD-WAN プラッ トフォームまで拡張されています。この機能を動作させるには、Cisco SD-WAN Manager がリ リース 20.1.1 以降を実行している必要があることに注意してください。

#### **SD-WAN** 環境と非 **SD-WAN** 環境における **AppNav-XE**

SD-WAN での AppNav-XE の設定方法は、非 SD-WAN 環境での設定方法とは異なります。主 な違いは、WCM と AppNav-XE コントローラ間の仲介デバイスとして機能する Cisco SD-WAN Manager が AppNav ポリシー設定を Cisco IOS XE Catalyst SD-WAN デバイス にプッシュするこ

とです。Cisco IOS XE Catalyst SD-WAN デバイス は AppNav-XE コントローラとして機能しま す。

次の図は、SD-WAN 環境と非 SD-WAN 環境での AppNav-XE 展開の違いを示しています。

図 **<sup>2</sup> :** 比較:**SD-WAN** 環境と非 **Catalyst SD-WAN** 環境における **AppNav-XE**

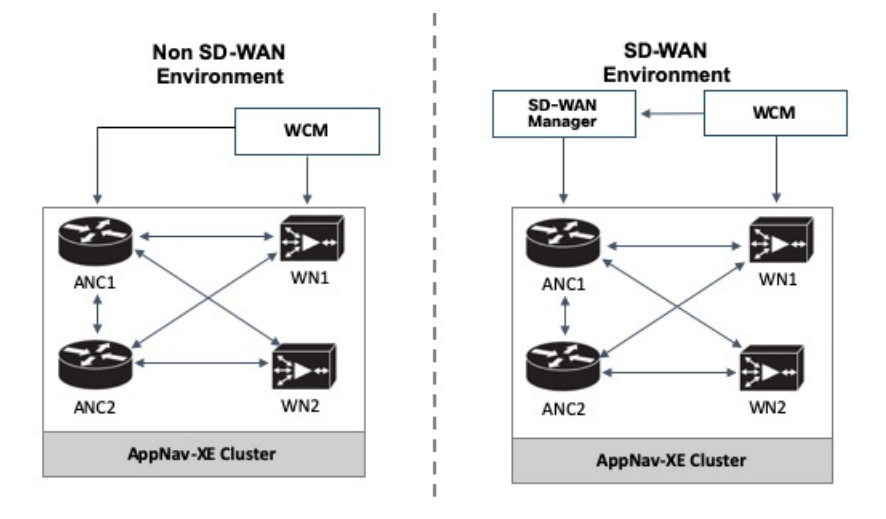

**IOS XE**での**AppNav-XE**:WCM GUIは、AppNavクラスタ内のAppNavコントローラ(ANC) および WAAS ノード (WN) と直接通信して、設定をプッシュします。

**IOS XE SD-WAN** での **AppNav-XE**:主な違いは、AppNav ポリシー設定を AppNav コントロー ラ(ANC)にプッシュする方法です。こちらでは、該当する機能がWCMGUIとCiscoSD-WAN Manager の両方を使用して設定されます。引き続き WCM で AppNav-XE 機能を設定します。 その後、WCM は Cisco SD-WAN Manager に設定を送信します。次に、設定が AppNav コント ローラにプッシュされます。WCM と Cisco SD-WAN Manager の間の通信は、Cisco SD-WAN Manager でサードパーティ製コントローラとして WCM を登録することによって達成されま す。WCM は、引き続き設定を WAAS ノードに直接送信します。

## **Cisco IOS XE Catalyst SD-WAN** デバイス での **AppNax-XE** の 設定

Cisco IOS XE Catalyst SD-WAN デバイス で AppNav-XE を設定するには、次の手順を実行しま す。

- **1.** Cisco SD-WAN Manager での WCM の登録
- **2.** WCM パートナーへの Cisco IOS XE Catalyst SD-WAN デバイス のアタッチ
- **3.** Cisco XE SD-WAN デバイスの WCM への登録
- **4.** SD-WAN 向け AppNav-XE クラスタの構成 (14 ページ)

### **Cisco SD-WAN Manager** での **WCM** の登録

このトピックでは、CiscoWAASCentralManager(WCM)にアクセスし、CiscoSD-WANManager のサードパーティ製コントローラとして WCM を登録する方法について説明します。また、 Cisco SD-WAN Manager を介して WCM パートナーに Cisco IOS XE Catalyst SD-WAN デバイス を接続する方法についても説明します。

#### **WCM GUI** へのアクセス

WAAS Central Manager GUI にアクセスするには、ブラウザで次の URL を入力します。

https:// *WAE\_Address* :8443/

*WAE\_Address* の値は、WAAS Central Manager デバイスの IP アドレスまたはホスト名です。

管理者のデフォルトのユーザ名は *admin*、パスワードは *default* です。

#### **WCM** と **Cisco SD-WAN Manager** の統合

- 1. WCM GUI ホームページから、「管理 (Admin) 1を選択します。
- **2.** 次に、**[**セキュリティ(**Security**)**]** > **[Cisco vManage**ログイン情報(**Cisco vManage Credentials**)**]** を選択します。
- **3.** 必要な情報を入力します。

#### 図 **3 : WCM GUI**

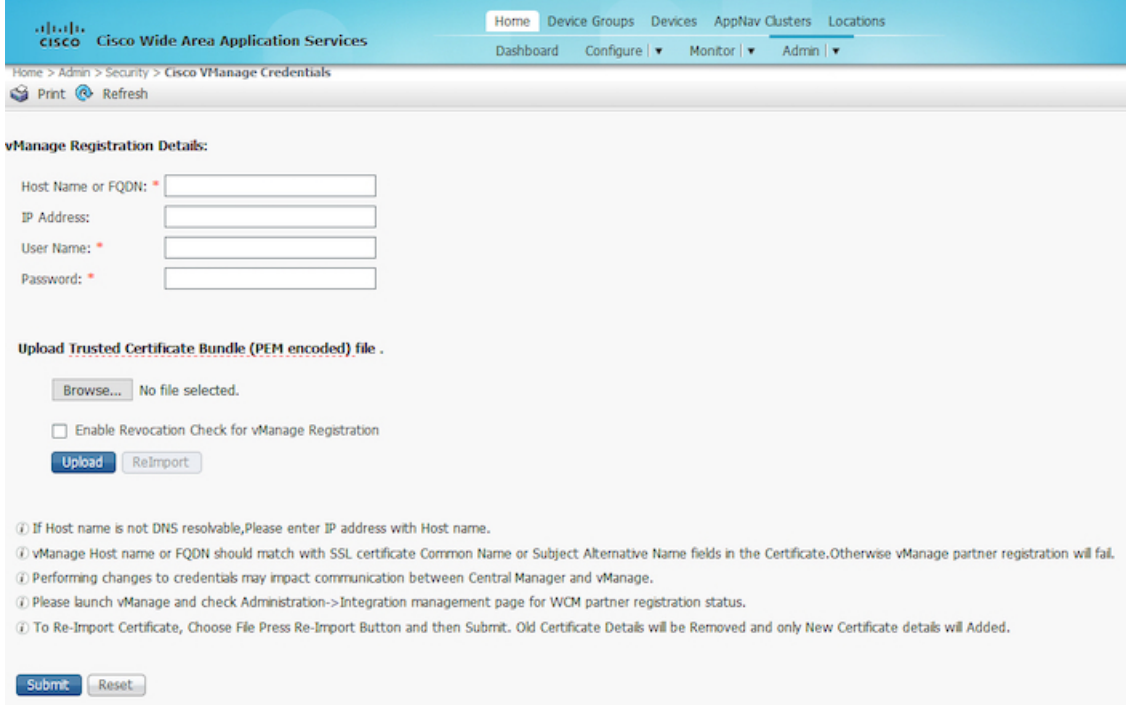

完全修飾ドメイン名(FQDN)を使用して登録するには、[ホスト名(Host Name)]フィー ルドにFQDNを入力します。[IPアドレス (IPAddress) |フィールドは空のままにする必要 があります。

**4.** Cisco SD-WAN Manager Web サーバー証明書の信頼できる発行元証明書バンドルを PEM 形 式でアップロードします。

- [再インポート(re-import)] ボタンを使用して、信頼できる発行元証明書バンドルを再アップ ロードします。この操作により、既存の証明書バンドルが置き換えられます。 (注)
- **5.** CiscoSD-WANManagerWebサーバー証明書の失効チェックを有効にするには、[失効チェッ ク (Revocation Check) 1オプションを選択します。

OSCP ベースの失効チェックのみがサポートされていることに注意してください。

**6.** [Submit] をクリックします。`

統合した後、**[**管理(**Administration**)**]** > **[**統合管理(**Integration Management**)**]** を選択するこ とにより、WCM パートナーを Cisco SD-WAN Manager メニューから表示できます。

## **WCM** パートナーへの **Cisco IOS XE Catalyst SD-WAN** デバイス のアタッ チ

**1.** Cisco SD-WAN Manager メニューで、**[**管理(**Administration**)**]** > **[**統合管理(**Integration Management**)**]** を選択します。

Cisco SD-WAN Manager に登録されているサードパーティ製コントローラのリストが表示 されます。

- **2.** 目的のWCMパートナーについて、[...] をクリックし、[デバイスのアタッチ(Attach Devices) 1を選択します。
- **3.** 左側の [使用可能なデバイス(Available Devices)] 列で、リストからデバイスを選択しま す。
- **4.** [Attach] をクリックします。
- **5.** デバイスで AppNav-XE を設定するには、次にCisco XE SD-WAN デバイスの WCM への登 録。

### **Cisco XE SD-WAN** デバイスの **WCM** への登録

#### 前提条件

- 登録するデバイスは、Cisco SD-WAN Manager GUI で vManage モードになっている必要が あります。詳細については、「Change [Configuration](https://www.cisco.com/c/en/us/td/docs/routers/sdwan/configuration/System-Interface/systems-interfaces-book-xe-sdwan/configure-devices.html#id_119334) Modes in Cisco SD-WAN Manager」[英 語]を参照してください。
- 登録するデバイスには、HTTPS 設定がアタッチされている必要があります。HTTPS 設定 は、Cisco SD-WAN Manager のグローバル設定テンプレートを使用してデバイスにアタッ チできます。
- **1.** CiscoSD-WAN Managerのメニューから、**[Configuration]** > **[Templates]**を選択します。
- **2.** [機能テンプレート(Feature Templates)] をクリックしてから、[テンプレートの追加 (Add Template)] をクリックします。

## $\label{eq:1} \mathscr{Q}$

- Cisco vManage リリース 20.7.x 以前のリリースでは、[機能テンプ レート (Feature Templates) 」は [機能 (Feature) 」と呼ばれます。 (注)
	- **3.** 右側ペインの [基本情報 (Basic Information) ] エリアで、[グローバル設定 (Global Settings)] テンプレートを選択します。
	- **4.** [Services] をクリックします。
	- **5.** [HTTPサーバー (HTTP Server) ] フィールドと [HTTPSサーバー (HTTPS Server) ] フィールドの両方で、ドロップダウンリストから [グローバル(Global)] を選択し、 [オン (On) ] を選択します。

#### **WCM** でのデバイスの登録

- 1. WCM で、「管理 (Admin) ] セクションに移動します。
- **2. [**登録(**Registration**)**]** > **[Cisco IOS**ルータ(**Cisco IOS Routers**)**]** の順に選択します。
- 3. 必要な詳細情報を入力して、[登録 (Register) ] をクリックします。

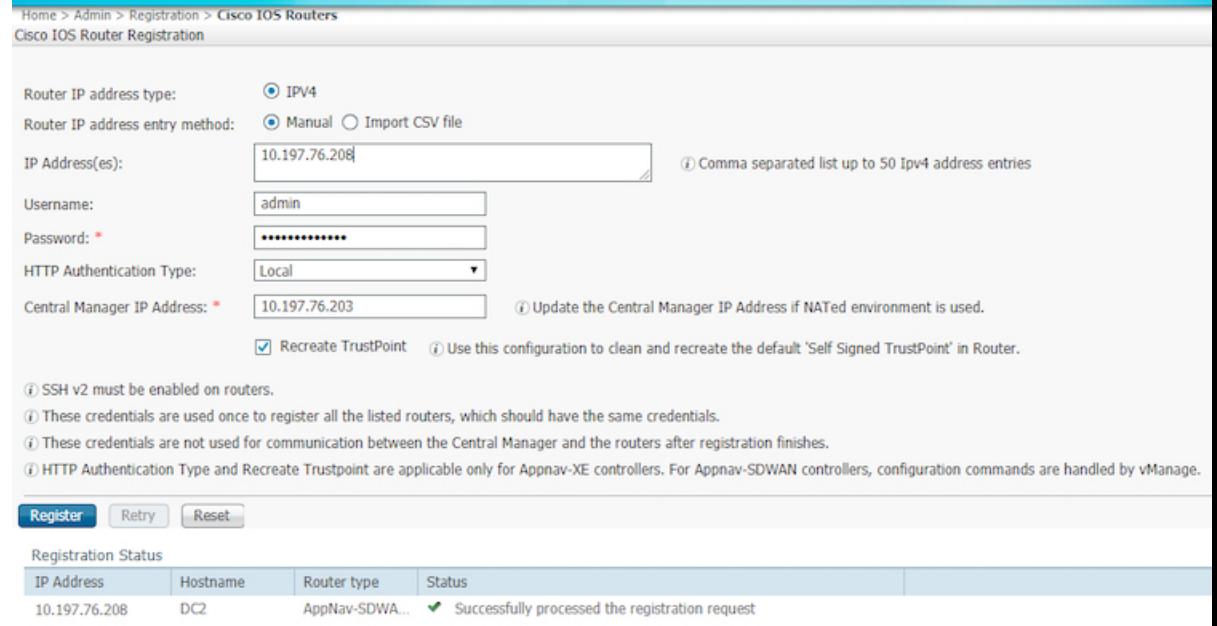

デバイスの登録ステータスが画面下部に表示されます。

**4.** [送信 (Submit) 1をクリックします。

### **SD-WAN** 向け **AppNav-XE** クラスタの構成

WCM を介した Cisco Catalyst SD-WAN 環境向けの AppNav-XE クラスタの構成は、いくつかの 異なる手順を除き、非 Cisco Catalyst SD-WAN 環境の構成と同じです。AppNav-XE コンフィ ギュレーション ガイドの次のリンクを参照してください。Cisco Catalyst SD-WAN の設定に違 いがある場合は、注記で示されています。

- Create a Cisco [AppNav-XE](https://www.cisco.com/c/en/us/td/docs/app_ntwk_services/waas/waas/v643/configure/guide/cnfg/servicescontroller.html#pgfId-1143697) Cluster with the AppNav Cluster Wizard [英語]
- Configure a Class Map on an [AppNav-XE](https://www.cisco.com/c/en/us/td/docs/app_ntwk_services/waas/waas/v643/configure/guide/cnfg/servicescontroller.html#43079) Cluster [英語]
- Configure AppNav-XE Policy Rules on an [AppNav-XE](http://Configuring%20AppNav-XE%20Policy%20Rules%20on%20an%20AppNav-XE%20Cluster) Cluster [英語]
- Configure AppNav Controller Settings for an [AppNav-XE](https://www.cisco.com/c/en/us/td/docs/app_ntwk_services/waas/waas/v643/configure/guide/cnfg/servicescontroller.html#81991) Device [英語]
- Manage [AppNav-XE](https://www.cisco.com/c/en/us/td/docs/app_ntwk_services/waas/waas/v643/configure/guide/cnfg/servicescontroller.html#37013) Policies [英語]
- Enable Cisco WAAS Service Insertion on [AppNav-XE](https://www.cisco.com/c/en/us/td/docs/app_ntwk_services/waas/waas/v643/configure/guide/cnfg/network.html#53208) Device Interfaces [英語]

## **AppNav-XE** のモニターとトラブルシュート

Cisco IOS XE Catalyst SD-WAN デバイス の AppNav-XE コンポーネントは、デバイスの CLI お よび WCM GUI を使用してモニターできます。

### **AppNav-XE** のモニター

- **CLI** を使用:「Monitoring the [AppNav-XE](https://www.cisco.com/c/en/us/td/docs/routers/access/4400/appnav/csr-asr/appnav-book/csr_monitor.html) Component」[英語] を参照してください。
- **WCM GUI** を使用:「[Monitoring](https://www.cisco.com/c/en/us/td/docs/app_ntwk_services/waas/waas/v521/configuration/guide/cnfg/servicescontroller.html#pgfId-1067360) an AppNav Cluster」[英語] を参照してください。

### **AppNav-XE** のトラブルシュート

一般的な問題と、さまざまな debug コマンドを使用したトラブルシュート方法については、 「[Troubleshooting](https://www.cisco.com/c/en/us/td/docs/routers/access/4400/appnav/csr-asr/appnav-book/csr_trblshoot.html) AppNav-XE」[英語] を参照してください。

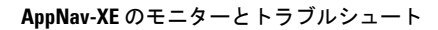

 $\mathbf I$ 

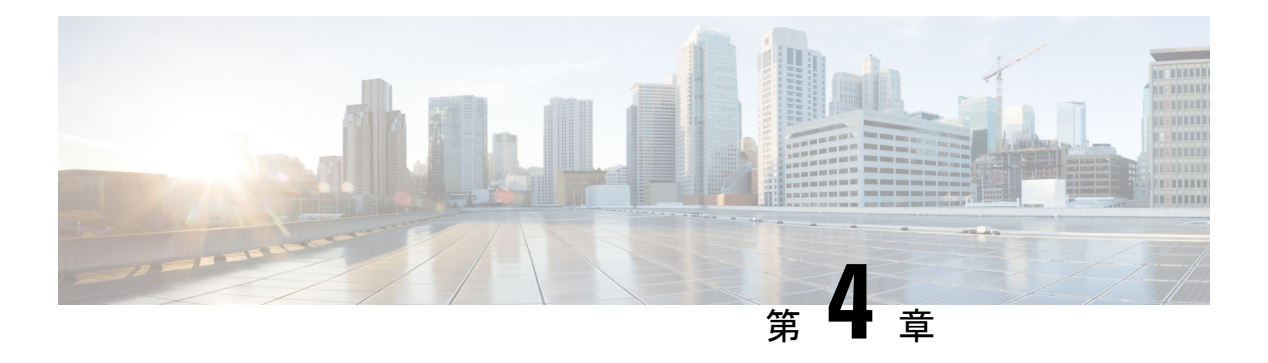

## **TCP** 最適化

簡素化と一貫性を実現するために、Cisco SD-WAN ソリューションは Cisco Catalyst SD-WAN としてブランド名が変更されました。さらに、Cisco IOS XE SD-WAN リリース 17.12.1a および Cisco Catalyst SD-WAN リリース 20.12.1 以降、次のコンポーネントの変更が適用されます: **Cisco vManage** から **Cisco Catalyst SD-WAN Manager** への変更、**Cisco vAnalytics** から **Cisco Catalyst SD-WAN Analytics** への変更、**Cisco vBond** から **Cisco Catalyst SD-WAN Validator** へ の変更、および **Cisco vSmart** から **Cisco Catalyst SD-WAN Controller** への変更。すべてのコン ポーネントブランド名変更の包括的なリストについては、最新のリリースノートを参照してく ださい。新しい名前への移行時は、ソフトウェア製品のユーザーインターフェイス更新への段 階的なアプローチにより、一連のドキュメントにある程度の不一致が含まれる可能性がありま す。

#### 表 **2 :** 機能の履歴

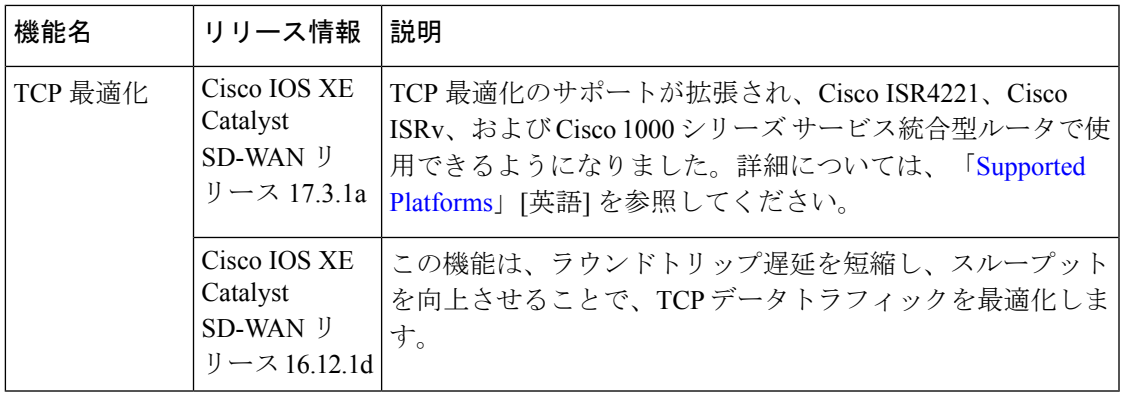

TCP最適化により、データトラフィックの処理を微調整して、ラウンドトリップの遅延を短縮 し、スループットを向上させます。

この記事では、Cisco IOS XECatalystSD-WANデバイスのサービス側VPNでのTCPトラフィッ クの最適化について説明します。

TCPトラフィックの最適化は、大陸間リンクやVSAT衛星通信システムで使用される高遅延の トランスポートリンクなど、遅延の長いリンクで TCP トラフィックのパフォーマンスを向上 させるのに特に役立ちます。TCP 最適化により、Software as a Service(SaaS)アプリケーショ ンのパフォーマンスも向上させることが可能です。

TCP 最適化では、次の図に示すように、ルータは TCP フローを開始しているクライアントと TCP フローをリッスンしているサーバーの間で TCP プロキシとして機能します。

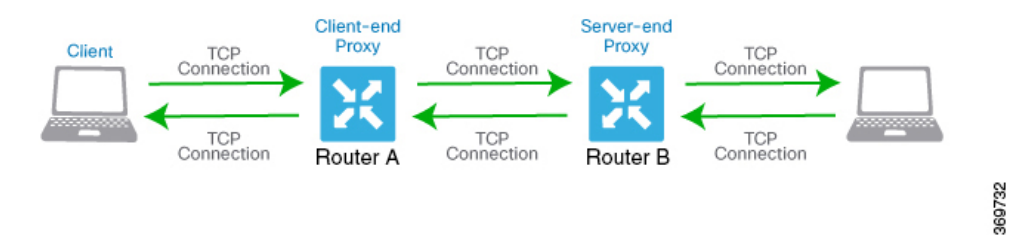

この図は、プロキシとして機能する2台のルータを示しています。ルータAはクライアントの プロキシであり、クライアントプロキシと呼ばれます。ルータ B はサーバーのプロキシで、 サーバープロキシと呼ばれます。TCP最適化を使用しない場合、クライアントはサーバーへの TCP 接続を直接確立します。2 つのルータで TCP 最適化を有効にすると、ルータ A は、クラ イアントからの TCP 接続を終了し、ルータ B との TCP 接続を確立します。その後 ルータ B は、サーバーへのTCP接続を確立します。2つのルータは、TCP接続がタイムアウトすること なく、クライアントからのトラフィックがサーバーに到達するように、TCP トラフィックを バッファにキャッシュします。

クライアントに近い方のルータとサーバーに近い方のルータの両方で、TCP最適化を設定する ことを推奨します。この設定は、デュアルエンドプロキシと呼ばれることもあります。クライ アントに近いルータでのみ TCP 最適化を設定できます。このシナリオはシングルエンドプロ キシと呼ばれますが、TCP 最適化プロセスが侵害されるため、この設定は推奨されません。 TCP は双方向プロトコルであり、接続開始メッセージ (SYN) が ACK メッセージによってタ イムリーに確認応答された場合にのみ動作します。

クライアントとサーバーの両方が同じルータに接続されている場合、TCP最適化は実行されま せん。

TCP 最適化を使用するには、まずルータでこの機能を有効にします。次に、最適化する TCP トラフィックを定義します。TCP最適化を設定する前に、設定トランザクションを開始するた めに、次のようなコマンドを使用できます。

ntp server 198.51.241.229 source GigabitEthernet1 version 4

- トポロジと役割 (18 ページ)
- サポートされるプラットフォーム (19 ページ)
- 制限事項と制約事項 (20 ページ)
- TCP 最適化の設定例 (21 ページ)

## トポロジと役割

ブランチの場合、Cisco IOS XE Catalyst SD-WAN デバイス はコントローラとサービスノード両 方の役割を果たします。

### データセンター

データセンターの場合、コントローラのロールとサービスノードのロールは別々の Cisco IOS XE Catalyst SD-WAN デバイス によって実行されます。その結果、パフォーマンスが最適化さ れ、より多くのトラフィックを処理できるようになります。

サービスノードは、設定を受信するための Cisco SD-WAN Manager への制御接続を持つ外部 ノードです。

AppNav トンネルを確立するには、サービスノード Cisco IOS XE Catalyst SD-WAN デバイス に グローバル VRF 上のコントローラへのアンダーレイ接続が必要です。 (注)

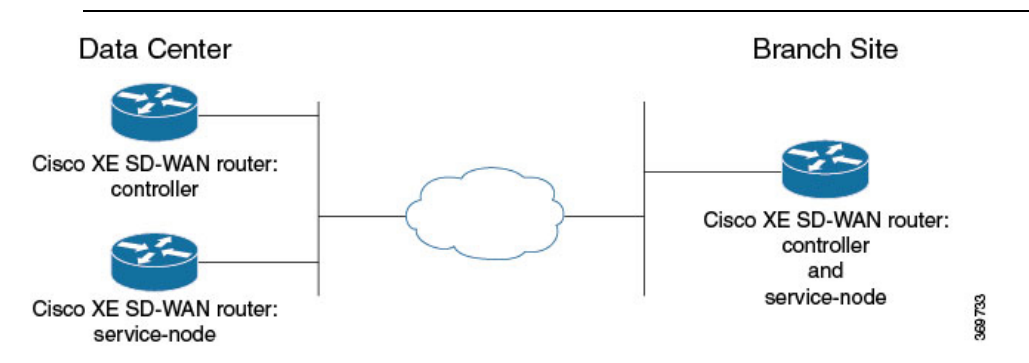

# サポートされるプラットフォーム

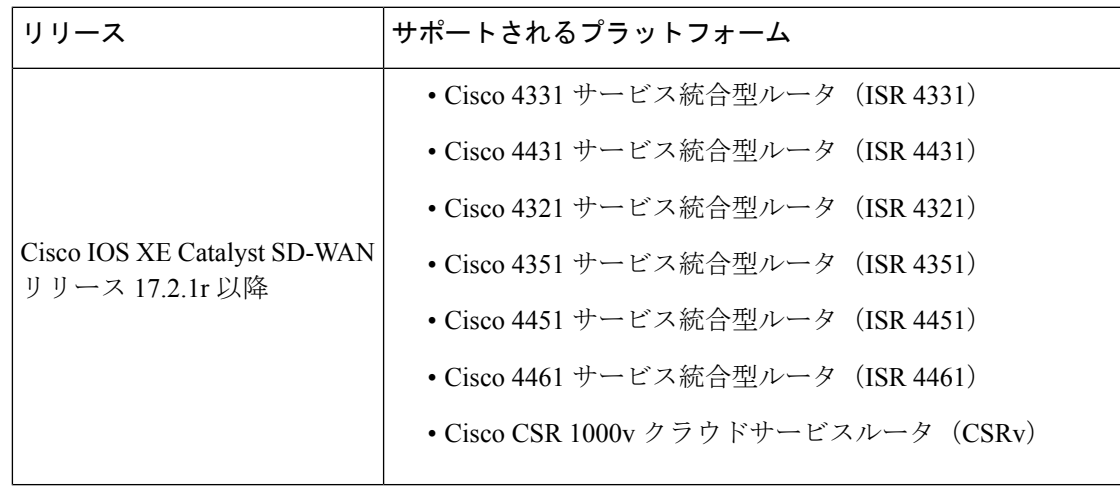

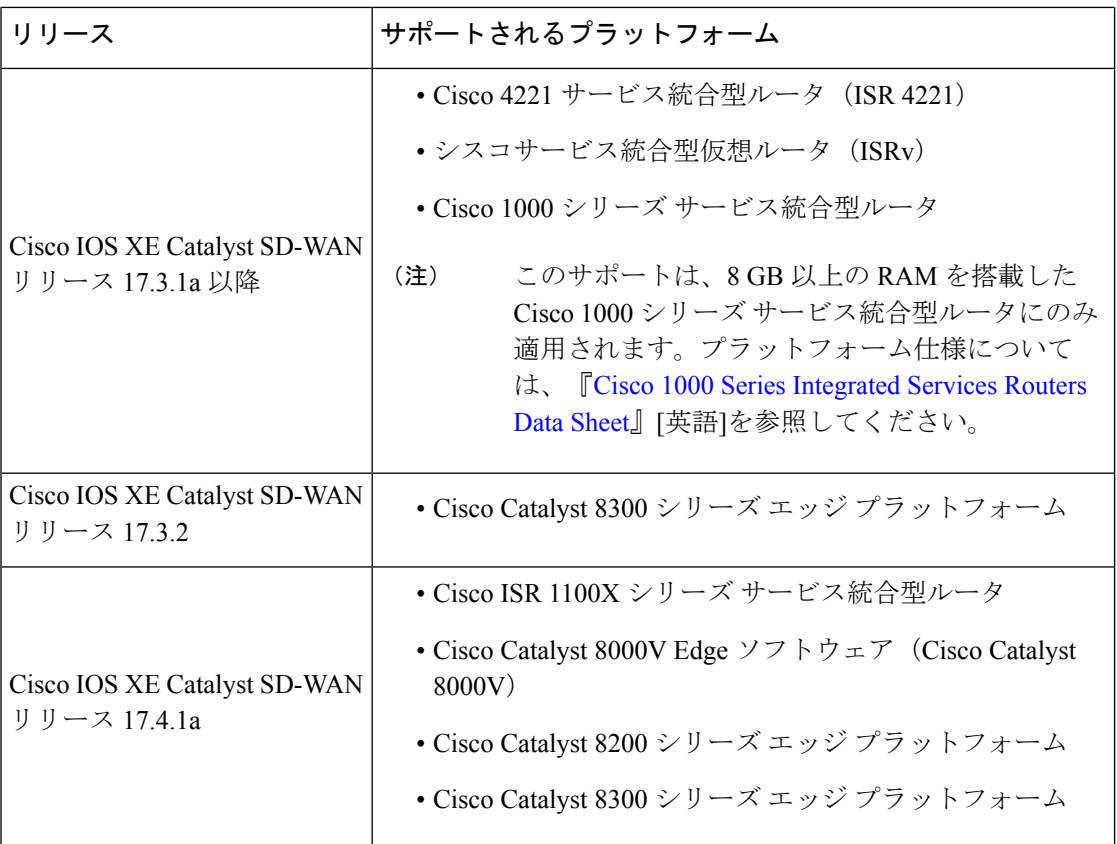

TCP最適化は、DNSトラフィックおよびC8200Lプラットフォームではサポートされません。

#### 最小リソース要件

- これらのプラットフォームには、少なくとも 8 GB の DRAM が必要です。
- これらのプラットフォームには4つ以上のデータコアが必要です。ただし、Cisco4321サー ビス統合型ルータ (ISR 4321) は例外で、4 つ未満のデータコアでもサポートされます。
- Cisco CSR1000V および Cisco Catalyst 8000V プラットフォームには、8 つのデータコアが 必要です。

### 制限事項と制約事項

• Cisco Catalyst SD-WAN での TCP 最適化では、輻輳制御にボトルネック帯域幅とラウンド トリップ時間(BBR)アルゴリズムを使用します。BBRが使用されるため、クライアント が明示的輻輳通知(ECN)を要求すると、プロキシは ECN を無効にします。サポートさ れていないためです。

### **TCP** 最適化の設定例

**CLI** を使用したサービス挿入の設定例:ブランチルータ

この例では、コントローラおよびサービスノードとして機能するようにブランチ Cisco IOS XE Catalyst SD-WAN デバイス を設定します。

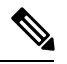

```
(注)
```
デフォルトでは、Cisco SD-WAN Manager を使用して、VPG0 と VPG1 (UTD) に使用されるサ ブネット 192.168.1.1/30 と 192.0.2.1/30 と、VPG2(AppQoE)に使用される 192.168.2.1/24 が設 定されます。これらのネットマスク以外のトランスポートおよびサービス VPN の設定には、 任意の RFC 1918 サブネットを使用します。

```
service-insertion appnav-controller-group ACG-APPQOE
appnav-controller 192.3.3.1
!
service-insertion service-node-group SNG-APPQOE
service-node 192.3.3.2
!
service-insertion service-context appqoe/1
appnav-controller-group ACG-APPQOE
service-node-group SNG-APPQOE
enable
vrf global
!
interface VirtualPortGroup2
no shutdown
ip address 192.3.3.1 255.255.255.0
service-insertion appqoe
exit
```
**Cisco SD-WAN Manager** を使用したサービス挿入の設定例:ブランチルータ

ブランチの場合、Cisco IOS XE Catalyst SD-WAN デバイス はコントローラとサービスノード両 方の役割を果たします。

この例では、ブランチ Cisco IOS XE Catalyst SD-WAN デバイス をコントローラおよびサービス ノードとして設定します。

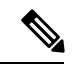

Cisco SD-WAN Manager を使用してデバイスで AppQoE 機能を有効にする場合は、設定にすで に **service-insertion appqoe** が含まれており、Cisco SD-WAN Manager 経由でプッシュするもの とは異なる IP アドレスを持つ仮想ポートグループ(VPG)を削除していることを確認してく ださい。VPG に既存の **service-insertionappqoe** 設定が含まれているデバイスで AppQoE を有効 にすると、設定の競合が発生する可能性があります。この競合により、AppQoE ステータスが 不明確なままになる場合があります。 (注)

**1.** Cisco SD-WAN Manager メニューから、**[Configuration]** > **[Templates]** を選択します。

 $\mathscr{D}$ 

- **2.** [Feature Templates] をクリックします。
- Cisco vManage リリース 20.7.1 以前のリリースでは、[機能テンプレート (Feature Templates) ] は [機能 (Feature) 」と呼ばれます。 (注)
- **3.** 表示されるデバイスオプションからデバイスを選択します。
- **4.** 右側ペインの [その他のテンプレート(Other Templates)] で、[AppQoE] を選択します。
- **5.** テンプレートの名前と説明を入力します。
- **6.** [コントローラ(Controller)] オプションをクリックします。
- **7.** コントローラオプションで次の詳細を入力します。
	- [コントローラIP (Controller IP) ]: CLI での設定時に service-insertion appnav-controller-group コマンドで設定される appnav-controller 値に対応します。
	- [内部 (Internal)]: このチェックボックスをオンにします。
	- [サービスノードIP (Service Node IP) ]: CLI での設定時に service-insertion service-node-group コマンドによって設定される service-node 値に対応します。
- **8.** [Save] をクリックします。
- **9.** 前の手順で作成した機能テンプレートをデバイステンプレートページに追加します。 [AppQoE]ドロップダウンメニューで、機能テンプレートの名前を選択します。次の手順 に従って、前の手順で作成した AppQoE テンプレートを追加します。
	- **1.** Cisco SD-WAN Manager メニューから、**[Configuration]** > **[Templates]** の順に選択しま す。
	- **2.** [Device Templates] をクリックします。

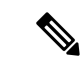

- Cisco vManage リリース20.7.1以前のリリースでは、「デバイステンプレート (Device Templates) ] は [デバイス(Device)] と呼ばれます。 (注)
	- **3.** ウィンドウに表示されているデバイスから、AppQoE テンプレートをアタッチする デバイスの [...] をクリックします。[Edit] をクリックします。
	- **4.** [追加のテンプレート(Additional Templates)] をクリックし、[AppQoE] ドロップダ ウンリストで、作成した AppQoE テンプレートを選択します。
- **10.** [Update] をクリックします。

**Cisco SD-WAN Manager** を使用したサービス挿入の設定例:データセンターコントローラ

- **1.** Cisco SD-WAN Manager から、**[**設定(**Configuration**)**]** > **[**テンプレート(**Templates**)**]** を選択します。
- **2.** [Feature Templates] をクリックします。

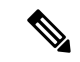

- Cisco vManage リリース 20.7.1 以前のリリースでは、[機能テンプレート(Feature Templates)] は [機能 (Feature) ] と呼ばれます。 (注)
- **3.** [デバイスの選択(Select Devices)] で、設定するブランチデバイスを選択します。
- **4.** 右側ペインの [その他のテンプレート(Other Templates)] で、[AppQoE] を選択します。
- **5.** テンプレートの名前と説明を入力します。
- **6.** [コントローラ(Controller)] オプションをクリックします。
- **7.** コントローラとして機能する Cisco IOS XE Catalyst SD-WAN デバイス の機能テンプレー トを作成します。以下を入力します。
	- [コントローラIP (Controller IP) ]: CLI での設定時に service-insertion appnav-controller-group コマンドで設定される appnav-controller 値に対応します。
	- [内部 (Internal)]: このオプションはオフのままにします。
	- •「サービスノードIP (Service Node IP) ]: CLI での設定時に service-insertion service-node-group コマンドによって設定される service-node 値に対応します。
- **8.** [Save] をクリックします。
- **9.** 前の手順で作成した機能テンプレートをデバイステンプレートに追加します。[AppQoE] ドロップダウンメニューで、機能テンプレートの名前を選択します。次の手順に従って、 すでに作成した AppQoE テンプレートを追加します。
	- **1.** Cisco SD-WAN Manager メニューから、**[**設定(**Configuration**)**]** > **[**テンプレート (**Templates**)**]** を選択します。
	- **2.** [Device Templates] をクリックします。

## 

- Cisco vManage リリース20.7.1 以前のリリースでは、「デバイステンプレート (Device Templates) ] は [デバイス (Device) ] と呼ばれます。 (注)
	- **3.** ページに表示されているデバイスから、AppQoE テンプレートを添付するデバイス を選択し、選択したデバイスの横にある[その他のオプション(MoreOptions)]アイ コン([…])をクリックします。[Edit] をクリックします。
- **4.** [追加のテンプレート(Additional Templates)] をクリックし、[AppQoE] ドロップダ ウンメニューで、作成した AppQoE テンプレートを選択します。
- **10.** [Update] をクリックします。

**Cisco SD-WAN Manager** を使用したサービス挿入の設定:データ センター サービス ノード

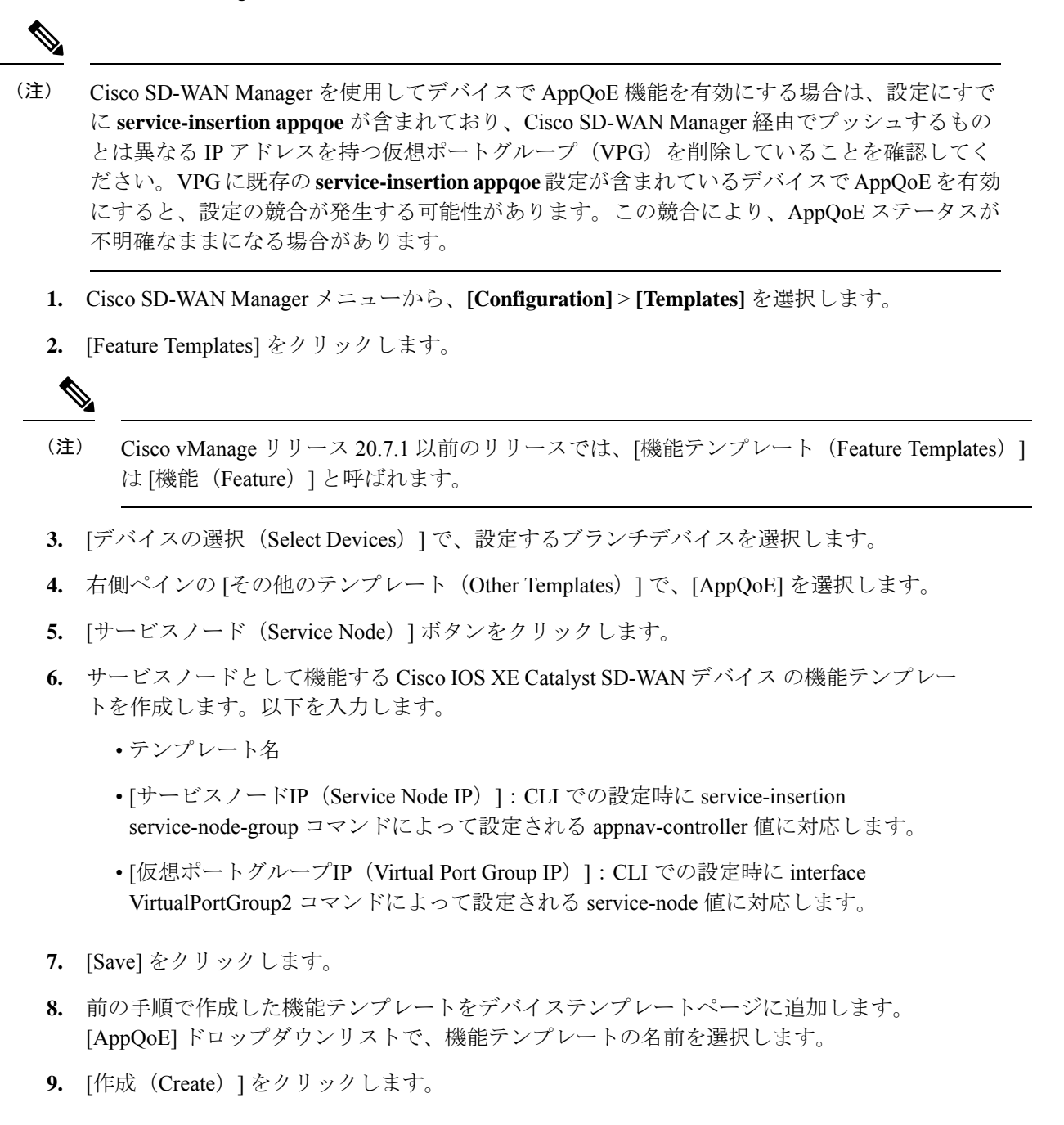

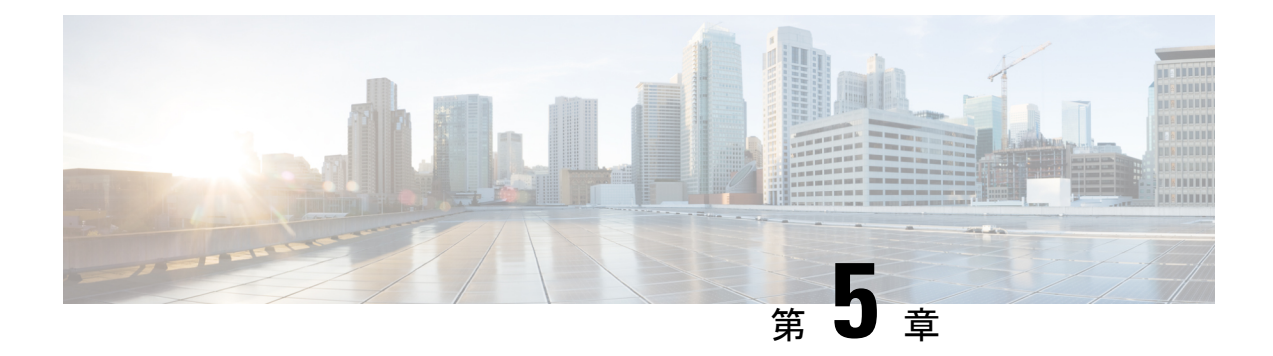

# **AppQoE** サービス用の外部サービスノード

簡素化と一貫性を実現するために、Cisco SD-WAN ソリューションは Cisco Catalyst SD-WAN としてブランド名が変更されました。さらに、Cisco IOS XE SD-WAN リリース 17.12.1a および Cisco Catalyst SD-WAN リリース 20.12.1 以降、次のコンポーネントの変更が適用されます: **Cisco vManage** から **Cisco Catalyst SD-WAN Manager** への変更、**Cisco vAnalytics** から **Cisco Catalyst SD-WAN Analytics** への変更、**Cisco vBond** から **Cisco Catalyst SD-WAN Validator** へ の変更、および **Cisco vSmart** から **Cisco Catalyst SD-WAN Controller** への変更。すべてのコン ポーネントブランド名変更の包括的なリストについては、最新のリリースノートを参照してく ださい。新しい名前への移行時は、ソフトウェア製品のユーザーインターフェイス更新への段 階的なアプローチにより、一連のドキュメントにある程度の不一致が含まれる可能性がありま す。

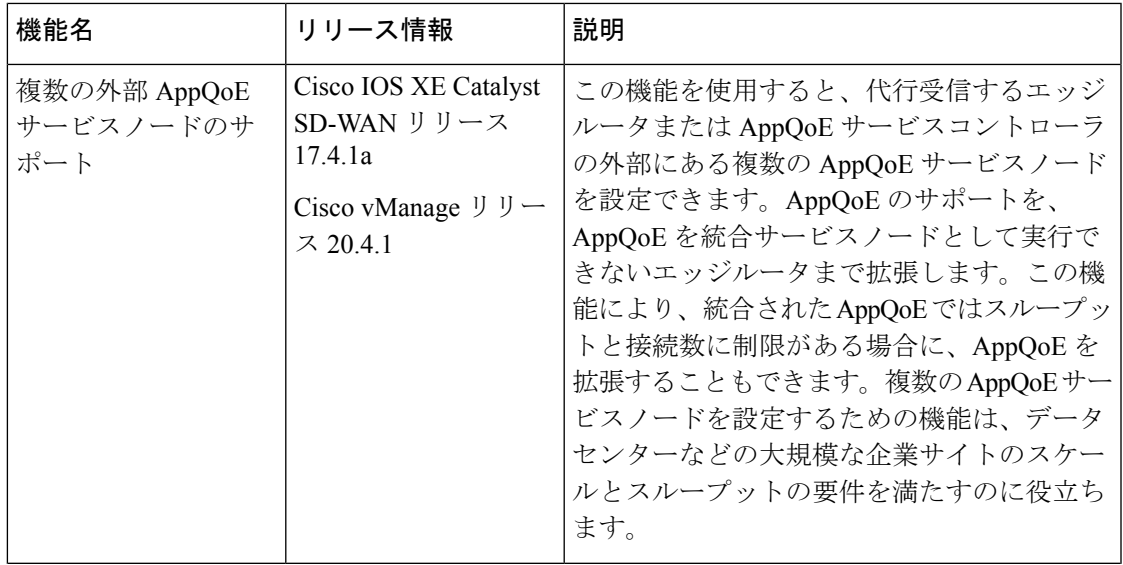

#### 表 **3 :** 機能の履歴

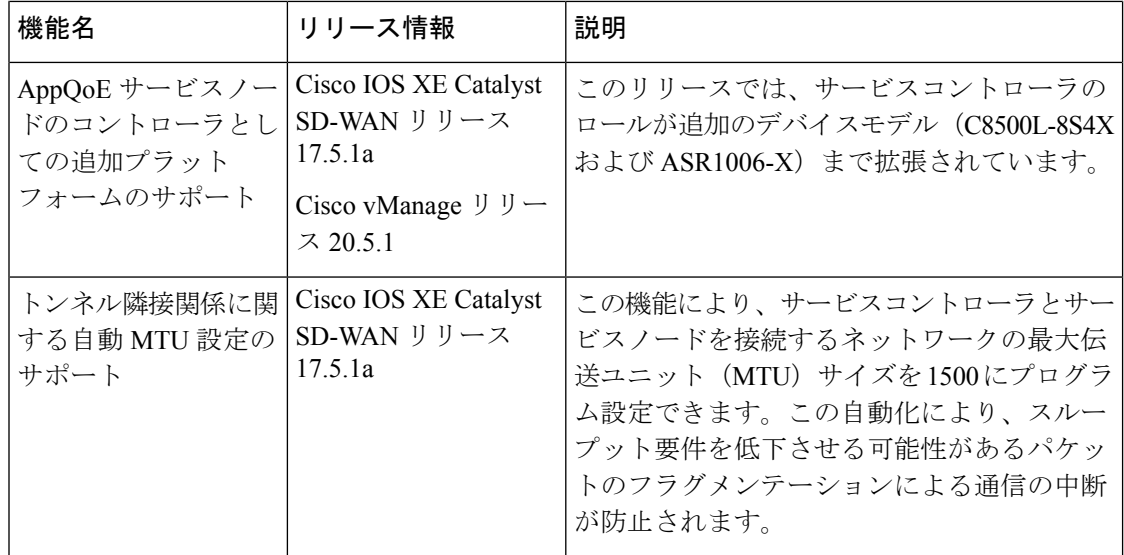

- AppQoEコントローラおよび外部サービスノードでサポートされるデバイス (27ページ)
- 外部 AppQoE サービスノードの制約事項 (28 ページ)
- 外部 AppQoE サービスノードに関する情報 (29 ページ)
- AppQoE コントローラおよびサービスノードの設定 (33 ページ)
- CLI を使用した AppQoE サービスコントローラおよびノードの設定 (35 ページ)
- AppQoE サービスコントローラおよびノードのモニター (38 ページ)
- CLI を使用した AppQoE サービスコントローラおよびノードのモニター (38 ページ)

# **AppQoE**コントローラおよび外部サービスノードでサポー トされるデバイス

サービスコントローラとしてサポートされるデバイス

| リリース                                               | サポートされるデバイス数                                                                                                    |
|----------------------------------------------------|----------------------------------------------------------------------------------------------------|
| Cisco IOS XE Catalyst<br>SD-WAN リリース 17.4.1a<br>以降 | ・Cisco ASR 1000 シリーズ アグリゲーション サービス ルータ<br>$\cdot$ ASR1001X<br>$\cdot$ ASR1002X<br>$\bullet$ ASR1001-HX<br>$\cdot$ ASR1002-HX<br>・Cisco Catalyst 8500 シリーズ エッジ プラットフォーム:<br>• C8500-12X4QC<br>$\cdot$ C8500-12X<br>• Cisco Catalyst 8000V Edge ソフトウェア (Cisco Catalyst<br>8000V)<br>Cisco Catalyst 8000V をサービスコントローラと<br>(注)<br>して設定する場合、同じインスタンスをサービ<br>スノードとして使用することはできません。 |
| Cisco IOS XE Catalyst<br>SD-WAN リリース 17.5.1a<br>以降 | ・Cisco Catalyst 8500 シリーズ エッジプラットフォーム<br>$\cdot$ C8500L-8S4X<br>・Cisco ASR 1000 シリーズ アグリゲーション サービス ルータ<br>$\cdot$ ASR1006-X                                                                                                    |

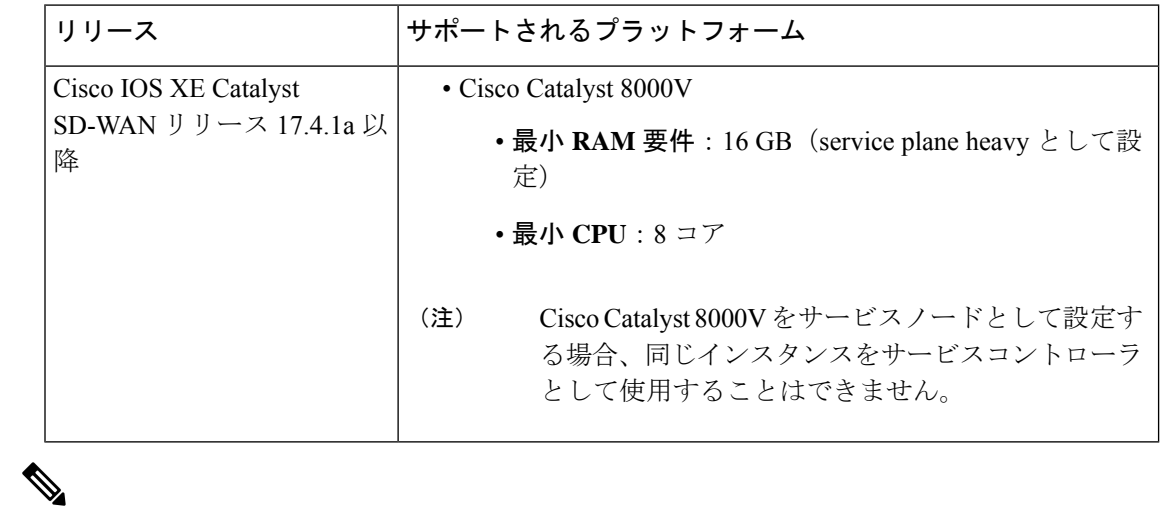

外部サービスノードとしてサポートされるデバイス

CiscoCatalyst 8000Vをサービスノードとして設定する場合、同じインスタンスをサービスコン トローラとして使用することはできません。 (注)

(注)

データ冗長性排除(DRE)用の外部サービスノードとしてサポートされるプラットフォームの 詳細については、「Traffic [Optimization](https://www.cisco.com/c/en/us/td/docs/routers/sdwan/configuration/appqoe/ios-xe-17/appqoe-book-xe/m-integration-of-dre-with-cisco-sd-wan-tcp-optimization.html) with DRE」[英語] を参照してください。

## 外部 **AppQoE** サービスノードの制約事項

- サービスノードロールを設定できるのは Cisco Catalyst 8000V インスタンスのみです。
- Cisco Catalyst 8000V がサービスノードとして設定されている場合、Cisco Catalyst 8000V が サービスコントローラロールをサポートしていても、サービスコントローラの役割を果た すことはできません。
- サイトごとにサポートされるサービスクラスタは 1 つのみです。
- サイトごとにサポートされるサービス コントローラ グループは 1 つのみで、サービス コ ントローラグループには8つまでのサービスコントローラを含めることができます。サイ トあたり最大8つのサービスコントローラがサポートされ、各サービスコントローラには 最大 64 のサービスノードを接続できます。
- AppQoE クラスタごとにサポートされるサービスノードグループは 1 つのみです。
- VRRPは、サービスコントローラからサービスノードへの接続ではサポートされていませ  $h_{\circ}$
- サービスノードとサービスコントローラに専用の VRF を設定する必要があります。
- 非対称フローの処理機能は AppQoE に組み込まれていませんが、Cisco SD-WAN Manager のすべてのステートフル機能に対してフロー対称性を設定する必要があります。
- サービスコントローラに障害が発生すると、そのサービスコントローラによって処理され るフローがリセットされます。
- AppQoE サービスノードとして設定されている Cisco Catalyst 8000V インスタンスのブート ストラップ設定が次のように変更されていることを確認します。
	- TLOC インターフェイスからコントローラグループを除外(**exclude-controller-group** *0* )
	- 設定に **omp shutdown** が含まれていることを確認

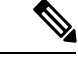

この設定により、AppQoE サービスノードは SD-WAN データプ レーンに参加できなくなります。ブートストラップ設定でこの変 更が行われていない場合、Cisco SD-WAN Manager で OMP および 制御接続がダウンしていることを示すアラームが生成されます。 ただし、このアラームは無害であり、推奨される設定がブートス トラップ設定に含まれていない場合は無視できます。 (注)

## 外部 **AppQoE** サービスノードに関する情報

### 外部 **AppQoE** サービスノードの概要

複数の外部 Application Quality of Experience(AppQoE)サービスノードの設定のサポートによ り、TCP および DRE の最適化に高可用性が提供されます。AppQoE サービスノードがサービ スコントローラとして機能するエッジルータの外部にある場合、この代行受信ルータへの依存 性が低下します。この機能がリリースされる前は、AppQoE サービスインスタンスをサービス コントローラ自体で設定する必要がありました。サポートされているデバイスにAppQoEサー ビスノードロールを設定して、サイトとアプリケーションに基づいてトラフィックを最適化で きるようになりました。このソリューションは、より高いスループットとより多くの接続を必 要とする大企業の要件に対応します。

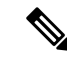

サポートされる Application Optimization Interconnect Manager(AOIM)ピアの最大数は 255 で す。DRE ノードが接続できるピアの最大数は 255 です。 (注)

外部サービスノードを使用した **AppQoE** ソリューションのコンポーネント

• **AppQoE** クラスタ:サイトの AppQoE コントローラと、AppQoE サービスノードのグルー プ。

通常、より高い集約スループットを必要とするデータセンターまたは地域のデータセン ターサイトには、TCP および DRE 最適化のための外部サービスノードを含む AppQoE ク ラスタがあります。

- **AppQoE**コントローラ:ネットワークトラフィックを代行受信するサポート対象Cisco IOS XE Catalyst SD-WAN デバイス。このデバイスは、AppQoE ポリシーに基づいて、ネット ワークトラフィックを 1 つ以上の AppQoE サービスノードに分散させます。
- **AppQoE** サービスノード:AppQoE サービスノードとして設定されたデバイスで、トラ フィックを最適化および高速化する TCP 最適化インスタンスです。最適化は、制御ポリ シーの設定に基づいています。

Cisco IOS XE Catalyst SD-WAN リリース 17.5.1a 以降、サービスノードは、DRE 機能を実 行して、データの冗長性を排除し、帯域幅の使用範囲を削減することもできます。詳細に ついては、「Traffic [Optimization](https://www.cisco.com/c/en/us/td/docs/routers/sdwan/configuration/appqoe/ios-xe-17/appqoe-book-xe/m-integration-of-dre-with-cisco-sd-wan-tcp-optimization.html) with DRE」[英語] を参照してください。

### 外部サービスノードとスタンドアロンコントローラの動作の仕組み

Cisco IOS XE CatalystSD-WAN リリース 17.4.1a からの外部サービスノードの作成をサポートす る Cisco Catalyst SD-WAN を使用すると、サービスノードは代行受信エッジルータまたはサー ビスコントローラから分離されます。サポート対象のデバイスをスタンドアロン サービス コ ントローラとして設定し、サービスノードロールで設定されたデバイスに接続するオプション が追加されました。

Cisco SD-WAN Manager デバイステンプレートを使用すると、サポート対象のデバイスで次の ロールを設定できます。

- サービスノード
- サービスコントローラ

#### サービスコントローラとサービスノードの連携方法

- Cisco IOS XE Catalyst SD-WAN リリース 17.4.1a では、Cisco Catalyst 8000V Edge ソフトウェ ア(Cisco Catalyst 8000V)のみにサービスノードロールを設定できます。Cisco Catalyst 8000Vインスタンスにサービスノードロールを設定すると、デフォルトのAppQoEテンプ レートがインスタンスにアタッチされます。これは変更できません。
- サイト内のサービスノードと、サービスクラスタを形成するために接続されているサービ スコントローラ。
- サービスノードは相互に通信せず、クラスタ内の他のサービスノードを認識しません。
- サービスコントローラは、接続されているサービスノードとの通信を開始します。この設 定は、サービスコントローラロールが定義されているデバイステンプレートに関連付けら れた AppQoE 機能テンプレートで設定されます。
- サービスコントローラとサービスノードは、互いに隣接していたり、ネクストホップだっ たり、複数ホップ離れていたりする場合があります。
- サービスコントローラは、サービス VPN を介してサービスノードと通信します。他方、 サービスノードは、トランスポート VPN または VPN 0 を介してサービスコントローラと 通信します。
- サービスノードは、接続されているサービスコントローラにのみ応答します。
- Cisco SD-WAN Manager では、各 AppQoE サービスノードの正常性が緑色または黄色で表 示されます。ステータスが緑色のノードのみが、新しいフローの配信対象と見なされま す。黄色で表示されているサービスノードへの進行中のフローはリダイレクトされます。

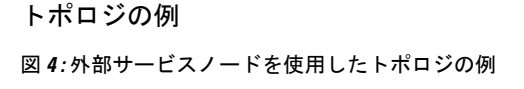

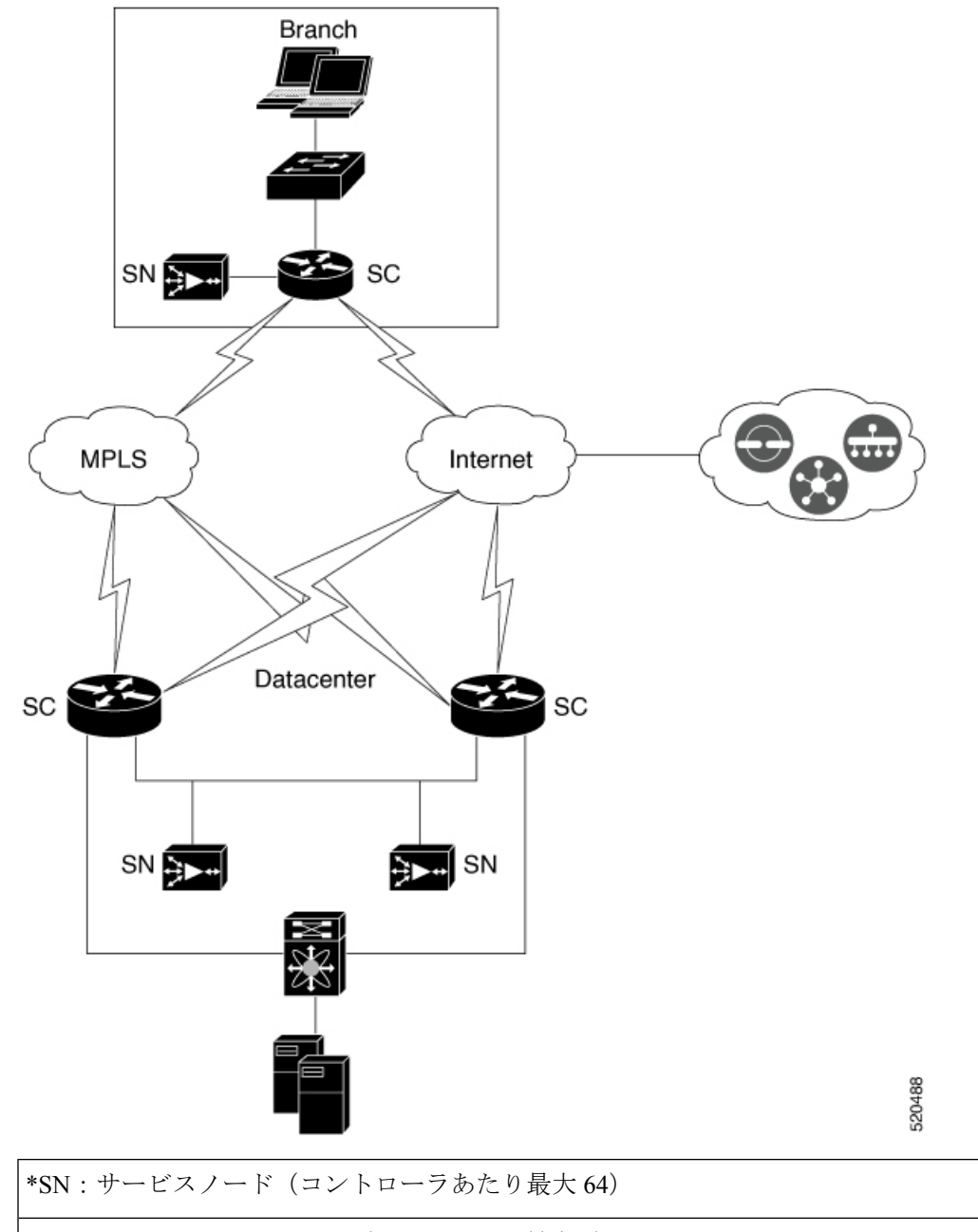

\*SC:サービスコントローラ(サイトあたり最大 8)

上の図は、サービスコントローラの外部にあるサービスノードを使用したCiscoCatalystSD-WAN 展開の例を示しています。この図は、ブランチサイトとデータセンター両方での展開を示して います。データセンターとブランチの Cisco IOS XE Catalyst SD-WAN デバイスは、それぞれの サイトのサービスノードで AppQoE クラスタを形成します。

### ベストプラクティスと推奨事項

- サービスノードでAppQoEサービスに十分なキャパシティを確保するため、サービスノー ドロールが設定されているデバイスに他の機能を設定しないでください。
- サービスコントローラとサービスノードを含むAppQoEクラスタを作成する場合は、すべ てのクラスタメンバーがサイトと同じ ID を持っていることを確認します。
- クラスタを形成するサービスコントローラとサービスノードが同じCiscoCatalystSD-WAN サイトIDを共有していることを確認します。サイトIDに不一致がある場合、コントロー ラ上で該当するサービスノードが黄色の表示付きで報告されます。その後、これらのサー ビスノードは最適化のためのフロー分散で無視されるようになります。
- サービスコントローラとサービスノードを接続するネットワークの最大伝送ユニット (MTU)サイズが、トラフィックパス全体で均一であることを確認します。均一でない場 合、パケット フラグメンテーションが原因で通信が切断される可能性があります。

## **AppQoE** コントローラおよびサービスノードの設定

#### **AppQoE** サービスノードの設定

- **1.** Cisco SD-WAN Manager メニューから、**[Configuration]** > **[Templates]** の順に選択します。
- **2.** [デバイステンプレート (Device Template] で、[テンプレートの作成 (Create Template)] を クリックし、[機能テンプレートから選択(From Feature Template)] を選択します。

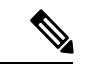

- Cisco vManageリリース20.7.1以前のリリースでは、[デバイステンプレート(DeviceTemplates)] は [デバイス(Device)] と呼ばれます。 (注)
- **3.** [デバイスモデル(Device Model)] フィールドで、[C8000v] を選択します。

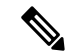

- Cisco Catalyst 8000V インスタンスのみを AppQoE サービスノードとして設定できます。他のデ バイスを選択した場合、[デバイスロール(DeviceRole)]フィールドで[サービスノード(Service Node)] オプションは選択できません。 (注)
- **4.** [デバイスロール(DeviceRole)]フィールドで、ドロップダウンリストから[サービスノー ド(Sevice Node)] を選択します。
- **5.** [テンプレート名 (Template Name) ] と [説明 (Description) ] に入力します。
- **6.** [Additional Templates] をクリックします。[AppQoE] フィールドで、工場出荷時のデフォル トとして [AppQoE外部サービスノード(AppQoE External Service Node)] テンプレートが アタッチされていることに注意してください。

AppQoEサービスノードとして設定されたデバイスに、これ以上の設定は必要ありません。 サービスノードをサービスノードコントローラに接続するための追加設定は、CiscoSD-WAN Manager の AppQoE コントローラ設定画面で行います。

**7.** [デバイステンプレートをデバイスに添付します。](https://www.cisco.com/c/en/us/td/docs/routers/sdwan/configuration/system-interface/ios-xe-17/systems-interfaces-book-xe-sdwan/configure-devices.html#id_119362)

#### **AppQoE** サービスコントローラの設定

- **1.** CiscoSD-WAN Manager メニューから、**[Configuration]** > **[Templates]** の順に選択します。
- **2.** [デバイステンプレート (Device Template] で、[テンプレートの作成 (Create Template)] をクリックし、[機能テンプレートから選択(From Feature Template)] を選択します。
- Cisco vManageリリース20.7.1以前のリリースでは、[デバイステンプレート(DeviceTemplates)] は 「デバイス (Device) 1と呼ばれます。 (注)
- **3.** [デバイスモデル(DeviceModel)]フィールドで、サービスコントローラロールをサポー トするデバイスのいずれかを選択します。サービスコントローラロールをサポートする デバイスの完全なリストについては、この章の「サポートされているプラットフォーム」 セクションを参照してください。
- **4.** [デバイスロール(Device Role)] フィールドで、ドロップダウンリストから [SDWAN エッジ(SDWAN Edge)] を選択します。
- [SDWANエッジ(SDWAN Edge)] オプションは、サービスコントローラロールをサポートす るデバイスにのみ表示されます。 (注)
- **5.** [テンプレート名(Template Name)] と [説明(Description)] に入力します。
- **6.** [Additional Templates] をクリックします。[AppQoE] フィールドで、既存の AppQoE 機能 テンプレートを選択するか、新しいテンプレートを作成できます。この手順には、サー ビスコントローラロールで設定されているデバイス用の新しい AppQoE テンプレートを 作成する手順が含まれています。
- **7.** [AppQoE] フィールドのドロップダウンリストをクリックしてから、[テンプレートの作 成 (Create Template) 1をクリックします。
- **8.** [テンプレート名(Template Name)] フィールドと [説明(Description)] フィールドに、 テンプレートの名前と説明をそれぞれ入力します。
- **9.** [コントローラ(Controller)] エリアで、要求される詳細情報を入力します。
	- **1.** [コントローラIPアドレス(Controller IP Address)]:コントローラのサービス側イン ターフェイスの IP アドレスを入力します。これは、コントローラがサービスクラス タ内で接続されているサービスノードと通信するために使用するIPアドレスです。
- **2.** [サービスVPN(Service VPN)]:サービスノードの LAN 側接続が存在するサービス VPN ID を指定します。VPN ID は、1 ~ 511、または 513~65527 の範囲で任意に指 定できます。
- **3.** [サービスノードIP 1 (Service Node IP 1) ]: サービスノードの IP アドレスを入力し て、サービスコントローラがサービスノードと通信できるようにします。
- [サービスノードIP (Service Node IP) 1フィールドの横にある [+] をクリックして、サービス ノードをさらに追加します。1つのサービスコントローラに最大64のサービスノードを追加で きます。 (注)

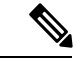

Cisco vManageリリース20.6.1からAppQoE機能テンプレートを使用して、複数のサービスノー ドグループを設定し、設定したグループに外部サービスノードを追加できます。クラスタごと に最大 32 のサービスノードグループを設定できます。サービスノードグループの名前の範囲 は、SNG-APPQOE0 ~ SNG-APPQOE31 です。 (注)

ただし、サービスコントローラとして設定しているデバイスのバージョンが Cisco IOS XE Catalyst SD-WAN リリース 17.6.1a 未満で、該当するデバイスの AppQoE テンプレートの設定 にCisco vManageリリース20.6.1を使用している場合、そのテンプレートで複数のサービスノー ドグループを設定可能な場合でも、設定できるのは1つのサービスノードグループのみになり ます。

**10.** [デバイステンプレートをデバイスに添付します。](https://www.cisco.com/c/en/us/td/docs/routers/sdwan/configuration/system-interface/ios-xe-17/systems-interfaces-book-xe-sdwan/configure-devices.html#id_119362)

## **CLI** を使用した **AppQoE** サービスコントローラおよびノー ドの設定

このセクションでは、外部サービスノードと、外部サービスノードに接続されたスタンドアロ ン サービス コントローラを使用して、TCP 最適化を CLI 設定する例を示します。

#### 外部サービスノードの設定

**1.** TCP 最適化を有効にします。

Device# **config-transaction** Device(config)# **sdwan appqoe tcpopt enable** Device(config-appqoe)# **no sslproxy enable**

**2.** 仮想ポート グループ インターフェイスを作成します。

Device(config)# **interface VirtualPortGroup** *virtual-port-group-number*

Device(config-if)# **service-insertion appqoe** Device(config-if)# **ip address** *ip-address mask*

**3.** サービスノードグループを作成します。

Device(config)# **service-insertion service-node-group appqoe** *service-node-group-name* Device(config-service-insertion-sng)# **service-node** *service-node-ip-address*

**4.** サービスノードを service plane heavy として設定します。

Device(config)# **platform resource service-plane-heavy**

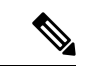

CiscoCatalyst 8000Vをservice plane heavyとして設定する場合は、リロードしてサービスプレー ンを有効にする必要があります。 (注)

サービスノードを作成するための完全な設定例を次に示します。

```
config-transaction
sdwan appqoe tcpopt enable
 no sslproxy enable
  !
 service-insertion service-node-group appqoe SNG-APPQOE
  device-role service-node
  service-node 192.168.2.2
  !
 interface VirtualPortGroup1
 ip address 192.168.2.1 255.255.255.0
  service-insertion appqoe
  !
  interface GigabitEthernet 2
   description SN_LAN_Interface in VPN0
   ip address 192.0.2.1 255.255.255.0
   !
platform resource service-plane-heavy
 system
 system-ip 198.51.100.1
  site-id 78200
 !
```
#### サービスコントローラの設定

**1.** サービスコントローラを作成し、サービス コントローラ グループに割り当てます。

```
Device# config-transaction
Device(config)# service-insertion appnav-controller-group appqoe
```
*appqoe-controller-group-name*

```
2. サービスノードグループを作成し、サービスノードを追加します。
   Device(config)# service-insertion service-node-group appqoe
   service-node-group-name
   Device(config-service-insertion-sng)# service-node service-node-ip-address
 \label{eq:1}(注) 1つのサービスノードグループに複数の外部サービスノードを設定できます。
3. コントローラとサービスノードグループのサービスコンテキストを設定します。
   Device(config)# service-insertion service-context appqoe/1
   Device(config-service-insertion-context)# appnav-controller-group
   appqoe-controller-group-name
   Device(config-service-insertion-context)# service-node-group
   service-node-group-name
   Device(config-service-insertion-context)# enable
   Device(config-service-insertion-context)# vrf default
サービスコントローラを作成するための完全な設定例を次に示します。
config-transaction
 service-insertion appnav-controller-group appqoe Test-ACgroup
 appnav-controller 198.51.100.1 vrf 200
  !
 service-insertion service-node-group appqoe Test-SNGroup
 service-node 192.0.2.2
 service-node 192.0.2.3
 service-node 192.0.2.4
 service-node 192.0.2.5
 !
 service-insertion service-context appqoe/1
 appnav-controller-group ACG-APPQOE
 service-node-group SNG-APPQOE
 cluster-type service-controller
 enable
 vrf default
  !
 interface GigabitEthernet 1
  description SC_To_SN_LAN_Interface in VPN200
  ip address 192.0.2.1 255.255.255.0
  vrf forwarding 200
  !
  system
  sytem-ip 198.51.100.10
  site-id 78200
```
Device(config-service-insertion-acg)# **appnav-controller** *controller-ip-address*

!

## **AppQoE** サービスコントローラおよびノードのモニター

#### デバイスロールの確認

デバイステンプレートを使用してロールを設定した後、デバイスのデバイスロール(サービス コントローラまたはサービスノード)を確認するには、次の手順に従います。

- **1.** Cisco SD-WAN Manager メニューから、**[Configuration]** > **[Templates]** の順に選択します。
- **2.** [デバイステンプレート(Device Templates)] エリアが表示されていることを確認します。

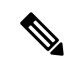

Cisco vManageリリース20.7.1以前のリリースでは、[デバイステンプレート(DeviceTemplates)] は [デバイス (Device) ] と呼ばれます。 (注)

使用可能なすべてのデバイステンプレートのリストが表示されます。

**3.** デバイスのロールを把握するには、[デバイスロール(Device Role)] 列を確認します。 [SDWANエッジ(SDWAN Edge)] は、デバイスがサービスコントローラとして設定され ていることを意味します。

サービスコントローラでのトラフィックのモニター

アラームおよびイベント

クラスタが形成されていない、または動作していない場合、デバイスはCiscoSD-WANManager に通知を送信します。このようなイベント通知は、Cisco SD-WAN Manager の [モニター (Monitor)]ページで確認できます。これらのイベントの一部について、CiscoSD-WANManager もアラームを生成します。デバイスのアラームとイベントを表示する方法については、「[Alarms,](https://www.cisco.com/c/en/us/td/docs/routers/sdwan/configuration/Monitor-And-Maintain/monitor-maintain-book/m-alarms-events-logs.html#c_Events_12335.xml) [Events,](https://www.cisco.com/c/en/us/td/docs/routers/sdwan/configuration/Monitor-And-Maintain/monitor-maintain-book/m-alarms-events-logs.html#c_Events_12335.xml) and Logs」[英語] を参照してください。

## **CLI** を使用した **AppQoE** サービスコントローラおよびノー ドのモニター

AppQoE サービスコントローラ、サービスノード、およびクラスタの統計情報を表示するに は、次の CLI コマンドを使用します。

次の出力例は、サービスノードグループ内のサービスノードの設定詳細を示しています。

Device# **show service-insertion type appqoe service-node-group** Service Node Group name : SNG-APPQOE Service Context : appqoe/1 Member Service Node count : 2

Service Node (SN) : 10.1.1.1

```
Auto discovered : No
SN belongs to SNG : SNG-APPOOE
Current status of SN : Alive
System IP : 192.168.1.11
Site ID : 101
Time current status was reached : Wed Sep 23 11:01:49 2020
Cluster protocol VPATH version : 1 (Bitmap recvd: 1)
Cluster protocol incarnation number : 1
Cluster protocol last sent sequence number : 1601432656
Cluster protocol last received sequence number: 715749
Cluster protocol last received ack number : 1601432655
次の出力例は、サービスノードグループ内のサービスノードのトラフィック統計情報を示して
います。
Device# show service-insertion type appqoe statistics service-node-group
Service Node Group: SNG-APPQOE
Number of Service Node(s): 2
Member Service Nodes:
IP Address
10.1.1.1
10.1.1.2
Aggregate of statistics from all SNs of the SNG:
 ------------------------------------------------
Time since statistics were last reset/cleared:
Aggregate number of probe requests sent to SN : 1435070
Aggregate number of probe responses received from SN: 715915
Aggregate number of invalid probe responses received
Total : 0
Incompatible version : 0
Authentication failed : 0
Stale response : 0
Malformed response : 0
Unknown response : 0
Aggregate number of times liveliness was lost with the SN : 1
Aggregate number of times liveliness was regained with the SN:2
Aggregare number of version probes sent to SN: 719033
Aggregate number of version probes received from SN: 2
Aggregate number of healthprobes sent to SN: 716037
Aggregate number of healthprobes received from SN: 715913
Aggregate traffic distribution statistics
-----------------------------------------
Packet and byte counts-
 ----------------------
Redirected Bytes : 1558757923174
Redirected Packets : 1945422189
Received Bytes : 1582477555093
Received Packets : 1908965233
次の出力例は、コントローラグループ内のサービスコントローラの設定詳細を示しています。
Device# show service-insertion type appqoe appnav-controller-group
All AppNav Controller Groups in service context
Appnav Controller Group : ACG-APPQOE
Member Appnav Controller Count : 1
Members:
IP Address
10.1.1.100
```
I

```
AppNav Controller : 99.1.1.100
Local AppNav Controller : Yes
Current status of AppNav Controller : Alive
Time current status was reached : Mon Sep 21 19:09:08 2020
Current AC View of AppNav Controller
IP Address
10.1.1.100
Current SN View of AppNav Controller
IP Address
10.1.1.1
```
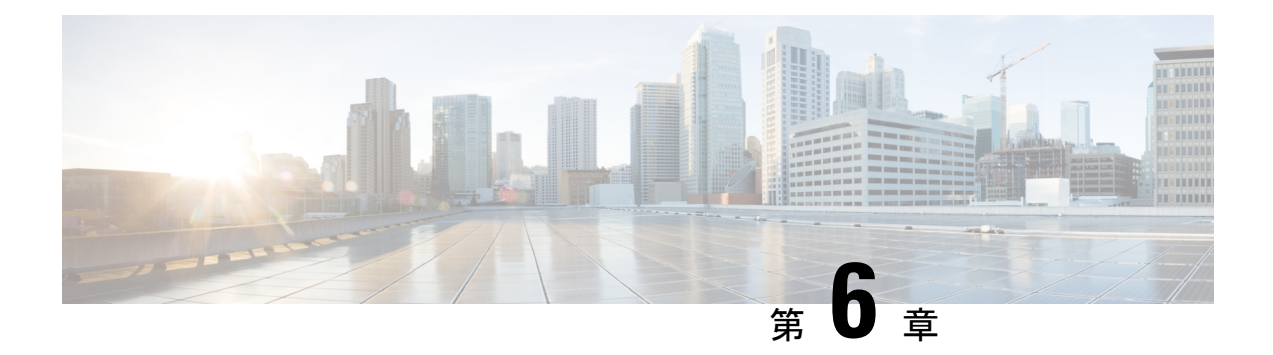

## **DRE** を使用したトラフィック最適化

簡素化と一貫性を実現するために、Cisco SD-WAN ソリューションは Cisco Catalyst SD-WAN としてブランド名が変更されました。さらに、Cisco IOS XE SD-WAN リリース 17.12.1a および Cisco Catalyst SD-WAN リリース 20.12.1 以降、次のコンポーネントの変更が適用されます: **Cisco vManage** から **Cisco Catalyst SD-WAN Manager** への変更、**Cisco vAnalytics** から **Cisco Catalyst SD-WAN Analytics** への変更、**Cisco vBond** から **Cisco Catalyst SD-WAN Validator** へ の変更、および **Cisco vSmart** から **Cisco Catalyst SD-WAN Controller** への変更。すべてのコン ポーネントブランド名変更の包括的なリストについては、最新のリリースノートを参照してく ださい。新しい名前への移行時は、ソフトウェア製品のユーザーインターフェイス更新への段 階的なアプローチにより、一連のドキュメントにある程度の不一致が含まれる可能性がありま す。

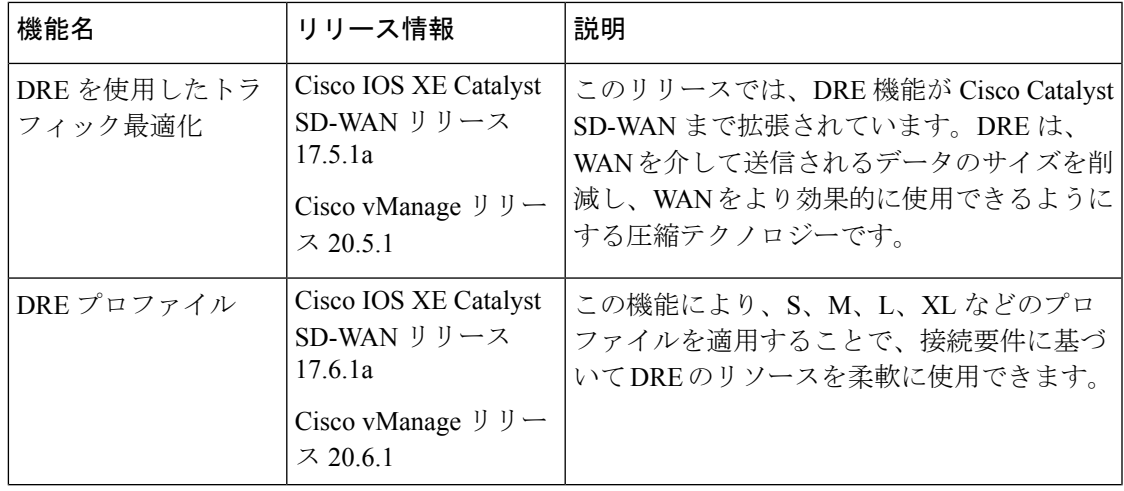

#### 表 **<sup>4</sup> :** 機能の履歴

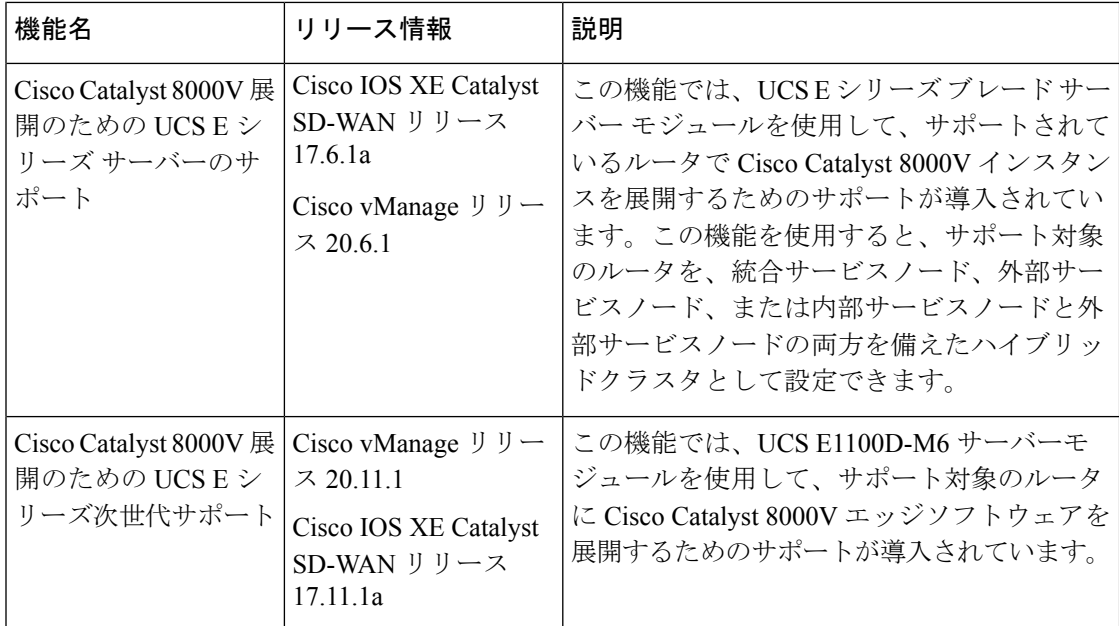

- DRE でサポートされるデバイス (43 ページ)
- DRE のディスク推奨事項 (44 ページ)
- サポートされている DRE プロファイル (45 ページ)
- Cisco Catalyst 8000V 展開のための UCS E シリーズ サーバーモジュールのサポート (48 ページ)
- DRE の制約事項 (48 ページ)
- DRE について (50 ページ)
- DRE の設定 (52 ページ)
- DRE 最適化のための UCS E シリーズ サーバーモジュールでの Cisco Catalyst 8000V の設定 (56 ページ)
- CLI を使用した DRE の設定 (61 ページ)
- DRE のモニター (63 ページ)
- CLI を使用した DRE のモニターとトラブルシュート (63 ページ)

## **DRE** でサポートされるデバイス

### 統合型サービスノードおよびコントローラ

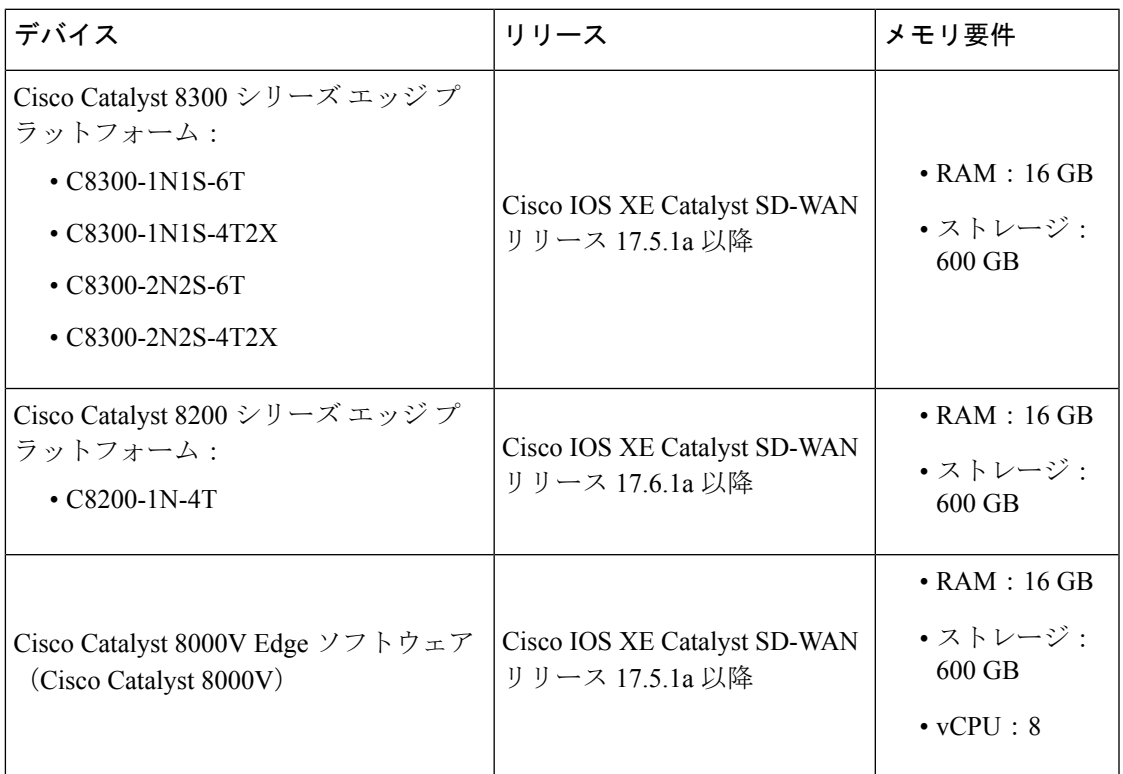

### 外部サービスノードおよびコントローラ

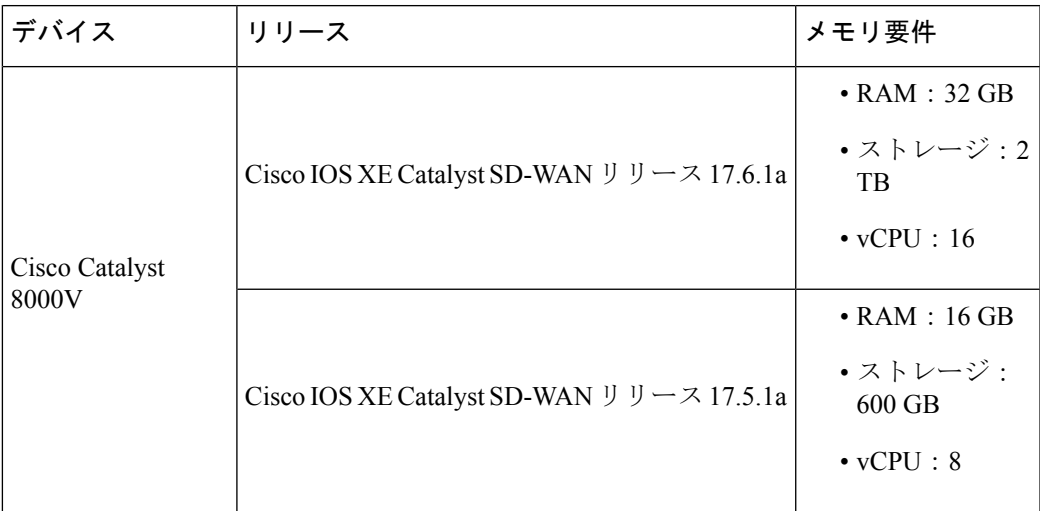

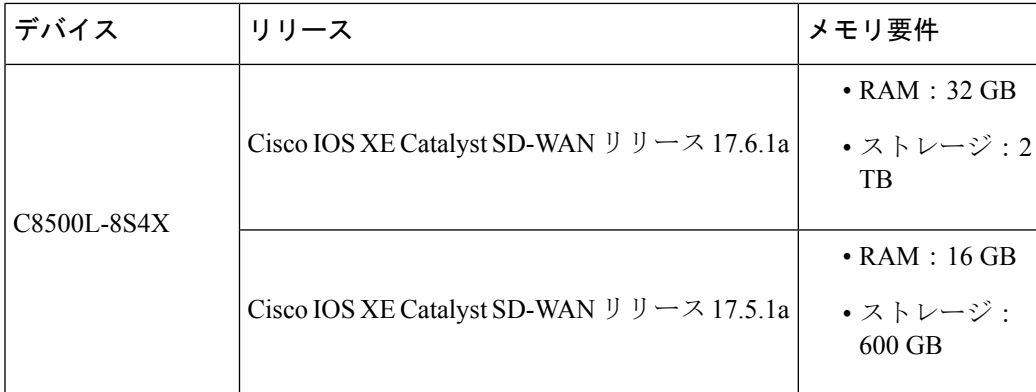

## **DRE** のディスク推奨事項

DRE および他の AppQoE サービスの展開には、SSD ディスクを使用することを推奨します。

Cisco Integrated Controller Manager (IMC) から、次の推奨パラメータを設定してください。一 部の設定ではディスクのフォーマットが必要な場合があるため、ハイパーバイザをインストー ルする前に推奨パラメータを設定してください。

表 **5 :** 推奨されるディスクパラメータ

| <b> パラメータ</b>   | 値                   |
|-----------------|---------------------|
| RAID レベル        | RAID <sub>10</sub>  |
| Read Policy     | 常に先読み               |
| ディスク キャッシュ ポリシー | ディセーブル              |
| Write Policy    | Write Back Good BBU |
| ストリップ サイズ       | 256 KB              |
| I/O キャッシュポリシー   | 直接                  |

#### **Cisco Catalyst 8000V** 展開のためのディスクプロビジョニングの推奨事項

Cisco Catalyst 8000V インスタンスの展開時に、ディスク形式として [シックプロビジョニング Eager Zeroed (Thick Provision Eager Zeroed)] を選択します。

サポート対象のハイパーバイザでの Cisco Catalyst 8000V インスタンスの展開については、次 を参照してください。

- [ESXi](https://www.cisco.com/c/en/us/td/docs/routers/C8000V/Configuration/c8000v-installation-configuration-guide/m_install_vmware_esxi_environment.html#con_1346806)
- [KVM](https://www.cisco.com/c/en/us/td/docs/routers/C8000V/Configuration/c8000v-installation-configuration-guide/m_install_cisco_kvm_environments.html#con_1313827)

## サポートされている **DRE** プロファイル

次の表にこの情報を示します。

- DRE 機能をサポートするデバイスとそのデフォルトの DRE プロファイル。
- デバイスでサポートされている DRE プロファイル。
- サポートされている UTD プロファイルと設定済みの DRE プロファイルサイズ。
- サポートされている DRE プロファイルの推奨最小リソース。
- サポートされているデバイスで DRE プロファイルによって提供される最大接続数。
- デバイスで設定されているDREプロファイルに対応するFanOut値。FanOutは、DREサー ビスを形成するためにデバイスが通信できるピアの数を指します。

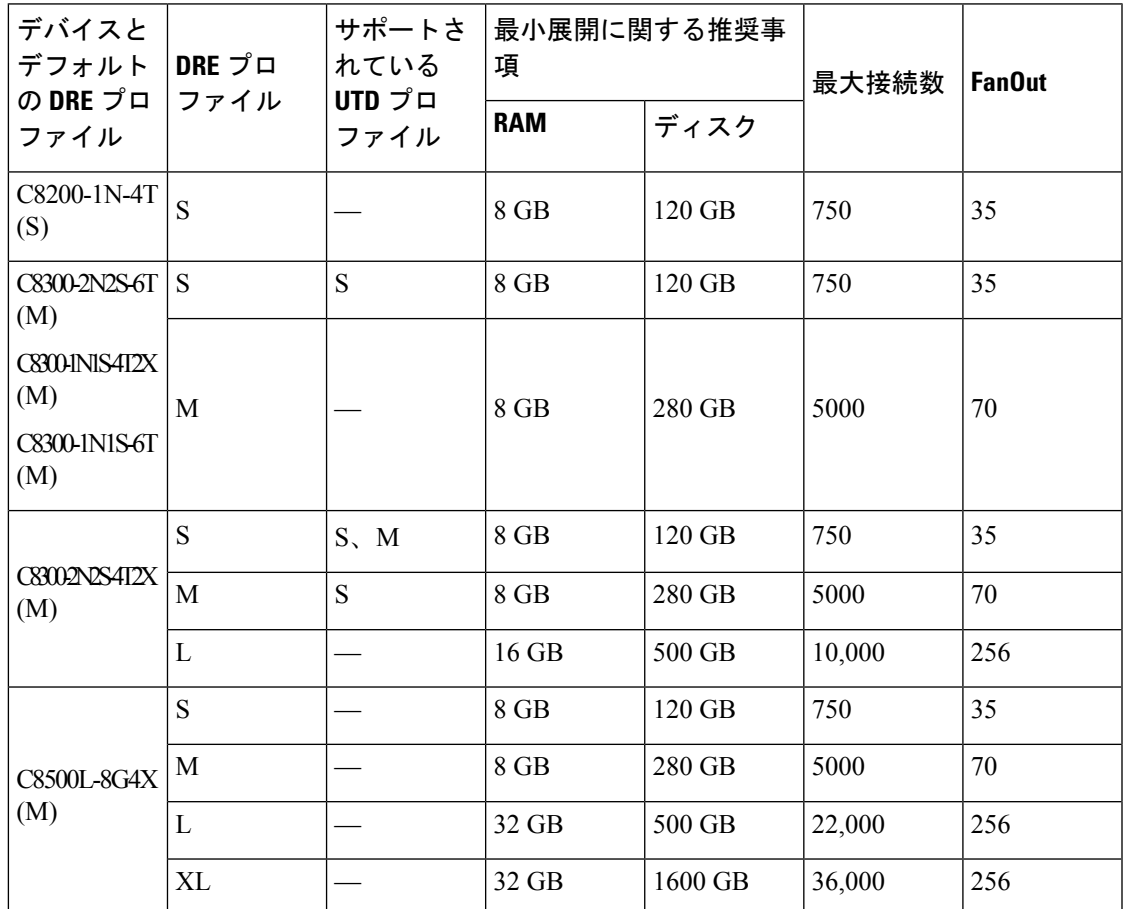

表 **6 : DRE** プロファイル、リソース要件、およびサポートされる接続と **FanOut**

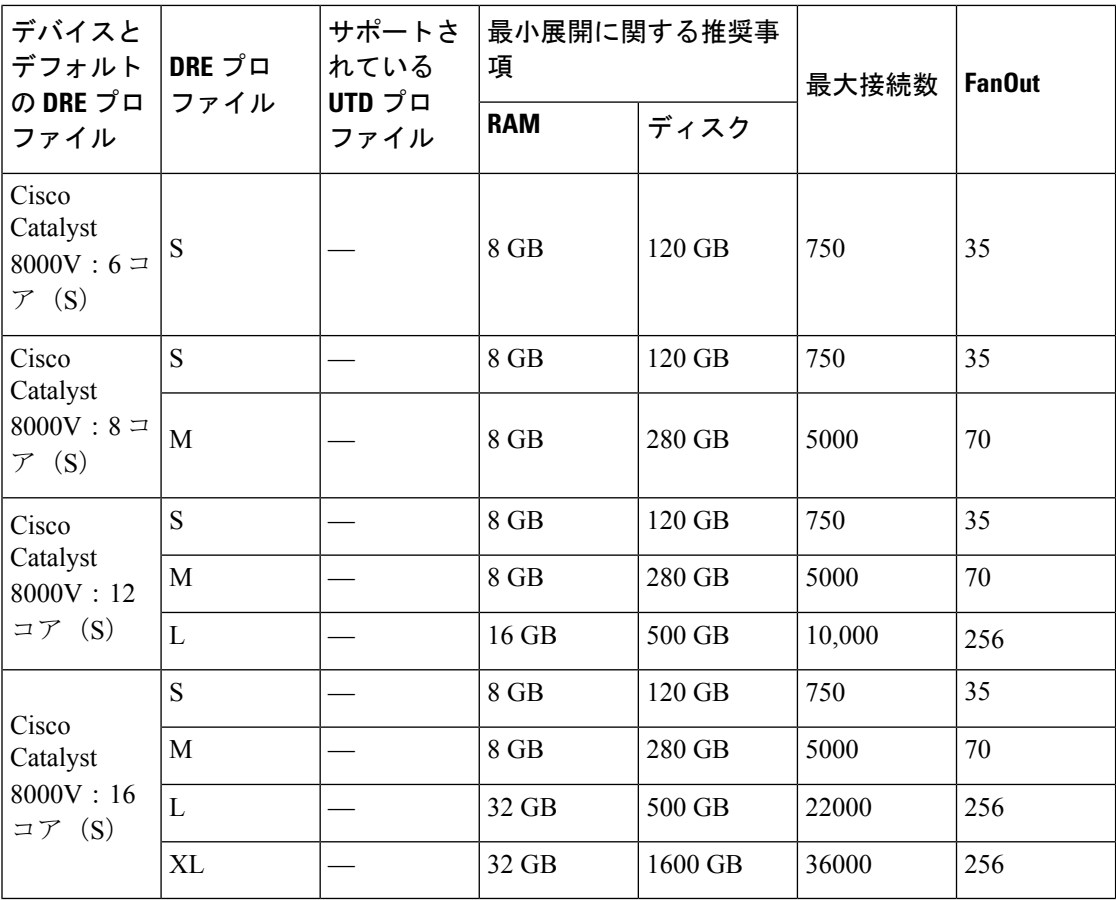

UCS E シリーズ サーバーは、6 コア、8 コア、および 12 コア Cisco Catalyst 8000V インスタン スのみをサポートします。詳細については、『Supported UCS E-Series Server Modules for Deploying Cisco Catalyst 8000V』[英語] を参照してください。 (注)

次の表にこの情報を示します。

• サポートされているデバイスで設定された DRE プロファイルに基づいて割り当てられた メモリ、ディスク、およびキャッシュ。

表 **<sup>7</sup> :** プロファイルごとのリソース割り当て

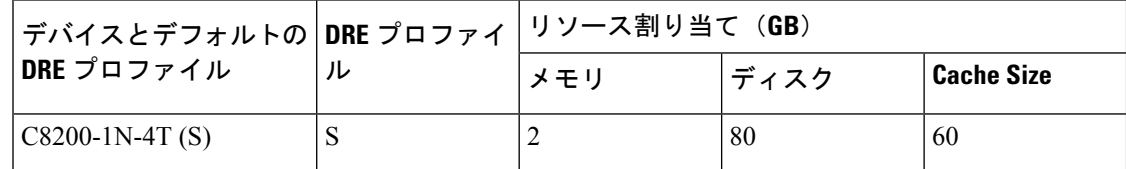

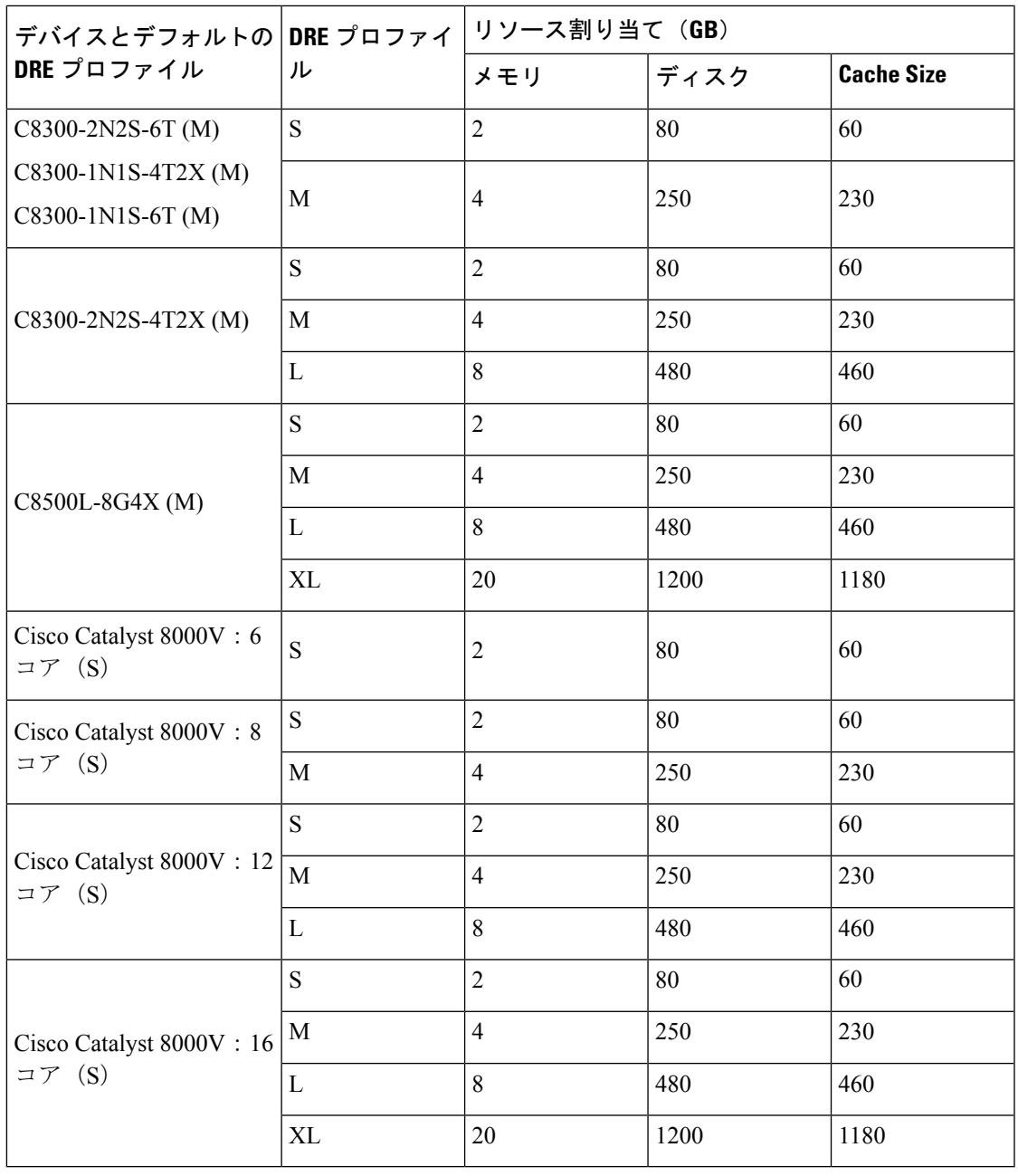

(注)

UCS E シリーズ サーバーは、6 コア、8 コア、および 12 コア Cisco Catalyst 8000V インスタン スのみをサポートします。詳細については、『SupportedUCSE-SeriesServerModulesforDeploying Cisco Catalyst 8000V』[英語] を参照してください。

## **CiscoCatalyst 8000V**展開のための**UCSE**シリーズサーバー モジュールのサポート

Cisco IOS XE Catalyst SD-WAN リリース 17.6.1a 以降、Cisco Catalyst 8000V インスタンスは、 Cisco 4000 シリーズ サービス統合型ルータおよび Cisco Catalyst 8300 シリーズ エッジ プラット フォーム内に存在する UCS E シリーズ サーバーモジュールに展開できます。

Cisco IOS XE Catalyst SD-WAN リリース 17.11.1a 以降、Cisco Catalyst 8000 シリーズ エッジ プ ラットフォームにインストールされている UCS E シリーズ UCS E1100D-M6 サーバーモジュー ルに Cisco Catalyst 8000V インスタンスを展開できます。

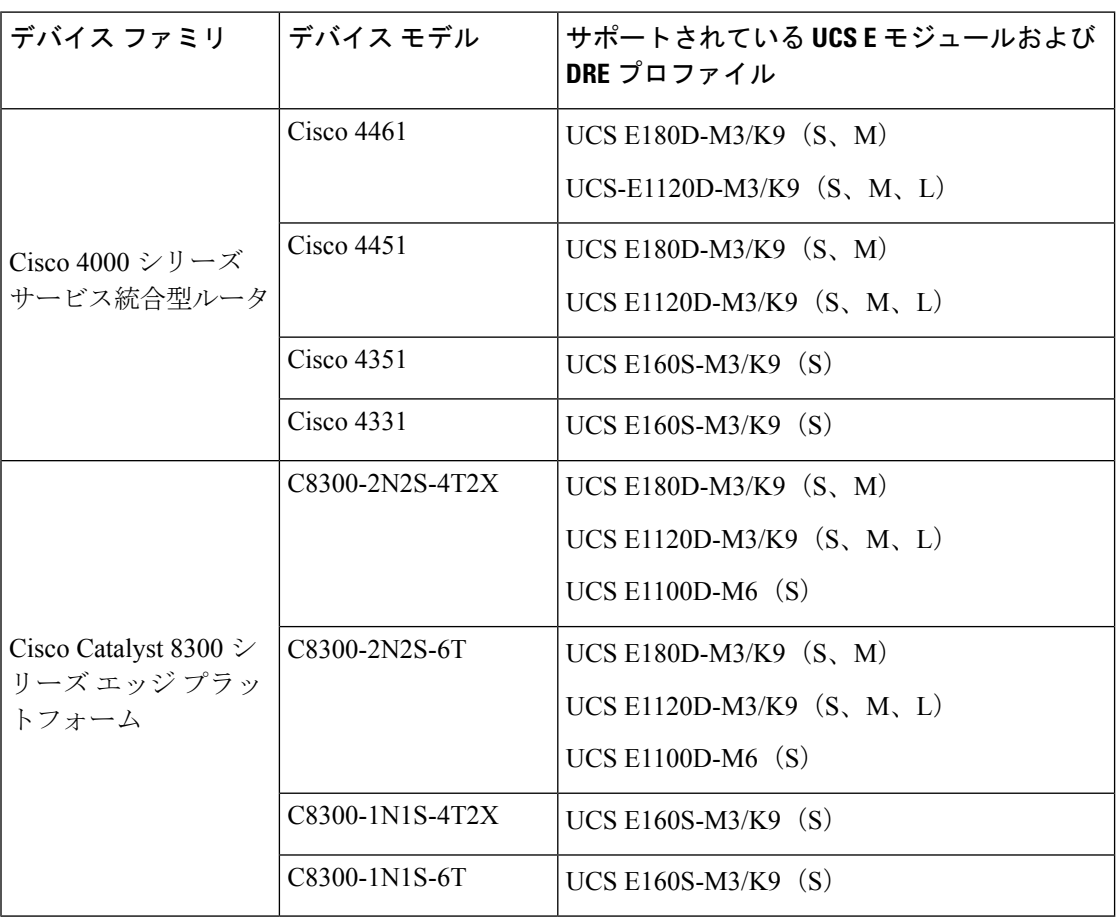

## **DRE** の制約事項

• DRE はデュアルサイド ソリューションです。したがって、DRE 最適化を設定するには、 フローの対称性が必要です。DRE は非対称フローではサポートされません。

- DRE は、Cisco Catalyst SD-WAN オーバーレイトンネルの両端に統合サービスノードまた は外部サービスノードが展開されている場合にのみサポートされます。
- DREは、サービスコントローラとして設定されているデバイスではサポートされません。
- •統合脅威防御 (UTD) がルータにインストールされており、トラフィックを外部サービス ノードにリダイレクトするデータポリシーが存在するシナリオでは、トラフィックが特定 の VRF の UTD によって学習された場合、同じトラフィックを外部サービスノードにリダ イレクトすることはできません。
- Cisco IOS XE Catalyst SD-WAN リリース 17.6.1a 以降、SSL プロキシのデフォルトモードは シングルサイドです。ただし、DRE はデュアルサイド ソリューションであるため、トラ フィックの送信側と受信側の両方で SSL が必要です。このデュアルサイド使用例の SSL パフォーマンスを最適化するには、Cisco SD-WAN Manager CLI テンプレートの [dual-side](https://www.cisco.com/c/en/us/td/docs/routers/sdwan/command/iosxe/qualified-cli-command-reference-guide/m-appqoe-commands.html#dual-side-optimization-enable) [optimization](https://www.cisco.com/c/en/us/td/docs/routers/sdwan/command/iosxe/qualified-cli-command-reference-guide/m-appqoe-commands.html#dual-side-optimization-enable) enable コマンドを使用して、デュアルサイド SSL 最適化を有効にします。 WAN 経由で GRE トンネルを使用する場合、デュアルサイド SSL を有効にすることは推 奨されません。
- Cisco IOS XE Catalyst SD-WAN リリース 17.7.1a 以降、暗号化トラフィックの SMB 311 自 動バイパスが DRE に対して有効になります。Cisco IOS XE Catalyst SD-WAN リリース 17.7.1a 以前のデバイスで実行されているサービスノードに関して、SMB311 暗号化トラ フィック バイパス ポリシーを DRE に対して手動で有効にすることも可能です。
- Cisco Catalyst 8000V  $\ddot{\phi}$  Cisco Enterprise Network Function Virtualization Infrastructure Software (NFVIS)に展開されている場合、DRE 最適化はサポートされません。

#### **UCS E** シリーズ サーバーでの **Cisco Catalyst 8000V** インストールの制約事項

- UCS E シリーズ サーバーのサポートは、Cisco IOS XE Catalyst SD-WAN リリース 17.6.1a から の外部サービスノードとしての Cisco Catalyst 8000V のインストールにのみ適用されます。 (注)
	- UCS E シリーズ サーバーモジュールでの Cisco Catalyst 8000V インスタンスの展開では、 VMware vSphere ESXi(リリース 6.7)ハイパーバイザのみがサポートされます。
	- VMware vSpehereESXiハイパーバイザでは、ハイパースレッディングを無効にする必要が あります。
	- ハイパースレッディングは、UCS E シリーズ サーバーに展開された Cisco Catalyst 8000V の app-heavy コア割り当てプロファイルではサポートされていません。
	- UCS E シリーズ サーバーモジュールの Cisco Catalyst 8000V インスタンスは、6、8、また は 12 コアのみを搭載できます。
	- UCS E シリーズ サーバーモジュールの Cisco Catalyst 8000V インスタンスは、app-heavy コ ア割り当てプロファイルを使用して設定し、DREサービスを実行できるようにする必要が あります。
- サポート対象の UCS E シリーズ サーバーにインストールできる Cisco Catalyst 8000V イン スタンスは1つのみです。
- デバイスに適用されている DRE プロファイルを変更するには、DRE をアンインストール し、再インストールしてから、新しい DRE プロファイルを適用する必要があります。

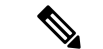

DRE をアンインストールすると、キャッシュデータが失われま す。 (注)

### **DRE** について

### **DRE** の概要

データ冗長性排除(DRE)は、WAN を経由で送信されるデータのサイズを削減する圧縮テク ノロジーです。DRE は、WAN 経由でデータストリームを送信する前に冗長な情報を削除し て、送信データのサイズを削減します。DREの圧縮方式は、各ピアが圧縮に参加する共有キャッ シュアーキテクチャに基づいており、圧縮解除も同じ冗長性キャッシュを共有します。DREと Cisco Catalyst SD-WAN の統合により、DRE は、ストリーム内で繰り返されるデータを大幅に 短い参照に置き換え、SD-WANオーバーレイを介して短縮されたデータストリームを送信しま す。受信側端末は、ローカルの冗長性キャッシュを使用して、宛先クライアントまたはサー バーへ転送する前にデータストリームを再構築します。

Cisco IOS XE Catalyst SD-WAN デバイス は、Cisco Catalyst SD-WAN オーバーレイトンネルの 両端に展開する必要があります。 (注)

**DRE** と **TCP** 最適化の連携の仕組み

図 **5 : TCP** トラフィックの代行受信

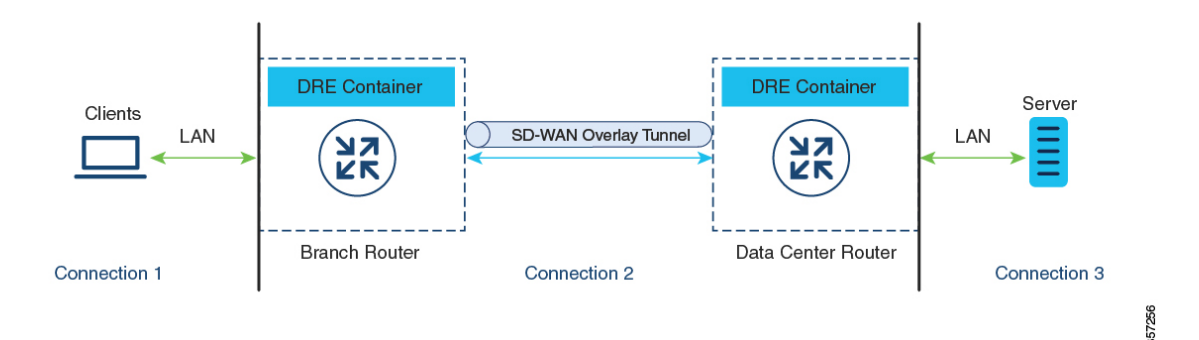

DRE が設定されている場合、TCP トラフィックは代行受信され、次の 3 つの接続に分割され ます。

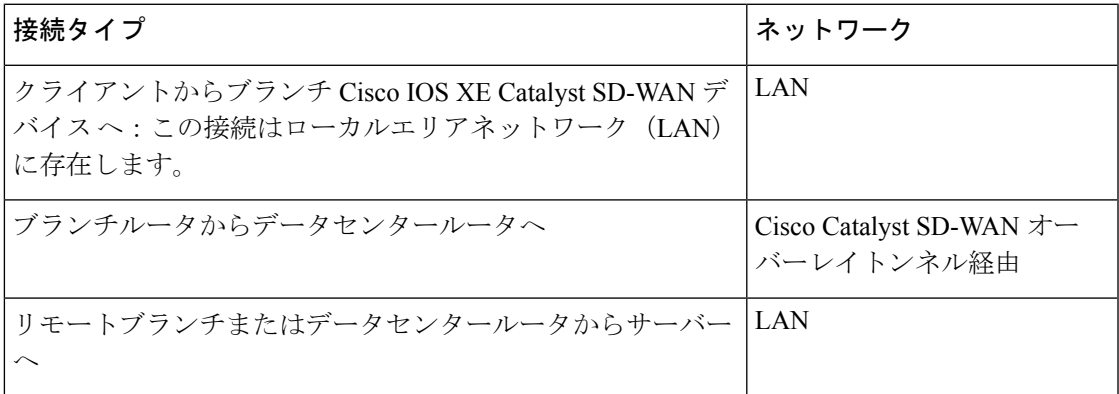

ローカルエリアネットワーク (LAN)の TCP 接続は、引き続き元のデータを送信します。た だし、Cisco Catalyst SD-WAN オーバーレイトンネル経由の TCP 接続は、DRE によって圧縮さ れたデータを送信します。トンネルの一方の側にある Cisco IOS XE Catalyst SD-WAN デバイス の DRE コンテナは、オーバーレイトンネル経由で送信される前にデータを圧縮します。トン ネルの反対側にある Cisco IOS XE Catalyst SD-WAN デバイス の DRE コンテナは、リモートブ ランチまたはデータセンター側のサーバーに送信される前にデータを圧縮解除します。

#### **DRE** のコンポーネント

**DRE** キャッシュ:DRE キャッシュは、大量のデータを保存できるようにセカンダリストレー ジを使用します。DREキャッシュはWANの両側で保存され、エッジデバイスによってデータ を圧縮解除するために使用されます。両方のデバイス(ブランチとデータセンター)の DRE キャッシュが同期されます。つまり、一方の側にチャンク署名がある場合、もう一方の側にも チャンク署名があります。

**DRE 圧縮**: DRE は、Lempel-Ziv-Welch(LZW)圧縮アルゴリズムを使用してデータを圧縮し ます。DREは、大型のデータストリーム(数十から数百バイト)に作用し、はるかに大きな圧 縮履歴を維持します。

### **DRE** プロファイルの概要

DRE プロファイルは、Cisco IOS XE CatalystSD-WAN リリース 17.6.1a で導入された機能です。 この機能により、ブランチのサイズと必要な接続数に基づいて、DREサービスにリソースを柔 軟に割り当てることができます。DREプロファイルは、接続要件に基づいたリソース割り当て を可能にする、リソース要件と割り当ての組み合わせです。

次の DRE プロファイルがサポートされています。

- •小規模(S)
- 中規模(M)
- 大規模(L)
- 超大規模(XL)

DRE 機能をサポートするデバイスでサポートされるプロファイルを確認するには、この章の 「サポートされている *DRE* プロファイル」セクションを参照してください。

### **Cisco Catalyst 8000V** 展開のための **UCS E** シリーズ サーバーのサポート

Cisco IOS XE Catalyst SD-WAN リリース 17.6.1a 以降、Cisco Catalyst 8000V インスタンスは、サ ポート対象のUCSEシリーズサーバーモジュールで外部サービスノードとして設定できます。 該当するサーバーモジュールは、Cisco 4000 シリーズ サービス統合型ルータ(Cisco 4000 シ リーズ ISR)および Cisco Catalyst 8000 シリーズ エッジ プラットフォームに搭載されていま す。これらのルータには統合サービスノードが付属しています。さらに、サポート対象のUCS E シリーズ サーバーを使用して、これらのルータに Cisco Catalyst 8000V インスタンスを展開 することで、統合サービスノードと外部サービスノードを含むハイブリッドクラスタとして機 能させることができます。この機能により、大容量の CPU を必要とする DRE などの AppQoE サービスを、CPU および RAM が低容量のルータで実行できるようになります。

#### **Cisco UCS E** シリーズ サーバーでの **Cisco Catalyst 8000V** の動作

- VMware vSphere ESXi 6.7 ハイパーバイザは、Cisco 4000 シリーズ ISR および Cisco Catalyst 8000 シリーズ エッジ プラットフォームに存在する UCS E シリーズ サーバーモジュール にインストールできます。
- その後、これらのサーバーに Cisco Catalyst 8000V をインストールできます。
- インストールされた Cisco Catalyst 8000V インスタンスは、app-heavy プロファイルを使用 して設定する必要があります。この操作により、より多くのコアがサービスプレーンに割 り当てられます。app-heavy プロファイルは、サービスプレーンコアとデータプレーンコ アを分離するため、サービスプレーンのパフォーマンスが向上します。

### **DRE** の設定

### ソフトウェアリポジトリへの **DRE** コンテナイメージのアップロード

#### 前提条件

シスコのソフトウェアダウンロードページから、DREコンテナイメージファイルをダウンロー ドします。DRE コンテナイメージをダウンロードするには、[Catalyst 8000Vエッジソフトウェ ア(Catalyst 8000V Edge Software)] ページに移動し、[IOS XE SD-WANソフトウェア(IOS XE SD-WAN Software)]を選択します。Cisco 8000プラットフォーム全体で同じコンテナイメージ を使用できます。

#### **Cisco SD-WAN Manager** へのコンテナイメージのアップロード

**1.** Cisco SD-WAN Manager のメニューから、**[Maintenance]** > **[Software Repository]**を選択しま す。

- **2.** [Virtual Images] をクリックします。
- **3.** [仮想イメージのアップロード(Upload Virtual Image)] で、[vManage] を選択します。
- **4.** ローカルマシンにダウンロードしたコンテナイメージを見つけて、[アップロード(Upload)] をクリックします。 アップロードが完了すると、[仮想イメージ(Virtual Images)] ウィンドウにイメージが表 示されます。

#### **DRE** コンテナ仮想イメージのアップグレード

コンテナイメージをアップグレードするには、「Upgrade [Software](https://www.cisco.com/c/en/us/td/docs/routers/sdwan/configuration/Monitor-And-Maintain/monitor-maintain-book/maintain.html#Cisco_Concept.dita_e8549172-4a20-469d-8d62-e4a2d3b19187) Image on a Device」[英語] を 参照してください。

### **DRE** 最適化の有効化

#### **DRE** の **AppQoE** テンプレートの設定

- **1.** Cisco SD-WAN Manager メニューから、**[Configuration]** > **[Templates]** を選択します。
- 2. [機能テンプレート (Feature Templates) ]をクリックしてから、[テンプレートの追加 (Add Template)] をクリックします。

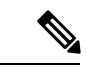

- Cisco vManage リリース 20.7.1 以前のリリースでは、[機能テンプレート(Feature Templates)] は [機能 (Feature) ] と呼ばれます。 (注)
- **3.** [選択されたデバイス(Selected Devices)] リストから、DRE でサポートされるデバイス を選択します。
- **4.** [その他のテンプレート(Other Templates)] で、[AppQoE] をクリックします。
- **5.** [テンプレート名 (Template Name) ] と [説明 (Description) ] に入力します。
- **6.** 次のいずれかのデバイスロールを選択します。
	- [コントローラ (Controller) 1: 統合サービスノードを備えたコントローラとしてデ バイスを設定する場合は、[コントローラ(Controller)] を選択します。統合サービ スノードをサポートするデバイスでは、[有効化(Enable)] チェックボックスを使 用できます。このオプションは、統合サービスノード機能をサポートしていないデ バイスではグレー表示されます。
	- [サービスノード (Service Node) ]: デバイスを外部サービスノードとして設定する 場合は、[サービスノード(Service Node)] オプションを選択します。[外部サービ スノード(External Service Node)] チェックボックスはデフォルトでオンになって います。

選択したデバイスを外部サービスノードとして設定できない場合、[サービスノード (Service Node)] オプションは表示されません。

**7.** [詳細(Advanced)] で、[DRE最適化(DRE Optimization)] を有効にします。

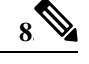

[リソースプロファイル(Resource Profile)] フィールドは、DRE プロファイルに適用できま す。DRE プロファイルは Cisco IOS XE Catalyst SD-WAN リリース 17.6.1a で導入されました。 したがって、このオプションは以前のリリースでは使用できません。 (注)

(オプション)[リソースプロファイル(Resource Profile)] フィールドで、ドロップダ ウンリストから [グローバル (Global) ] を選択します。次に、使用可能なオプションか らプロファイルサイズを選択します。

[リソースプロファイル(Resource Profile)] を設定しない場合は、デバイスのデフォル トのDREプロファイルサイズが適用されます。デフォルトプロファイルの詳細について は、「サポートされている DRE プロファイル」を参照してください。

- 9. (オプション)HTTPS、FTPS、またはその他の暗号化トラフィックを最適化するには、 [SSL復号 (SSL Decryption) ] を有効にします。
- [SSL復号(SSL Decryption)] を有効にする場合は、TLS サービスがトラフィックを DRE コン テナに送信する前に復号し、トラフィックが最適化された後に再度暗号化できるように、 SSL/TLS 復号セキュリティポリシーを設定する必要があります。 (注)
- **10.** [Save] をクリックします。

### **SSL** 復号のセキュリティポリシーの作成

この手順は、AppQoE 機能テンプレートを設定して DRE 最適化を有効にする際、SSL 復号を 有効にする場合に適用されます。

#### **SSL** プロキシの **CA** の設定

SSL プロキシの認証局を設定するには、「[Configure](https://www.cisco.com/c/en/us/td/docs/routers/sdwan/configuration/security/ios-xe-17/security-book-xe/m-ssl-proxy.html#Cisco_Concept.dita_0b13a443-64ce-4296-945a-1dbcd8d84f1c) CA for SSL/TLS Proxy」[英語] を参照して ください。

#### **SSL** 復号のセキュリティポリシーの設定

- **1.** Cisco SD-WAN Manager メニューから、**[**モニター(**Monitor**)**]** > **[**セキュリティ (**Security**)**]** の順に選択します。
- **2.** [セキュリティポリシーの追加(Add Security Policy)] をクリックします。
- **3.** [アプリケーションのQuality of Experience (Application Quality of Experience)] を選択し、 [続行 (Proceed) ] をクリックします。
- **4.** [TLS/SSL複合ポリシーの追加(Add TLS/SSL DecryptionPolicy)] をクリックし、[新規作 成 (Create New) 1を選択します。
- **5.** [SSL復号の有効化(EnableSSLDecryption)]をクリックします。または、[SSL復号(SSL Decryption)] オプションを切り替えて有効にします。
- **6.** [ポリシー名(Policy Name)] とその他の必要な詳細情報を入力します。
- **7.** [TLS/SSL復号ポリシーの保存(Save TLS/SSL Decryption Policy)] をクリックします。新 しいポリシーがウィンドウに表示されます。
- **8. [Next]** をクリックします。
- **9.** [セキュリティポリシー名(Security Policy Name)] と [セキュリティポリシーの説明 (Security Policy Description) 1を入力します。
- **10.** ポリシーの CLI 設定を表示するには、[プレビュー(Preview)] をクリックします。それ 以外の場合は、[保存 (Save) ] をクリックします。

### デバイステンプレートの更新

DRE設定を有効にするには、DREを有効にしたAppQoEポリシーを、DREを使用してAppQoE ポリシーを作成したデバイスのデバイステンプレートにアタッチします。

- **1.** 新しいデバイステンプレートを作成するか、既存のテンプレートを更新するには、「[Create](https://www.cisco.com/c/en/us/td/docs/routers/sdwan/configuration/system-interface/ios-xe-17/systems-interfaces-book-xe-sdwan/configure-devices.html#id_119352) a Device Template from Feature [Templates](https://www.cisco.com/c/en/us/td/docs/routers/sdwan/configuration/system-interface/ios-xe-17/systems-interfaces-book-xe-sdwan/configure-devices.html#id_119352)」を参照してください。
- **2.** [AppQoE] の [追加テンプレート(Additional Templates)] 領域で、[DRE用AppQoEテンプ レートの設定(Configure AppQoE Template for DRE)] セクションで作成したテンプレート を選択します。

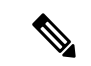

DRE サービスを非アクティブ化するには、デバイステンプレートから AppQoE テンプレート を切り離します。 (注)

### **TCP** および **DRE** 最適化のための集中管理型ポリシーの作成

- **1.** Cisco SD-WAN Manager メニューから、**[Configuration]** > **[Policies]** の順に選択します。
- 2. [集中管理型ポリシー (Centralized Policy)]で、[ポリシーの追加 (Add Policy)]をクリッ クします。

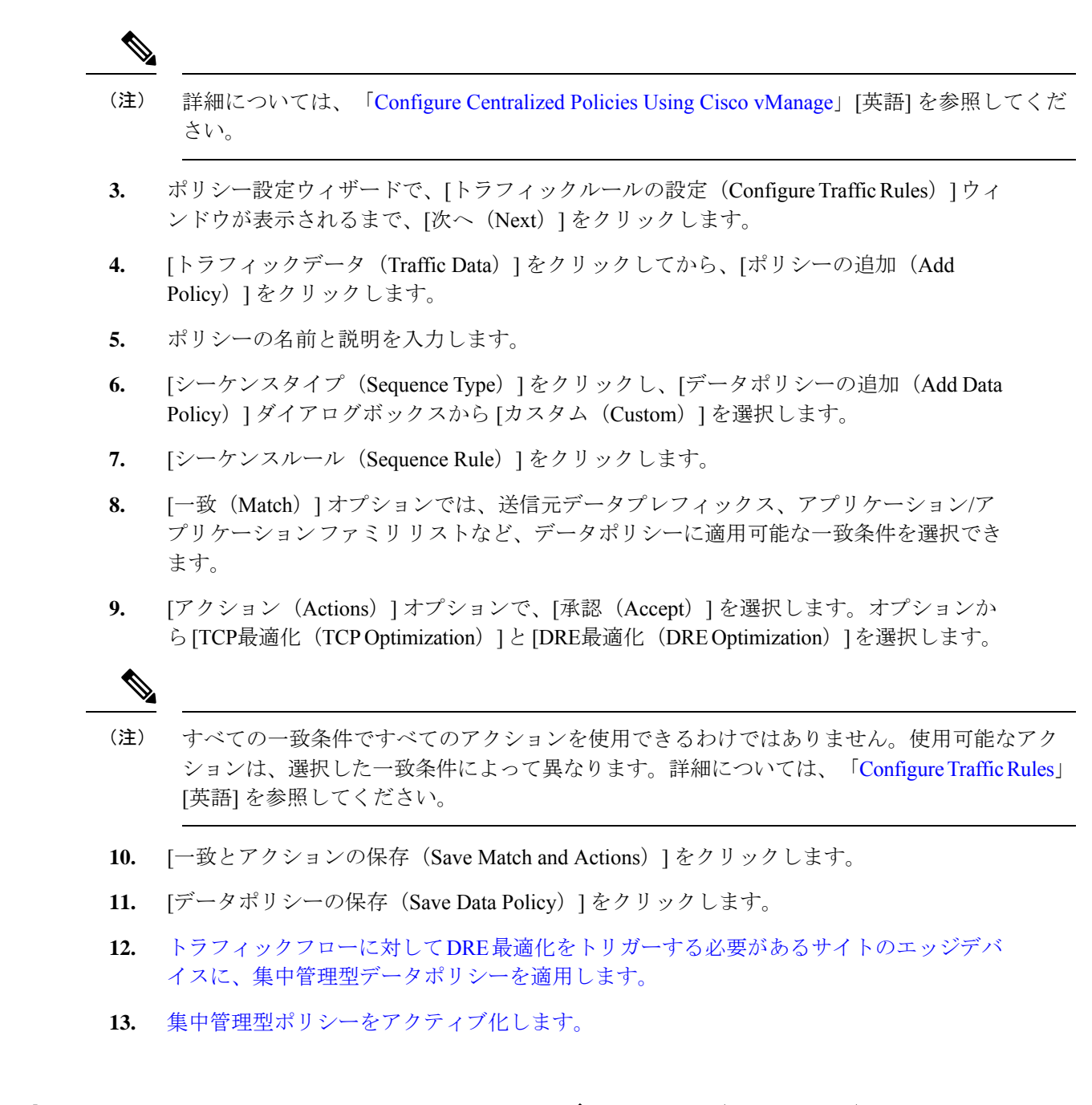

# **DRE** 最適化のための **UCS E** シリーズ サーバーモジュール での **Cisco Catalyst 8000V** の設定

Cisco Catalyst 8000V インスタンスは、Cisco IOS XE Catalyst SD-WAN リリース 17.6.1a から、特 定のルータモデルに存在するサポート対象の UCS E シリーズ サーバーに外部サービスノード としてインストールできます。この機能により、ルータは、統合されたサービスノードと外部 サービスノードを備えたハイブリッドクラスタとして動作することが可能になります。

#### 設定ワークフロー

- **1.** サポート対象のルータで UCS E シリーズ サーバーを設定します。
- **2.** サポート対象の UCS E シリーズ サーバーに Cisco Catalyst 8000V を展開します。
- **3.** Cisco SD-WAN Manager で、UCS E シリーズ サーバー上の Cisco Catalyst 8000V インスタン スの AppQoE 機能テンプレートを設定します。
- **4.** CiscoSD-WANManagerで、サービスコントローラのAppQoE機能テンプレートを設定し、 Cisco SD-WAN Manager CLI テンプレートおよび CLI アドオン機能テンプレートを使用し て設定を追加します。

### **UCS E** シリーズ サーバーの設定

#### はじめる前に

UCS E シリーズ サーバーモジュールをサポート対象のデバイスに挿入し、前面パネルから 2 つのインターフェイス(TE2 および TE3)を接続します。詳細については、『[UCS-E](https://www.cisco.com/c/en/us/td/docs/unified_computing/ucs/e/hw/e-series-install-book.html) Series Servers Hardware [Installation](https://www.cisco.com/c/en/us/td/docs/unified_computing/ucs/e/hw/e-series-install-book.html) Guide』[英語] を参照してください。

#### サポート対象ルータでの **UCS E** シリーズ サーバーの設定

次に、サポート対象ルータで UCS E シリーズ サーバーを有効にする設定例を示します。

Device(config)# ucse subslot *1/0* Device(config-ucse)# imc access-port shared-lom *<ge1/te2/te3>* Device(config-ucse)# imc ip address *10.x.x.x 255.x.x.x* default-gateway *10.x.x.x* Device(config-ucse)# exit Device(config)# interface *ucse1/0/0* Device(config-if)# ip address *x.x.x.1 255.255.255.0*

### **UCS E** シリーズ サーバーでの **Cisco Catalyst 8000V** の展開

#### はじめる前に

- UCS E [サーバーモジュールにハイパーバイザをインストールします。](https://www.cisco.com/c/en/us/td/docs/unified_computing/ucs/e/gs/guide/b_Getting_Started_Guide/b_3_x_Getting_Started_Guide_chapter_0111.html)
- •シスコのソフトウェア ダウンロード ページから、Cisco IOS XE Catalyst SD-WAN リリース 17.6.1a 用の Cisco Catalyst 8000V 17.6.1 OVA ファイルをダウンロードしてインストールし ます。

#### **Cisco Catalyst 8000V** の **IP** アドレスの設定

次に、UCS E シリーズ サーバーでの Cisco Catalyst 8000V の IP アドレスの設定例を示します。

```
Device(config)# interface GigabitEthernet1
Device(config-if)# description Mgmt
Device(config-if)# ip addeess x.x.x.x x.x.x.x
Device(config)# int GigabitEthernet2
Device(config-if)# description WAN-CONTROLLER
```

```
Device(config-if)# ip address x.x.x.x x.x.x.x
Device(config-if)# exit
Device(config)# int GigabitEthernet3
Device(config-if)# description UCSE-INTF
Device(config-if)# ip addeess x.x.x.x x.x.x.x
```
### **Cisco Catalyst 8000V** インスタンスの **AppQoE** 機能テンプレートの設定

#### はじめる前に

UCS E シリーズ サーバーの Cisco Catalyst 8000V インスタンスは、app-heavy リソース割り当て プロファイルを使用して設定する必要があります。このプロファイルにより、Cisco Catalyst 8000V インスタンスは DRE 最適化に参加できます。

次の例は、Cisco SD-WAN Manager CLI アドオン機能テンプレートを使用して、デバイスを app-heavy として設定する方法を示しています。

Device(config)# **platform resource app-heavy**

#### **Cisco Catalyst 8000V** インスタンスの **DRE** 最適化の有効化

- **1.** Cisco SD-WAN Manager メニューから、**[Configuration]** > **[Templates]** を選択します。
- **2.** [機能テンプレート (Feature Templates)  $\{ \delta \geq \delta \}$  リックしてから、[テンプレートの追加 (Add Template)] をクリックします。

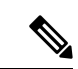

- Cisco vManage リリース 20.7.1 以前のリリースでは、[機能テンプレート(Feature Templates)] は [機能 (Feature) ] と呼ばれます。 (注)
- **3.** [選択されたデバイス(Selected Devices)] リストから、[C8000v] を選択します。
- **4.** [その他のテンプレート(Other Templates)] で、[AppQoE] をクリックします。
- **5.** [テンプレート名 (Template Name) ] と [説明 (Description) ] に入力します。
- **6.** [サービスノード(Service Node)] オプションを選択します。
- **7.** [詳細(Advanced)] セクションで、[DRE最適化(DRE Optimization)] を有効にします。
- **8.** [Save] をクリックします。

### コントローラクラスタタイプの設定

#### **Cisco SD-WAN Manager**での **UCS E** シリーズ サーバー設定の追加

CiscoSD-WAN Managerで、CLI[アドオン機能テンプレートを作成し](https://www.cisco.com/c/en/us/td/docs/routers/sdwan/configuration/system-interface/ios-xe-17/systems-interfaces-book-xe-sdwan/cli-add-on-feature-template.html#Cisco_Concept.dita_9154fdb5-57a2-41de-ae04-6ad99d7e2f06)、UCS Eシリーズサーバー 設定を使用して更新します。

次に、CLI アドオン機能テンプレートに追加できる UCS E シリーズ サーバーの設定例を示し ます。 ucse subslot 1/0 imc access-port shared-lom te2 imc ip address 10.x.x.x 255.x.x.x default-gateway 10.x.x.x

interface ucse1/0/0 vrf forwarding 5

#### オプション **1**:クラスタタイプをサービスコントローラに設定する

- **1.** Cisco SD-WAN Manager メニューから、**[Configuration]** > **[Templates]** を選択します。
- **2.** [機能テンプレート (Feature Templates) ]をクリックしてから、[テンプレートの追加 (Add Template)] をクリックします。

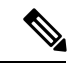

- Cisco vManage リリース 20.7.1 以前のリリースでは、[機能テンプレート(Feature Templates)] は [機能 (Feature) ] と呼ばれます。 (注)
- **3.** [選択されたデバイス(Selected Devices)] リストで、UCS E シリーズ サーバーに展開さ れている Cisco Catalyst 8000V を含むルータを選択します。
- **4.** [その他のテンプレート(Other Templates)] で、[AppQoE] をクリックします。
- **5.** [テンプレート名 (Template Name) ] と [説明 (Description) ] に入力します。
- **6.** [統合型サービスノード(Integrated Service Node)] チェックボックスはオフのままにし ます。
- **7.** [コントローラIPアドレス(Controller IP Address)] フィールドに、コントローラの IP ア ドレスを入力します。

または、ドロップダウンリストから [デフォルト (Default) ] を選択します。AppQoE コ ントローラのアドレスがデフォルトで選択されます。

**8.** [サービスVPN(Service VPN)] フィールドに、サービス VPN 番号を入力します。

または、ドロップダウンリストから[デフォルト(Default)]を選択します。AppQoEサー ビス VPN がデフォルトで選択されます。

- **9.** [サービスノード(Service Nodes)] エリアで、[サービスノードの追加(Add Service Nodes)] をクリックして、AppQoE サービスノードグループにサービスノードを追加し ます。
- **10.** [Save] をクリックします。
- **11.** UCS E シリーズ サーバーに展開された Cisco Catalyst 8000V を含むルータのデバイステ ンプレートに、次をアタッチします。
	- UCS E シリーズ サーバー設定を使用した CLI アドオン機能テンプレート
	- AppQoE 機能テンプレート

DRE サービスを有効にするには、統合サービスノードとして個別に設定された Cisco Catalyst 8000V インスタンスで DRE を起動します。詳細については、「[Enable](https://www.cisco.com/c/en/us/td/docs/routers/sdwan/configuration/appqoe/ios-xe-17/appqoe-book-xe/m-integration-of-dre-with-cisco-sd-wan-tcp-optimization.html#Cisco_Concept.dita_fda6878d-e304-4ba7-84e4-be035b670349) DRE [Optimization](https://www.cisco.com/c/en/us/td/docs/routers/sdwan/configuration/appqoe/ios-xe-17/appqoe-book-xe/m-integration-of-dre-with-cisco-sd-wan-tcp-optimization.html#Cisco_Concept.dita_fda6878d-e304-4ba7-84e4-be035b670349)」[英語] を参照してください。

#### オプション **2**:クラスタタイプをハイブリッドに設定する

UCSEシリーズサーバーで展開されているCiscoCatalyst 8000Vインスタンスを含むルータは、 クラスタタイプをサービス コントローラまたはハイブリッドに設定できます。

- **1.** Cisco SD-WAN Manager メニューから、**[**設定(**Configuration**)**]** > **[**テンプレート (**Templates**)**]** を選択します。
- **2.** [機能テンプレート (Feature Templates) ]をクリックしてから、[テンプレートの追加 (Add Template)] をクリックします。

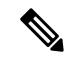

- Cisco vManage リリース 20.7.1 以前のリリースでは、[機能テンプレート(Feature Templates)] は [機能(Feature)] と呼ばれます。 (注)
- **3.** [選択されたデバイス(Selected Devices)] リストから、UCS E シリーズ サーバーに展開さ れている Cisco Catalyst 8000V を含むルータを選択します。
- **4.** [その他のテンプレート(Other Templates)] で、[AppQoE] をクリックします。
- **5.** [テンプレート名 (Template Name) ] と [説明 (Description) ] に入力します。
- **6.** [統合サービスノード(IntegratedService Node)]フィールドで、[有効(Enable)]チェック ボックスをオンにします。
- **7.** [Save] をクリックします。
- **8.** CLI テンプレートを作成して、クラスタタイプ ハイブリッド設定を追加します。

次に、UCS E シリーズ サーバーに展開された Cisco Catalyst 8000V を含むルータでクラス タタイプをハイブリッドに設定する設定例を示します。

```
interface VirtualPortGroup2
vrf forwarding 5
ip address 192.168.2.1 255.255.255.0
interface ucse1/0/0
vrf forwarding 5
ip address 10.40.17.1 255.255.255.0
service-insertion service-node-group appqoe SNG-APPQOE
service-node 192.168.2.2
service-insertion service-node-group appqoe SNG-APPQOE1
service-node 10.40.17.5
!
service-insertion appnav-controller-group appqoe ACG-APPQOE
appnav-controller 10.40.17.1 vrf 5
service-insertion service-context appqoe/1
cluster-type hybrid
appnav-controller-group ACG-APPQOE
service-node-group SNG-APPQOE
```

```
service-node-group SNG-APPQOE1
vrf global
enable
```
- **9.** UCS E シリーズ サーバーに展開された Cisco Catalyst 8000V を含むルータのデバイステン プレートに、次をアタッチします。
	- AppQoE 機能テンプレート
	- UCS E シリーズ サーバー設定を使用した CLI アドオン機能テンプレート
	- ハイブリッドクラスタ設定を含む CLI テンプレート

DREサービスを有効にするには、統合サービスノードとして個別に設定されたCiscoCatalyst 8000V インスタンスで DRE を起動します。詳細については、「Enable DRE [Optimization](https://www.cisco.com/c/en/us/td/docs/routers/sdwan/configuration/appqoe/ios-xe-17/appqoe-book-xe/m-integration-of-dre-with-cisco-sd-wan-tcp-optimization.html#Cisco_Concept.dita_fda6878d-e304-4ba7-84e4-be035b670349)」 [英語] を参照してください。

### **CLI** を使用した **DRE** の設定

**DRE** コンテナパッケージのインストール

DRE コンテナパッケージをインストールするには、次のコマンドを使用します。

app-hosting install appid < name > package bootflash:<name>.tar

#### 仮想ポートグループの設定と **DRE** に対するマッピング

次に、仮想ポートグループを設定して DRE サービスにマッピングした後に DRE サービスを開 始する例を示します。

Device(config)# **interface VirtualPortGroup 0**

Device(config-if)# **no shutdown**

Device(config-if)# **ip address 192.0.2.1 255.255.255.252**

Device(config-if)# **app-hosting appid dre**

Device(config-app-hosting)# **app-vnic gateway0 virtualportgroup 0 guest-interface 1** Device(config-app-hosting-gateway)# **guest-ipaddress 192.0.2.2 netmask 255.255.255.252** Device(config-app-hosting-gateway)# **start**

仮想ポートグループの設定と **DRE** に対するマッピング、および **DRE** プロファイルの割り当て

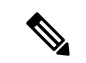

DRE プロファイル機能は、Cisco IOS XE Catalyst SD-WAN リリース 17.6.1a からのみ使用でき ます。この機能は、Cisco IOS XE Catalyst SD-WAN リリース 17.6.1a より前のリリースには適用 されません。 (注)

次に、仮想ポートグループを設定して DRE サービスにマッピングし、DRE プロファイルをデ バイスに割り当てる例を示します。この例は、小規模(S)プロファイルの割り当てを示して います。

Device(config)# **interface VirtualPortGroup 0**

Device(config-if)# **no shutdown**

Device(config-if)# **ip address 192.0.2.1 255.255.255.252**

Device(config-if)# **app-hosting appid dre** Device(config-app-hosting)# **app-resource profile-package small**

Device(config-app-hosting)# **app-vnic gateway0 virtualportgroup 0 guest-interface 1** Device(config-app-hosting-gateway)# **guest-ipaddress 192.0.2.2 netmask 255.255.255.252** Device(config-app-hosting-gateway)# **start**

#### **DRE** サービスのアクティブ化

次に、Bangalore という名前のアプリケーションの DRE サービスをアクティブ化する例を示し ます。

Device# **app-hosting activate appid Bangalore**

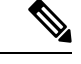

DRE アプリケーションをすでに設定しているものの、有効にしていない場合は、**app-hosting activate appid** コマンドを使用します。または、前のセクションの例で示されているように、 アプリケーション ホスティング ゲートウェイ コンフィギュレーション モードで **start** コマン ドを使用することもできます。 (注)

#### **DRE** のアンインストール

DRE サービスを非アクティブ化してアンインストールするには、次の手順を実行します。

**1.** DRE サービスを停止するには、特権 EXEC モードで次のコマンドを使用します。

Device# **app-hosting stop appid Bangalore**

この例の Bangalore は、停止する DRE アプリケーションの名前です。

**2.** DRE サービスを非アクティブ化するには、特権 EXEC モードで次のコマンドを使用しま す。

```
Device# app-hosting deactivate appid Bangalore
```
この例の Bangalore は、非アクティブ化する DRE アプリケーションの名前です。

**3.** DREサービスをアンインストールするには、特権EXECモードで次のコマンドを使用しま す。

Device# **app-hosting uninstall appid Bangalore**

この例の Bangalore は、アンインストールする DRE アプリケーションの名前です。

## **DRE** のモニター

Cisco SD-WAN Manager を使用して、DRE によって最適化されたトラフィックまたはアプリ ケーションをモニターできます。

**1.** Cisco SD-WAN Manager のメニューから**[Monitor]** > **[Devices]**の順に選択します。

Cisco vManage リリース 20.6.1 以前のリリース:Cisco SD-WAN Manager のメニューから **[**モニター(**Monitor**)**]** > **[**ネットワーク(**Network**)**]** の順に選択します。

- **2.** モニターするデバイスのホスト名をクリックします。
- **3.** [サービス (Service) ] で、[AppQoE DRE最適化 (AppQoE DRE Optimization)] を選択しま す。
- **4.** モニター対象に応じて、[最適化されたトラフィック(Optimized Traffic)] または [アプリ ケーション (Application) | を選択します。
- **5.** [コントローラ(Controller)] または [サービスノード(Service Node)] を選択します。

選択したデバイスに統合サービスノードがある場合は、コントローラロールまたはサービ スノードロールのデータを表示できます。選択したデバイスが外部 AppQoE サービスノー ドの場合は、外部サービスノードのモニタリングデータと、接続されているコントローラ を表示できます。

#### チャートビューおよびテーブルビューオプション

選択したデバイスのモニタリングデータがチャート形式で表示され、その後にテーブルが表示 されます。2 つのオプションを切り替えることで、グラフまたは棒グラフの形式でデータを表 示できます。

- [グラフオプション(Chart Options)] ドロップダウンリストから、[バイト(Bytes)] また は [削減率 (Percentage Reduction) ] でデータを表示できます。
- 指定した時間範囲(1 時間、3 時間、6 時間など)のデータをフィルタリングするか、 [Custom] をクリックして時間範囲を定義できます。

## **CLI** を使用した **DRE** のモニターとトラブルシュート

#### **DRE** 最適化ステータス

次に、**show sdwan appqoe dreopt status** コマンドの出力例を示します。

Device# **show sdwan appqoe dreopt status**

DRE ID : 52:54:dd:d0:e2:8d-0176814f0f66-93e0830d

DRE uptime : 18:27:43

I

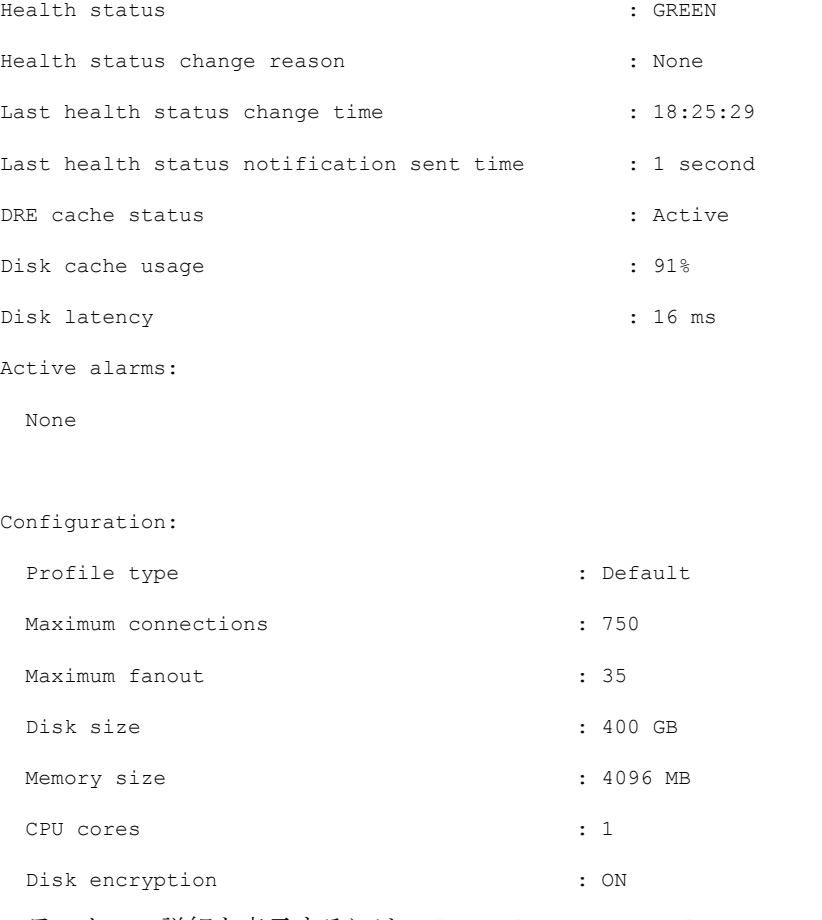

ステータスの詳細を表示するには、**show sdwan appqoe dreopt status detail** コマンドを使用 します。

Device# **show sdwan appqoe dreopt statistics detail**

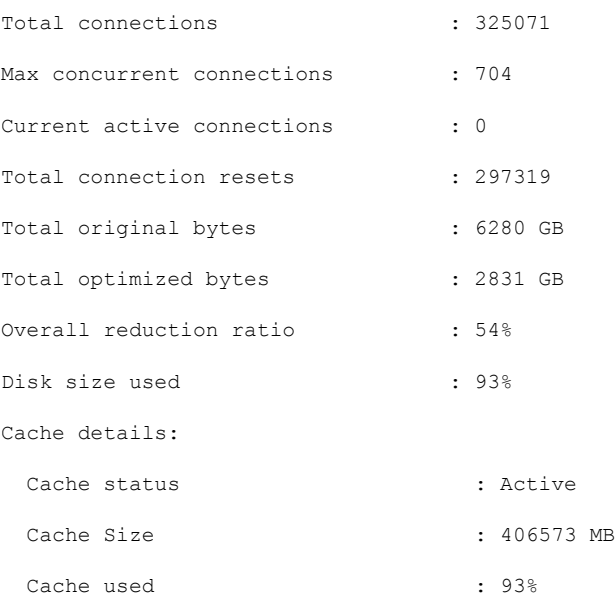

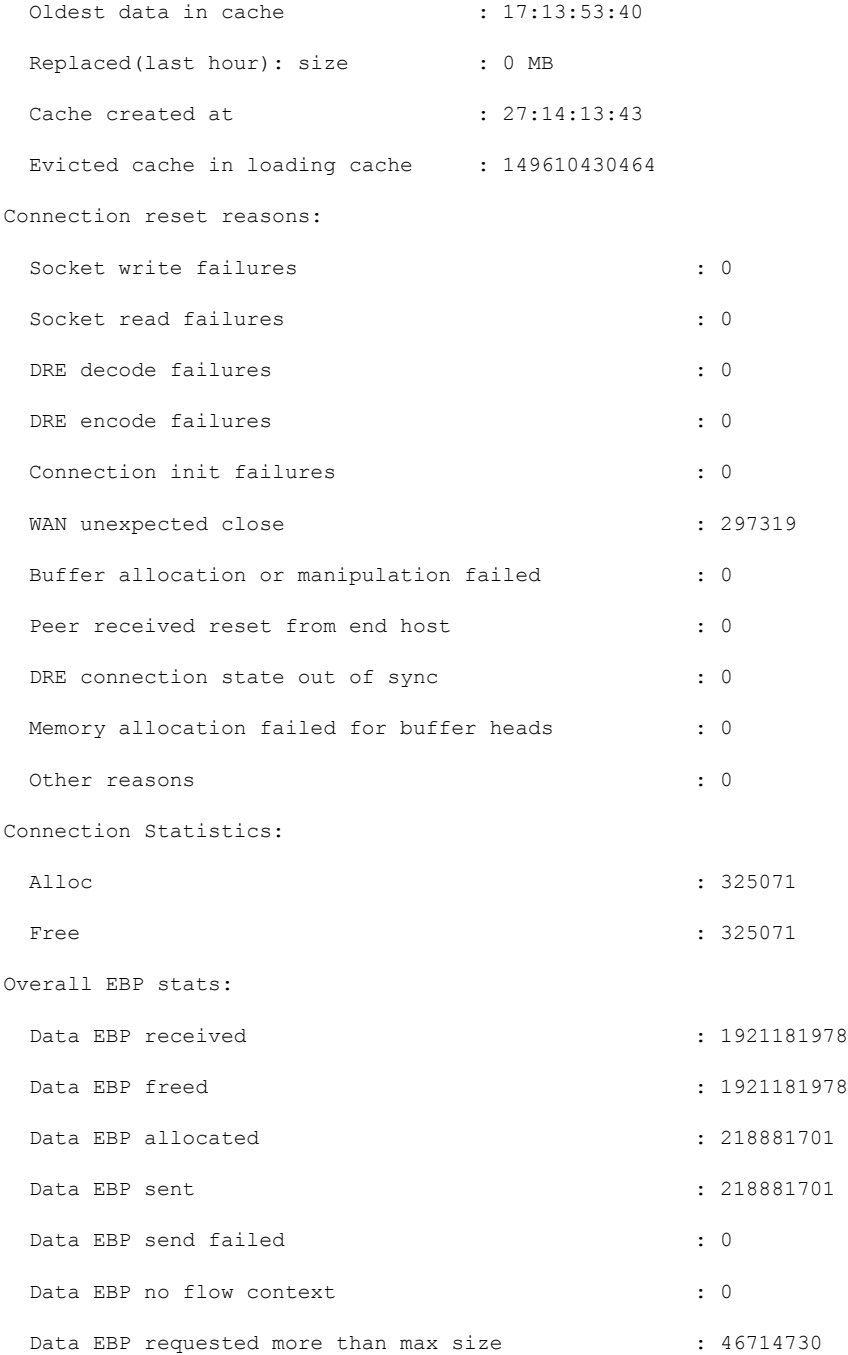

#### **DRE** 自動バイパスステータス

次に、DRE 最適化の自動バイパスステータスの例を示します。

Device# **show sdwan appqoe dreopt auto-bypass**

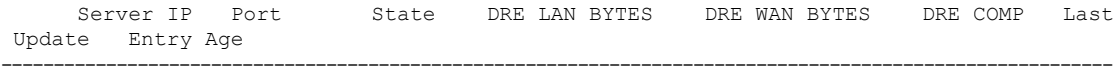

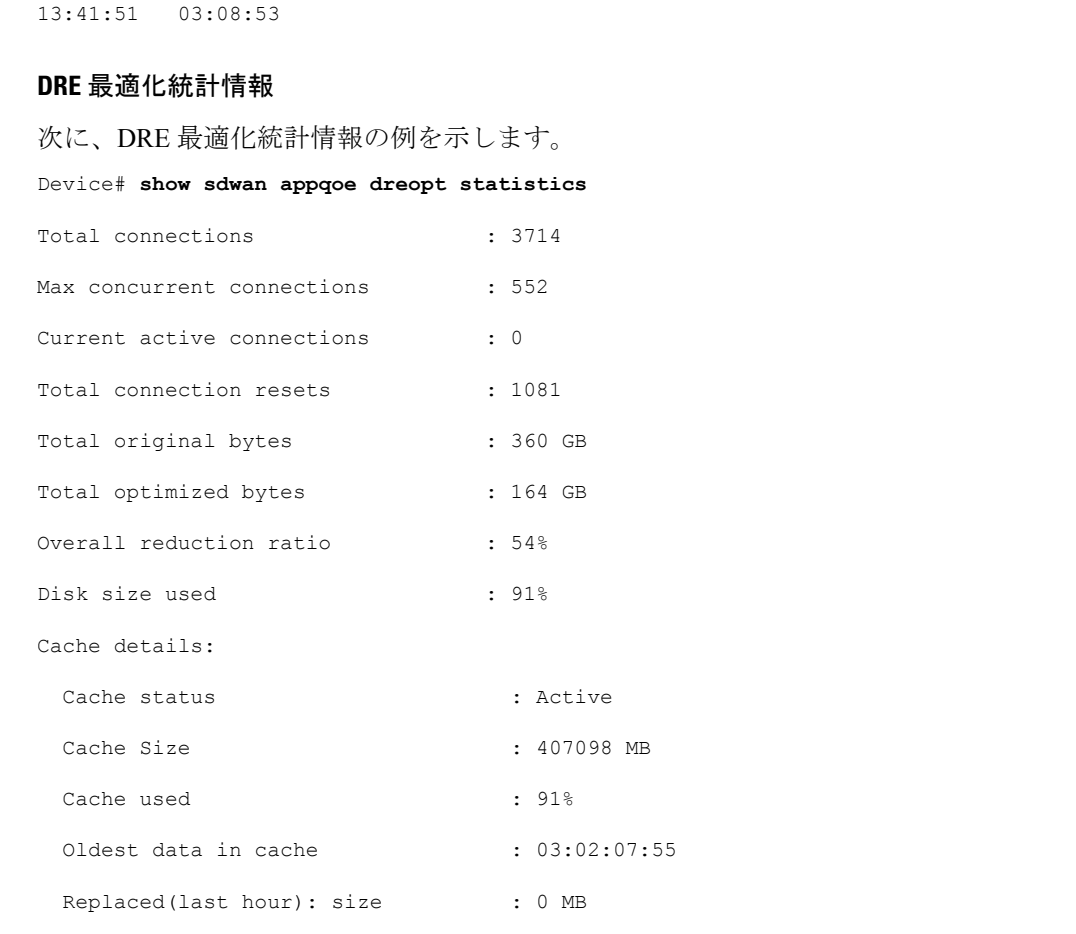

10.0.0.1 9088 Monitor 48887002724 49401300299 0.000000

#### 次に、ピアデバイスの DRE 最適化統計情報の例を示します。

#### Device# **show sdwan appqoe dreopt statistics peer**

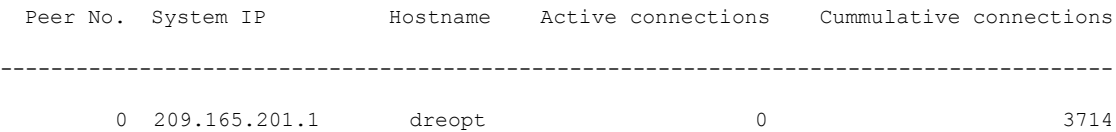

#### **DRE** 復号ステータス

次に、復号要求を DRE に送信し、要求が正常に受信されたかどうかを確認する方法の例を示 します。

Device# **show sdwan appqoe dreopt crypt**

Status: Success

Atempts: 1

1611503718:312238 DECRYPT REQ SENT
1611503718:318198 CRYPT SUCCESS ENCRYPTION: --------------------------------------------------- BLK NAME : No of Oper | Success | Failure --------------------------------------------------- SIGNATURE BLOCK | 210404 210404 0 SEGMENT BLOCK | 789411 789411 0 SECTION BLOCKS | 49363 49363 0 --------------------------------------------------- DECRYPTION: --------------------------------------------------- BLK NAME : No of Oper | Success | Failure --------------------------------------------------- SIGNATURE BLOCK | 188616 188616 0 SEGMENT BLOCK | 1 1 0 SECTION BLOCKS | 366342 366342 0 ---------------------------------------------------

### **DRE** のトラブルシュート

次の出力例は、ピアデバイスの自動検出に関する統計情報を示しています。接続がDREによっ て最適化されていない場合は、次のコマンドを実行し、出力をシスコテクニカルサポートと共 有します。

Device# **show sdwan appqoe ad-statistics**

Auto-Discovery Statistics

==========================================================

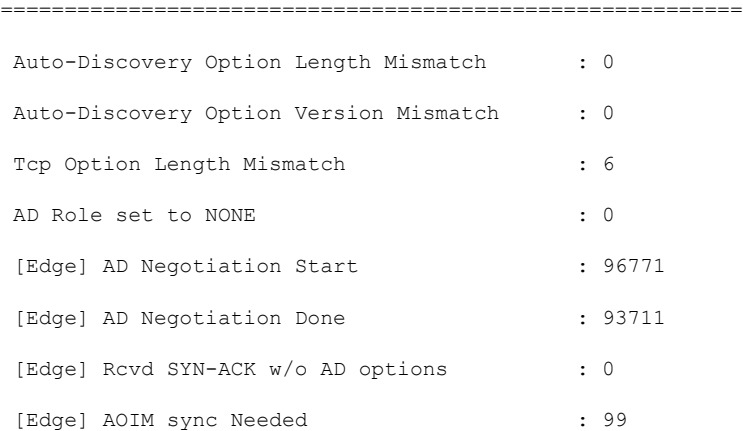

```
[Core] AD Negotiation Start : 10375
[Core] AD Negotiation Done : 10329
[Core] Rcvd ACK w/o AD options : 0
[Core] AOIM sync Needed : 0
次の出力例は、ピアデバイス間での 1 回の情報交換に関する統計情報を示しています。
Device# show sdwan appqoe aoim-statistics
==========================================================
          AOIM Statistics
==========================================================
Total Number Of Peer Syncs : 1
Current Number Of Peer Syncs in Progress : 0
Number Of Peer Re-Syncs Needed : 1
Total Passthrough Connections Due to Peer Version Mismatch : 0
AOIM DB Size (Bytes): 4194304
LOCAL AO Statistics
----------------------------------------
Number Of AOs : 2
AO Version Registered
SSL 1.2 Y
DRE 0.23 Y
PEER Statistics
----------------------------------------
Number Of Peers : 1
Peer ID: 203.203.203.11
```
Peer Num AOs : 2

AO Version InCompatible

SSL 1.2 N DRE 0.23 N

次に、すべてのDREキャッシュをクリアする例を示します。キャッシュをクリアすると、DRE サービスが再起動します。

Ι

Device# **clear sdwan appqoe dreopt cache**

DRE cache successfully cleared

I

**CLI** を使用した **DRE** のモニターとトラブルシュート

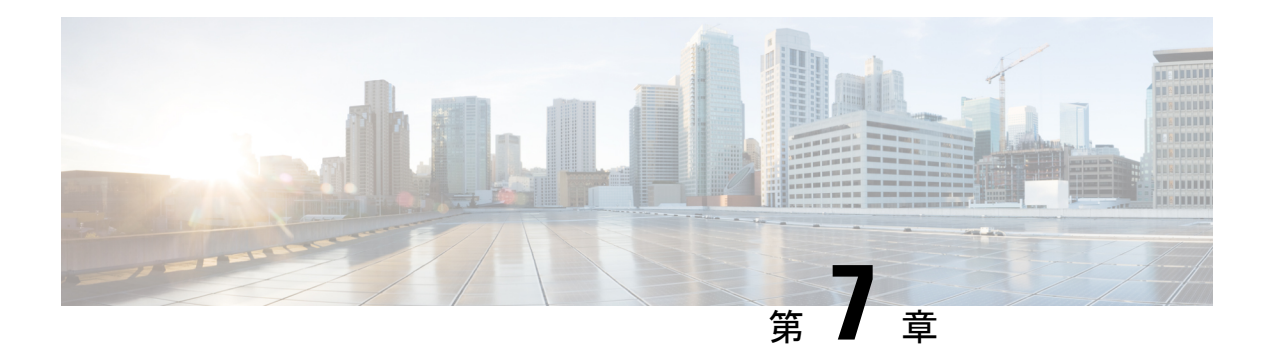

# **HTTP CONNECT**

簡素化と一貫性を実現するために、Cisco SD-WAN ソリューションは Cisco Catalyst SD-WAN としてブランド名が変更されました。さらに、Cisco IOS XE SD-WAN リリース 17.12.1a および Cisco Catalyst SD-WAN リリース 20.12.1 以降、次のコンポーネントの変更が適用されます: **Cisco vManage** から **Cisco Catalyst SD-WAN Manager** への変更、**Cisco vAnalytics** から **Cisco Catalyst SD-WAN Analytics** への変更、**Cisco vBond** から **Cisco Catalyst SD-WAN Validator** へ の変更、および **Cisco vSmart** から **Cisco Catalyst SD-WAN Controller** への変更。すべてのコン ポーネントブランド名変更の包括的なリストについては、最新のリリースノートを参照してく ださい。新しい名前への移行時は、ソフトウェア製品のユーザーインターフェイス更新への段 階的なアプローチにより、一連のドキュメントにある程度の不一致が含まれる可能性がありま す。

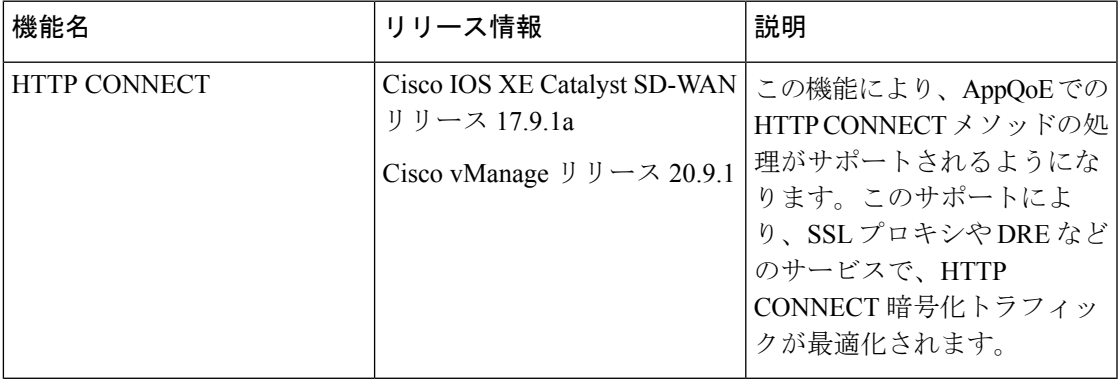

#### 表 **8 :** 機能の履歴

- HTTP CONNECT に関する情報 (72 ページ)
- HTTP CONNECT の前提条件 (72 ページ)
- HTTP CONNECT に関する制約事項 (72 ページ)
- HTTP CONNECT の使用例 (72 ページ)
- CLI アドオンテンプレートを使用した HTTP CONNECT の設定 (73 ページ)
- CLI を使用した HTTP CONNECT の設定 (73 ページ)
- HTTP CONNECT 設定の確認 (73 ページ)
- CLI を使用した HTTP CONNECT のモニター (74 ページ)

## **HTTP CONNECT** に関する情報

HTTP CONNECT メソッドを使用すると、送信元サーバーは、明示的なプロキシサーバーを使 用して宛先サーバーとの双方向通信を開始できます。HTTPCONNECTを使用して、送信元サー バーと宛先サーバー間の TCP 接続を介した HTTP プロキシトンネルを作成できます。HTTP CONNECTトラフィック処理により、SSLプロキシとDREは、HTTPトンネル内の暗号化デー タを最適化できます。

SSL/TLS プロキシの詳細については、「[Information](https://www.cisco.com/c/en/us/td/docs/routers/sdwan/configuration/security/ios-xe-17/security-book-xe/m-ssl-proxy.html#:~:text=Unified%20Security%20Policy-,Information%20about%20SSL/TLS%20Proxy,-Overview%20of%20SSL) about SSL/TLS Proxy」[英語] を参照してく ださい。

## **HTTP CONNECT** の前提条件

- Cisco IOS XE Catalyst SD-WAN デバイス が Cisco IOS XE Catalyst SD-WAN リリース 17.9.1a を実行していることを確認します。
- HTTP CONNECT 要求をブロードキャストするには、リモートサーバーでホストされてい る明示的なプロキシが必要です。

### **HTTP CONNECT** に関する制約事項

- HTTP CONNECT 要求は、プロキシサーバーにのみ送信されることを目的としています。
- HTTP CONNECT 要求は、標準ポートであるポート 80、8080、および 8088 を使用しての み送信できます。
- HTTP CONNECT は、United Threat Defense(UTD)ではサポートされていません。そのた め、UTD が有効になっている場合、設定はブロックされます。

### **HTTP CONNECT** の使用例

#### **HTTP CONNECT** を使用しない **SSL** プロキシトラフィック

データの復号化がない Cisco IOS XE Catalyst SD-WAN リリース 17.x リリースの場合、DRE が フロー内の繰り返しパターンを把握できず、DRE圧縮は効果的ではありません。そのため、フ ローに対して DRE をバイパスすることが必須になります。あるいは、DRE に流れ込むデータ をクリアテキストにする必要があります。HTTP CONNECT 要求が送信されるときに、SSL プ ロキシは HTTP CONNECT SSL トラフィックを復号しないため、暗号化されたトラフィックが DRE に流れ込みます。その結果、トラフィックの最適化に失敗します。

### **HTTP CONNECT** を使用した **SSL** プロキシトラフィック

Cisco IOS XE Catalyst SD-WAN リリース 17.9.1a 以降、AppQoE での HTTP CONNECT の処理に より、SSL プロキシはクリアテキストデータを復号化して DRE に送信するようになり、さら なる最適化が可能になります。

# **CLI**アドオンテンプレートを使用した**HTTPCONNECT**の設 定

#### はじめる前に

新しいCLIアドオンテンプレートを作成するか、既存のCLIアドオンテンプレートを編集しま す。

CLI Add-on Feature Templates の詳細については、「CLI Add-on Feature [Templates](https://www.cisco.com/c/en/us/td/docs/routers/sdwan/configuration/system-interface/ios-xe-17/systems-interfaces-book-xe-sdwan/cli-add-on-feature-template.html)」を参照して ください。

## **CLI** を使用した **HTTP CONNECT** の設定

**1.** コンフィギュレーション モードを入力します。

**config-transaction**

**2.** HTTP CONNECT を有効にします。

**sdwan appqoe http-connect enable server-port <port-number>**

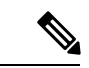

HTTP CONNECT を有効にするために入力できる標準サーバーポート番号は、80、8080、およ び 8088 のみです。 (注)

標準ポート番号を入力しない場合、サーバーポート番号 80 がデフォルトと見なされます。

**3.** 変更を確定します。

**commit**

次に例を示します。

**sdwan appqoe http-connect enable server-port**80

**4.** CLI アドオンテンプレートをそれぞれのデバイスにアタッチします。

# **HTTP CONNECT** 設定の確認

次に、**show sslproxy statistics** コマンドの出力例を示します。

Device# **show sslproxy statistics** ============================== SSL Proxy Statistics ========================================================== Connection Statistics: Total Connections : 3 Proxied Connections : 0 Non-proxied Connections : 3 Clear Connections : 0 Active Proxied Connections : 0 Active Non-proxied Connections : 2 Active Clear Connections : 0 Max Conc Proxied Connections : 0 Max Conc Non-proxied Connections : 2 Max Conc Clear Connections : 0 Tunneled Proxied Connections : 2 Tunneled Non-proxied Connections : 0 Active Tunneled Proxied Flows : 1 Active Tunneled Non-proxied Flows : 0 Max Conc Tunneled Proxied Flows : 1 Max Conc Tunneled Non-proxied Flows: 0 SSL Encrypted marked Non SSL Flows : 0 Total Closed Connections : 2

この出力で、**Tunnel Proxied Connections** と **Tunneled Non-proxied Connections** は、HTTP CONNECT 要求が成功したことを示しています。

# **CLI** を使用した **HTTP CONNECT** のモニター

---------

デバイスの HTTP CONNECT をモニターするには、**show sdwan appqoe flow flow-id** コマンドを 使用します。次に出力例を示します。

```
Device# show sdwan appqoe flow flow-id 4278327056727738
Flow ID: 4278327056727738
VPN: 1 APP: 0 [Client 192.0.2.0:49470 - Server 192.0.2.24:8080]
HTTP Connect: 1
TCP stats
```
I

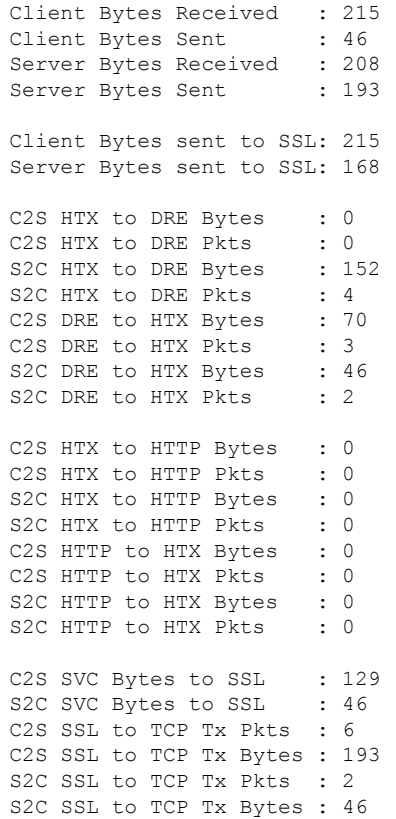

この出力で、**HTTP Connect: 1** は HTTP CONNECT 要求が成功したことを示します。

 $\mathbf l$ 

#### **CLI** を使用した **HTTP CONNECT** のモニター

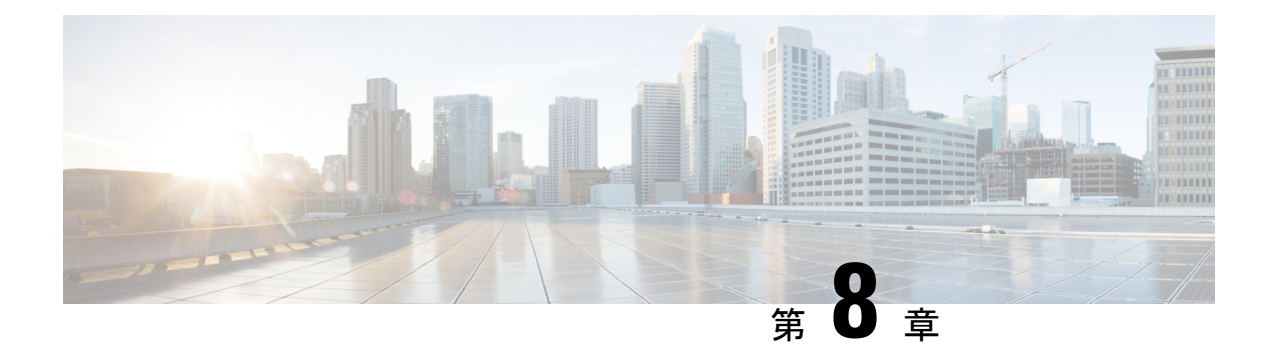

# **AppQoE** の検証とトラブルシューティング

簡素化と一貫性を実現するために、Cisco SD-WAN ソリューションは Cisco Catalyst SD-WAN としてブランド名が変更されました。さらに、Cisco IOS XE SD-WAN リリース 17.12.1a および Cisco Catalyst SD-WAN リリース 20.12.1 以降、次のコンポーネントの変更が適用されます: **Cisco vManage** から **Cisco Catalyst SD-WAN Manager** への変更、**Cisco vAnalytics** から **Cisco Catalyst SD-WAN Analytics** への変更、**Cisco vBond** から **Cisco Catalyst SD-WAN Validator** へ の変更、および **Cisco vSmart** から **Cisco Catalyst SD-WAN Controller** への変更。すべてのコン ポーネントブランド名変更の包括的なリストについては、最新のリリースノートを参照してく ださい。新しい名前への移行時は、ソフトウェア製品のユーザーインターフェイス更新への段 階的なアプローチにより、一連のドキュメントにある程度の不一致が含まれる可能性がありま す。

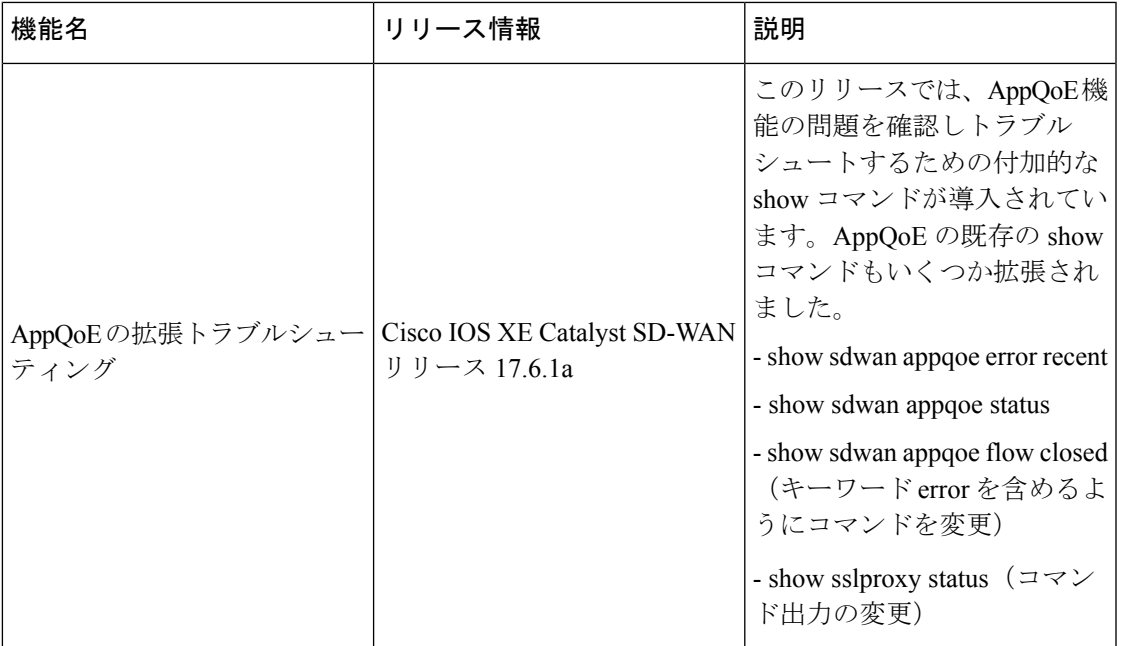

#### 表 **9 :** 機能の履歴

### **AppQoE** の **show** コマンド

さまざまなAppQoE機能の設定を確認し、一般的な問題をトラブルシュートするには、次のコ マンドを使用します。

- show sdwan [appqoe](https://www.cisco.com/c/en/us/td/docs/routers/sdwan/command/iosxe/qualified-cli-command-reference-guide/m-troubleshooting-commands.html#Cisco_Command_Page.dita_ff35569b-8ba7-46ef-be9f-7256406d6884)
- show sdwan [appqoe](https://www.cisco.com/c/en/us/td/docs/routers/sdwan/command/iosxe/qualified-cli-command-reference-guide/m-troubleshooting-commands.html#reference_ozw_yqm_bpb) dreopt
- show sdwan appqoe dreopt [statistics](https://www.cisco.com/content/en/us/td/docs/routers/sdwan/command/iosxe/qualified-cli-command-reference-guide/m-troubleshooting-commands.html#Cisco_Command_Page.dita_ff35569b-8ba7-46ef-be9f-7256406d6884)
- show sdwan [appqoe](https://www.cisco.com/c/en/us/td/docs/routers/sdwan/command/iosxe/qualified-cli-command-reference-guide/m-troubleshooting-commands.html#show-sdwan-appqoe-error-recent) error recent
- show sdwan [appqoe](https://www.cisco.com/c/en/us/td/docs/routers/sdwan/command/iosxe/qualified-cli-command-reference-guide/m-troubleshooting-commands.html#show-sdwan-appqoe-status) status
- show sdwan [appqoe](https://www.cisco.com/c/en/us/td/docs/routers/sdwan/command/sdwan-cr-book/operational-cmd.html#show-sdwan-appqoe-flow-closed) flow closed
- show sdwan appqoe flow [flow-id](https://www.cisco.com/c/en/us/td/docs/routers/sdwan/command/sdwan-cr-book/operational-cmd.html#show-sdwan-appqoe-flow-flow-id)
- show sdwan [appqoe](https://www.cisco.com/c/en/us/td/docs/routers/sdwan/command/sdwan-cr-book/operational-cmd.html#show-sdwan-appqoe-flow-vpn-id) flow vpn-id
- show [sslproxy](https://www.cisco.com/c/en/us/td/docs/routers/sdwan/command/iosxe/qualified-cli-command-reference-guide/m-troubleshooting-commands.html#show-sslproxy-status) status

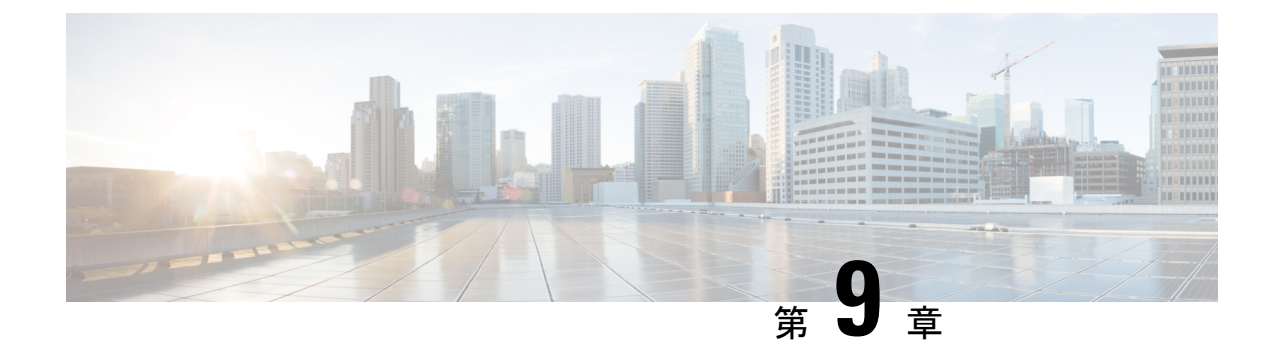

# **Cisco Catalyst SD-WAN AppQoE** のトラブル シュート

簡素化と一貫性を実現するために、Cisco SD-WAN ソリューションは Cisco Catalyst SD-WAN としてブランド名が変更されました。さらに、Cisco IOS XE SD-WAN リリース 17.12.1a および Cisco Catalyst SD-WAN リリース 20.12.1 以降、次のコンポーネントの変更が適用されます: **Cisco vManage** から **Cisco Catalyst SD-WAN Manager** への変更、**Cisco vAnalytics** から **Cisco Catalyst SD-WAN Analytics** への変更、**Cisco vBond** から **Cisco Catalyst SD-WAN Validator** へ の変更、および **Cisco vSmart** から **Cisco Catalyst SD-WAN Controller** への変更。すべてのコン ポーネントブランド名変更の包括的なリストについては、最新のリリースノートを参照してく ださい。新しい名前への移行時は、ソフトウェア製品のユーザーインターフェイス更新への段 階的なアプローチにより、一連のドキュメントにある程度の不一致が含まれる可能性がありま す。

- 概要 (79 ページ)
- サポート記事 (80 ページ)
- フィードバックのリクエスト (80 ページ)
- 免責事項と注意事項 (80 ページ)

### 概要

この章では、シスコの主題専門家(SME)が作成したドキュメントへのリンクを提供します。 サポートチケットを必要とせずに技術的な問題を解決できるようにすることを目的としていま す。これらのドキュメントで問題を解決できない場合は、該当する[シスココミュニティ](https://community.cisco.com/t5/technology-and-support/ct-p/technology-support)にアク セスすることをお勧めします。この問題をすでに経験し、解決策を提供している可能性のある 他のシスコのお客様からは、豊富な情報とアドバイスを入手できます。コミュニティで解決策 が見つからない場合は、[シスコサポート](https://mycase.cloudapps.cisco.com/start)でサポートチケットを提出するのが最善の方法です。 サポートチケットを発行する必要がある場合、これらのドキュメントは、収集してサポートチ ケットに追加する必要があるデータに関するガイダンスを提供します。参照したサポートド キュメントを指定すると、TAC はドキュメントの所有者と改善要求を作成できます。

### サポート記事

このセクションのドキュメントは、各記事の「使用するコンポーネント」セクションにリスト されている特定のソフトウェアとハードウェアを使用して作成されています。ただし、これ は、それらが使用されるコンポーネントにリストされているものに限定されるという意味では なく、通常、ソフトウェアおよびハードウェアの新しいバージョンに関連し続けます。ソフト ウェアまたはハードウェアに変更があり、コマンドが動作しなくなったり、構文が変更された り、GUI や CLI がリリースごとに異なって見える可能性があることに注意してください。

このテクノロジーに関連したサポート記事は次のとおりです。

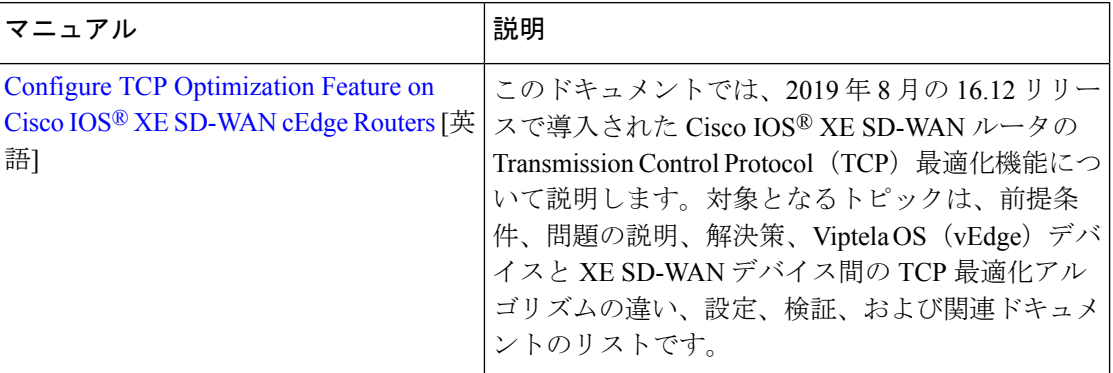

# フィードバックのリクエスト

ユーザー入力が役立ちます。これらのサポートドキュメントを改善するための重要な側面は、 お客様からのフィードバックです。これらのドキュメントは、シスコ内の複数のチームによっ て所有および管理されていることに注意してください。ドキュメントに固有の問題(不明瞭、 混乱、情報不足など)を見つけた場合:

- 対応する記事の右側のパネルにある[Feedback]ボタンを使用して、フィードバックを提供 します。ドキュメントの所有者に通知され、記事が更新されるか、削除のフラグが付けら れます。
- ドキュメントのセクション、領域、または問題に関する情報と、改善できる点を含めてく ださい。できるだけ詳細に記述してください。

### 免責事項と注意事項

このマニュアルの情報は、特定のラボ環境に置かれたデバイスに基づいて作成されました。こ のマニュアルで使用されるデバイスはすべて、初期設定(デフォルト)の状態から作業が開始 されています。本稼働中のネットワークでは、各コマンドによって起こる可能性がある影響を 十分確認してください。

翻訳について

このドキュメントは、米国シスコ発行ドキュメントの参考和訳です。リンク情報につきましては 、日本語版掲載時点で、英語版にアップデートがあり、リンク先のページが移動/変更されている 場合がありますことをご了承ください。あくまでも参考和訳となりますので、正式な内容につい ては米国サイトのドキュメントを参照ください。